# Podélný profil voda, plyn 5

#### Uživatelský manuál – obsah

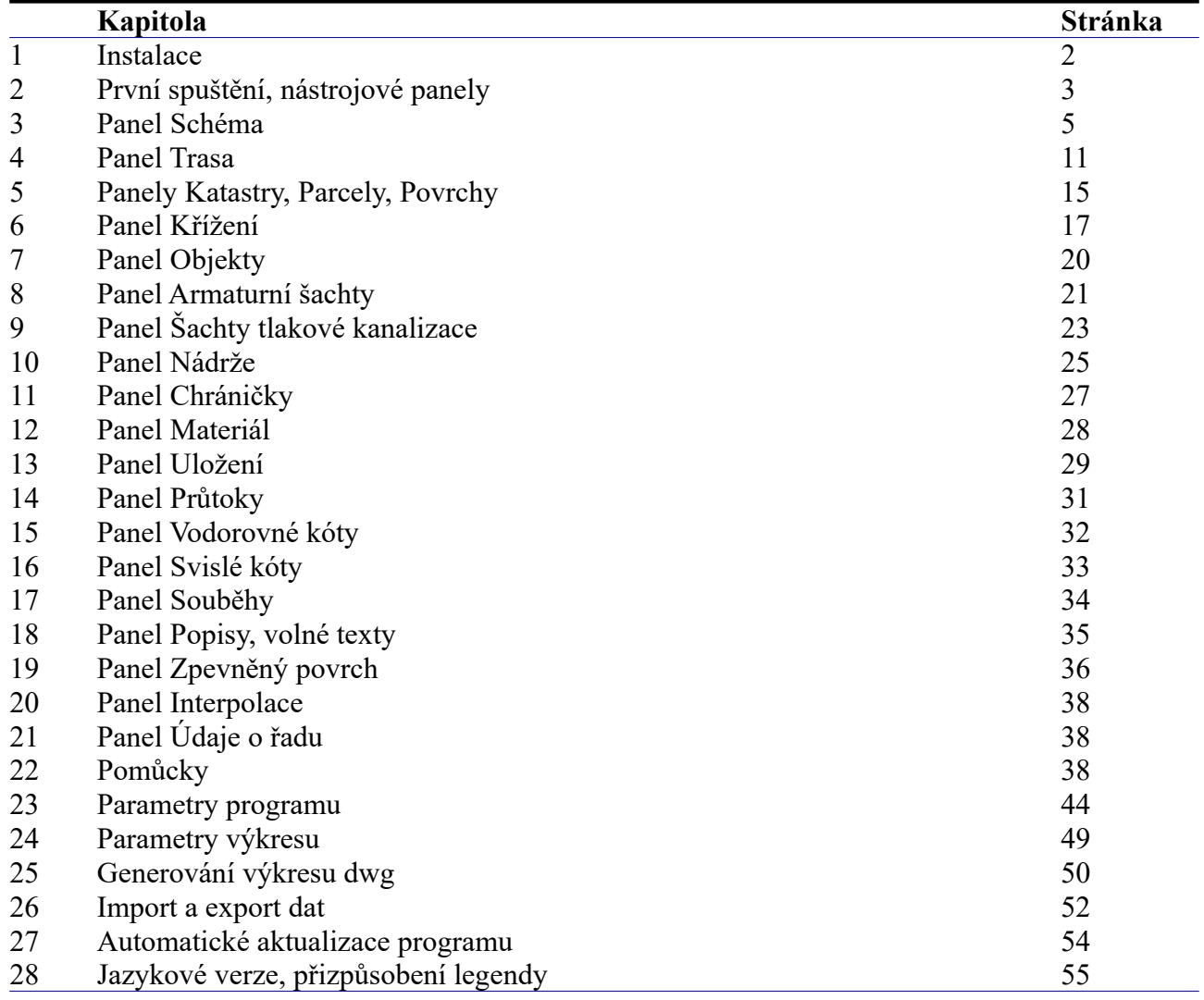

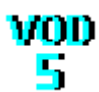

### **Kapitola 1 Instalace**

Spuštění instalačního programu proběhne po zasunutí CD disku do počítače. **Instalaci programů AutoPEN je třeba provádět s oprávněním uživatele,** (Oprávnění správce není vhodné). Instalační program požaduje zadání cesty k cílovému adresáři (přednastaveno na C:\*(Uživatelský účet)*\ AutoPEN\pp\_vod\_5). Pro jiné umístění použijte tlačítko **....** Umístění do složky **C:\Program Files… není vhodné**. Každý program AutoPEN musí mít svůj vlastní adresář, není možné sloučit několik programů do společného adresáře. Po stisknutí tlačítka [OK] proběhne instalace.

Další krok vytvoří programovou skupinu AutoPEN v menu [Start]. Do této skupiny

zástupce také na pracovní plochu počítače. Součástí instalace je i redistribuční balíček Microsoft Visual C++ 2015. Ten je použit pouze jednou.

Program je chráněn hardwarovým USB klíčem. Ke správné funkci klíče je třeba nainstalovat ovladač klíče. Instalace se provádí z CD Podpora HW klíče HASP.

 **Instalace ovladače musí být provedena s oprávněním správce.** Po dotazu "Chcete této aplikaci povolit aby prováděla změny na vašem zařízení" stiskněte tlačítko [Ano].

#### **Nejdříve proveďte instalaci ovladače, teprve potom připojte klíč** .

Při poruše nebo poškození klíče vám vyměníme klíč kus za kus. **Při ztrátě nebo odcizení klíče neposkytuje AutoPEN žádnou náhradu**.

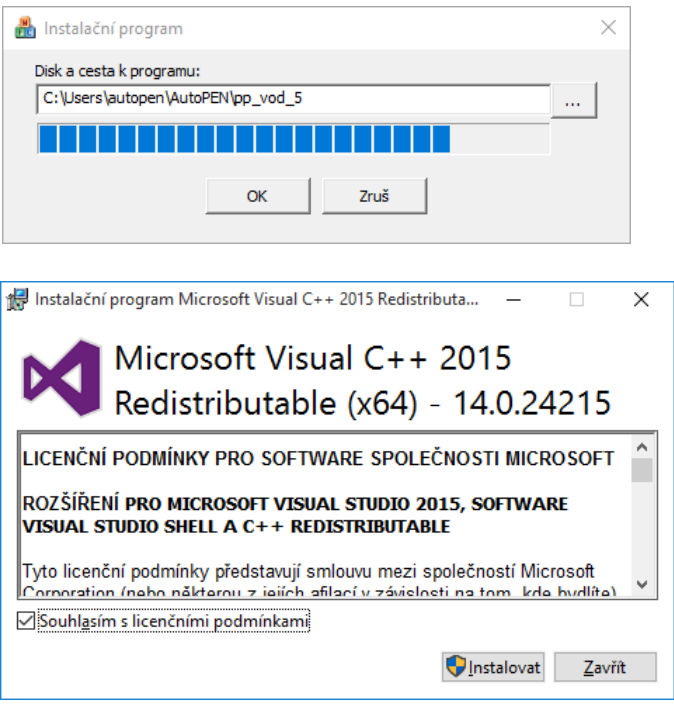

bude umístěn zástupce programu a zástupce manuálu ve formátu pdf. Instalační program umístí oba

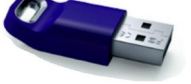

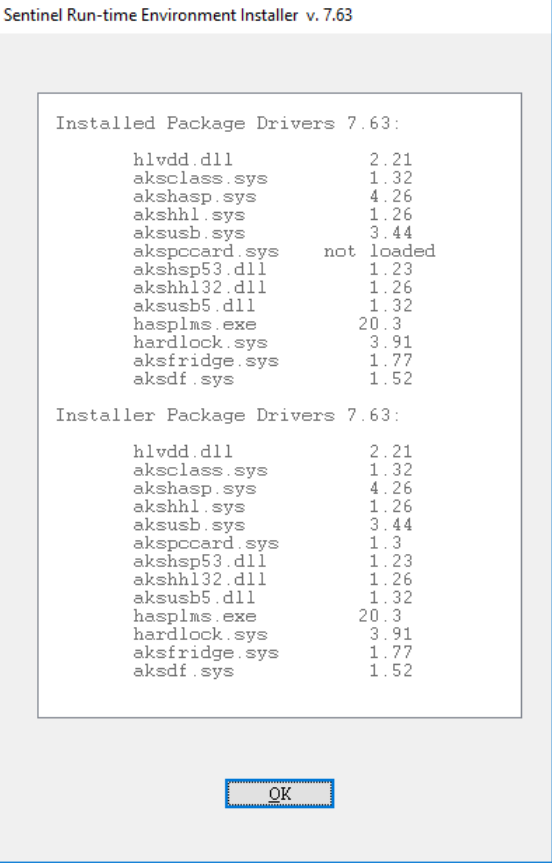

# **Kapitola 2 První spuštění, nástrojové panely**

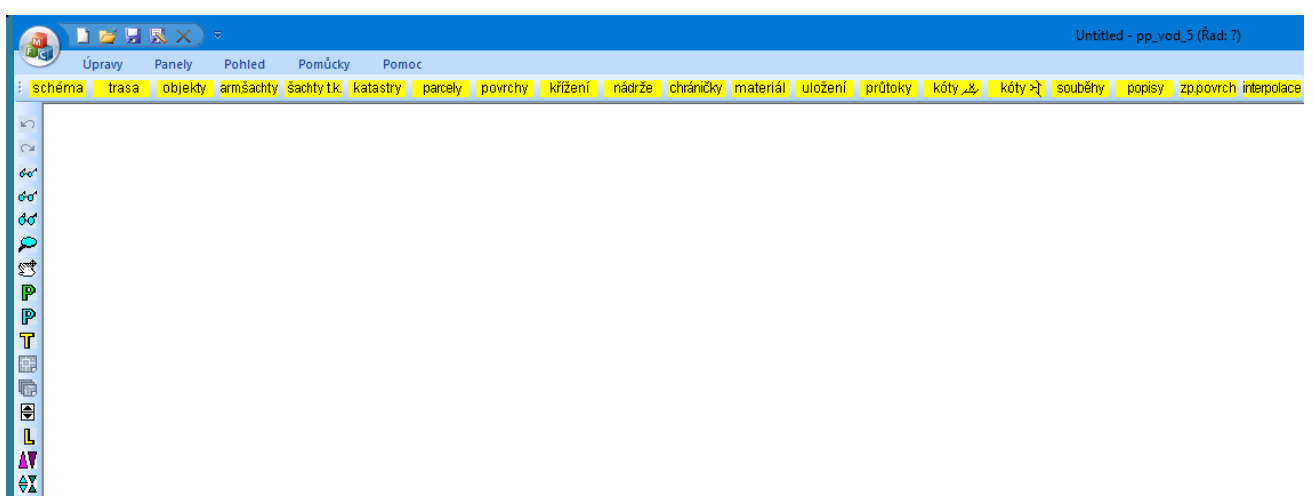

Program spustíte pomocí zástupce Podélný profil kanalizace 5 ve skupině Start/AutoPEN. Po spuštění upravte hlavní okno programu do požadované velikosti (maximalizujte je).

Práce s dokumentem (otevřít, uložit) se provádí z hlavního panelu pod tlačítkem MFC nebo z panelu rychlých voleb.

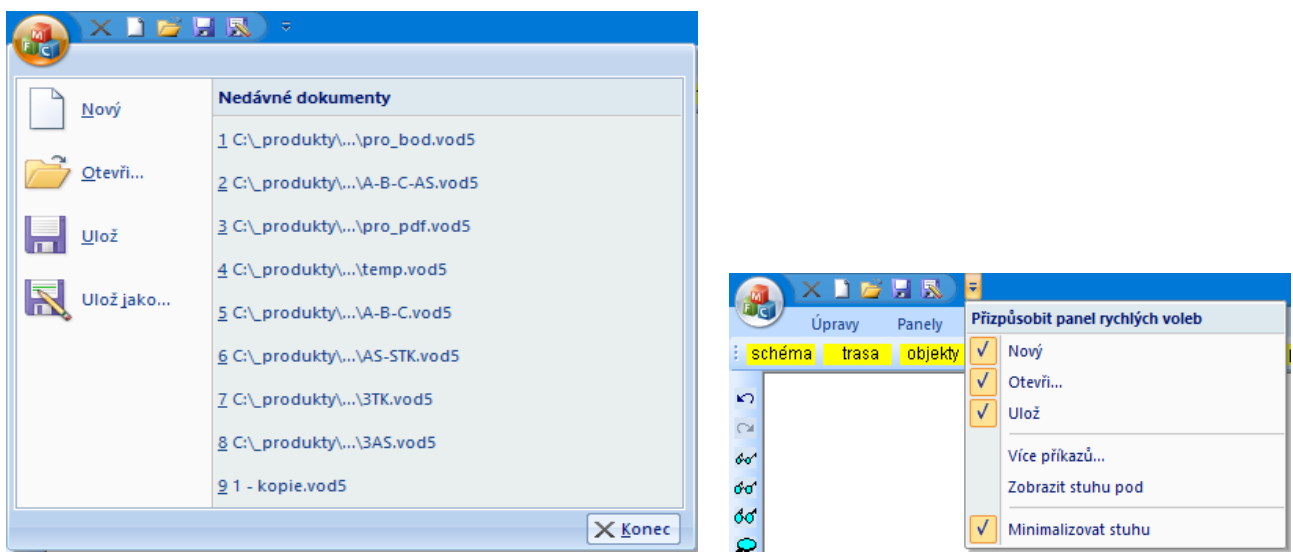

Do panelu rychlých voleb je možné doplňovat další příkazy pomocí nabídky: Více příkazů. Hlavní funkce programu jsou soustředěny do svislého a vodorovného nástrojového panelu. Vodorovný panel může být i plovoucí. Slouží k otevírání datových panelů programu.

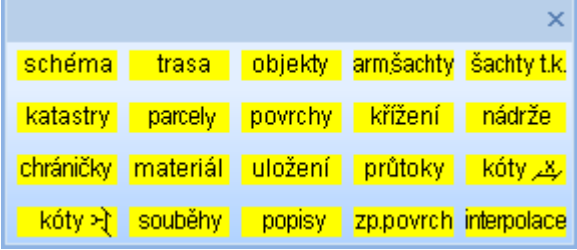

Svislý nástrojový panel obsahuje tyto ovládací prvky:

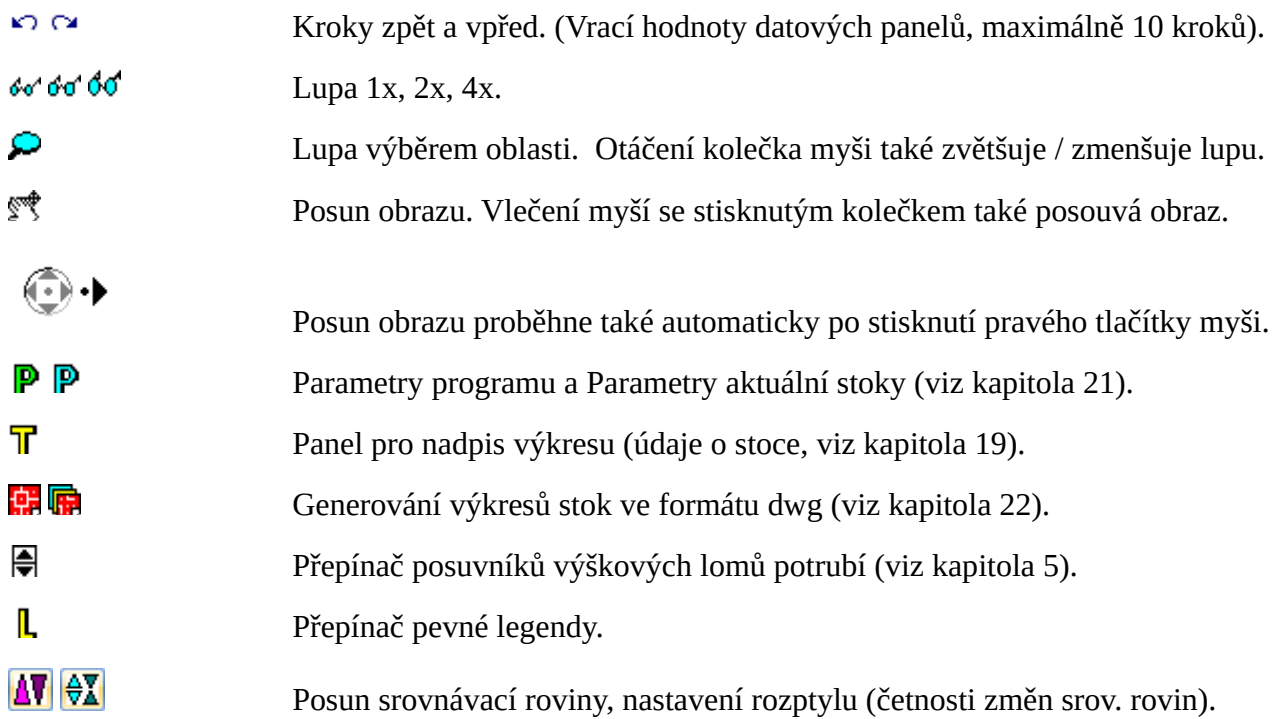

Přepínač pevné legendy zobrazuje popisy na začátku výkresu i při posunutém vodorovném jezdci: 1) skrytá pevná legenda 2) zobrazená pevná legenda

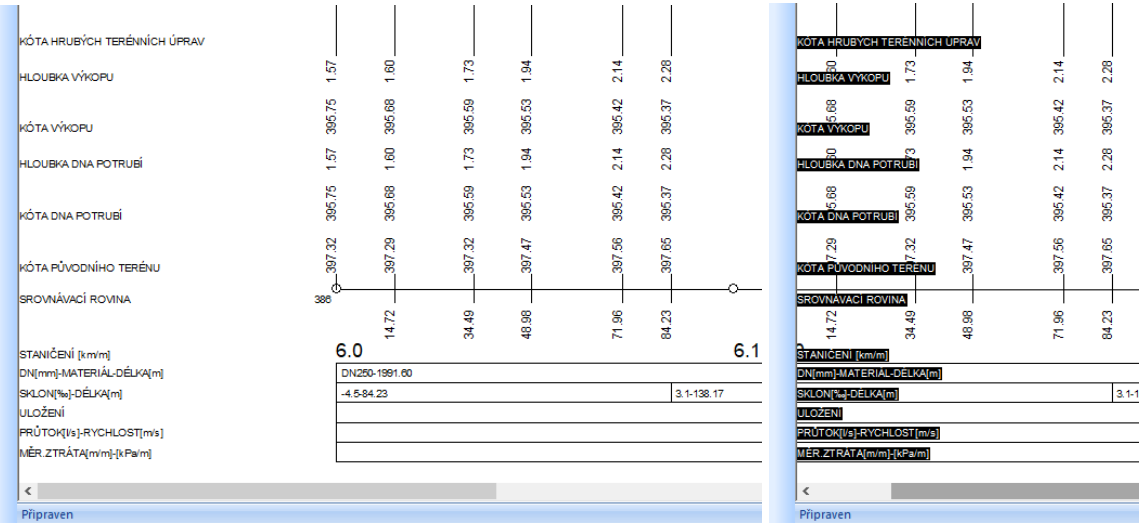

Hlavní menu programu je rozvinovací a obsahuje všechny příkazy k ovládání programu.

Například menu Pomůcky obsahuje tyto položky:

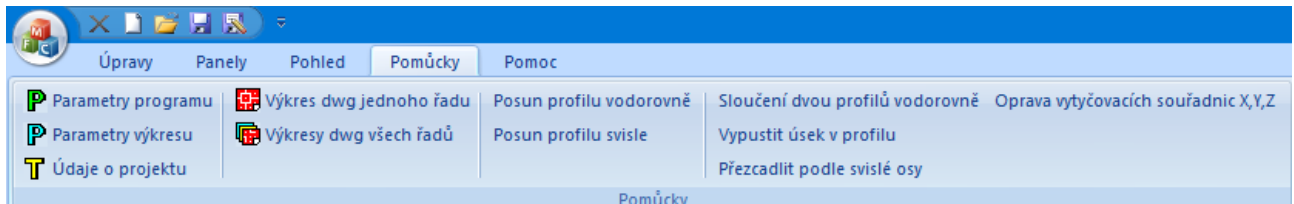

Hlavní menu může být i trvale rozvinuté, (viz kapitola 21, parametry).

# **Kapitola 3 Panel Schéma**

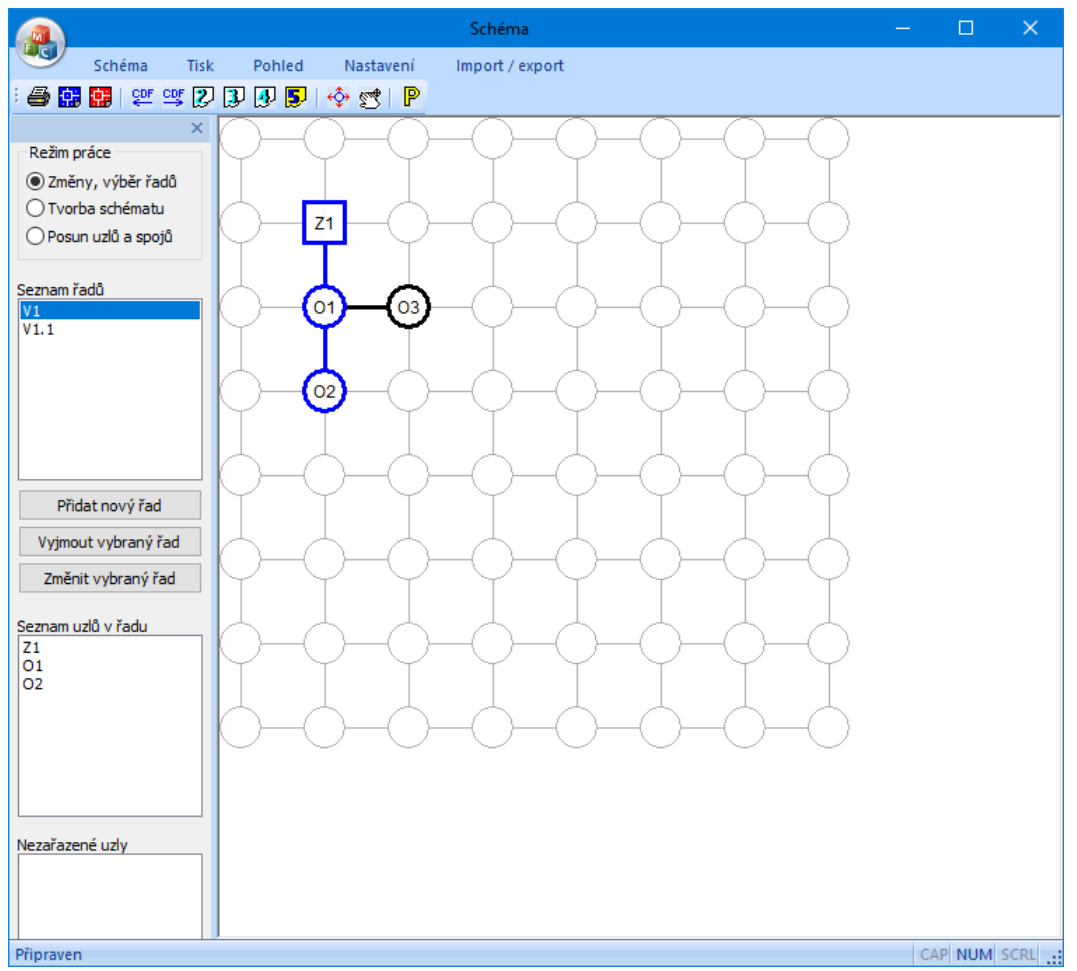

Podélný profil voda, plyn 5 je navržen tak, aby mohl pracovat s celou vodovodní sítí. V jednom datovém souboru jsou uložena data všech podélných profilů které se v síti vyskytují. Tento přístup umožňuje programu provádět kontrolu kót linií terénu a potrubí na společných uzlech jednotlivých řadů (na odbočkách). Na uvedeném příkladu jsou řady V1 a V1.1. Řad V1 je tvořen uzly Z1, O1, O2. Řad V1.1 má uzly O1 a O3. Řad V1 má na uzlu O1 odbočku. Na tuto odbočku je připojen Řad V1.1. Program pak může provádět kontrolu shody kót linií terénu a potrubí na uzlu O1 na obou profilech V1 a V 1.1.

Topologii sítě je třeba vyjádřit sestavením schématu. Příprava schématu probíhá ve dvou krocích:

- nejdříve je třeba celou síť vytvořit pomocí uzlů a spojů,
- potom je třeba zadat názvy řadů a těmto řadům přiřadit uzly a spoje, vytvořené v předchozím kroku.

Počet uzlů (velikost matice schématu) se zadává v parametrech schématu  $\mathbb{P}$ . Počet uzlů i řadů je z pohledu obvyklých potřeb neomezený. Jeden řad je vždy vybraný. Ten je ve schématu nakreslen modrou barvou. Ostatní uzly a spoje jsou černé. Prázdná (nezadaná) pole osnovy jsou šedá.

#### **Tvorba schématu:**

Přepínač Režim práce je třeba přepnout do polohy Tvorba schématu:

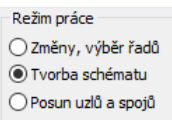

Osnovu schématu tvoří světle šedé vodorovné a svislé čáry a kružnice. Šedé čáry se mohou stát spoji mezi uzly, kružnice se mohou stát uzly, spoji nebo změnami směru (oblouky). Pokud cvaknete

myší na šedou čárku, změní se na černou, stane se z ní spoj:

Opětovným cvaknutím na černý spoj se černá čárka změní zpět na šedou, dojde k vyjmutí spoje ze schématu.

Cvaknutím myší na kružnici $\overline{\smash{\bigcup}}$  se rozsvítí okno s nabídkou pro zadání uzlu:

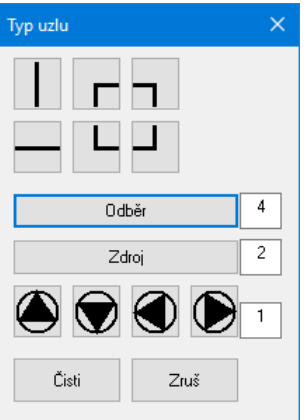

K dispozici jsou spoje, nebo změny směru (oblouky):

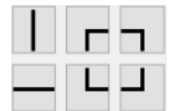

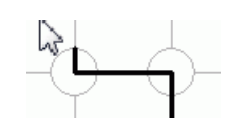

odběrové uzly nebo odbočky: zdroje:

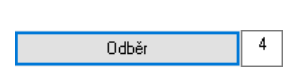

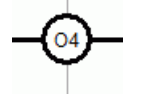

 $\overline{2}$ Zdroj

posilovací čerpadla (prvek pro slučitelnost schématu s programem AutoPEN Výpočet vodovodní sítě):

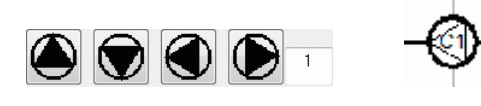

Tlačítko <sup>čisti</sup> vyjme uzel ze schématu a vrátí do osnovy šedou kružnici.

#### **Zadání řadů:**

Přepínač Režim práce je potřeba nastavit do polohy Změny, výběr řadů:

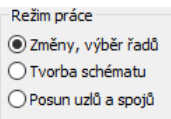

Při této poloze přepínače se zpřístupní trojice tlačítek:

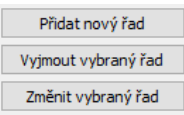

Po stisknutí tlačítka **změnit vybraný řad** se rozsvítí okénko pro zadání názvu řadu a pro výběr uzlů a spojů do řadu.

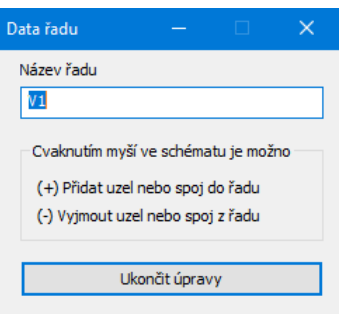

První předpřipravený řad v novém dokumentu má název otazník (?). **Okénko nechte po celou dobu výběru uzlů a spojů otevřené.**

Pokud je kurzor myši umístěn nad nějakým uzlem nebo spojem, který je možné do řadu přidat, změní se obrázek kurzoru myši na šipku s obrázkem uzlu se znaménkem plus, pokud je kurzor myši umístěn nad uzlem nebo spojem, který je již do řadu začleněn, změní se kurzor myši na šipku s uzlem se znaménkem mínus:

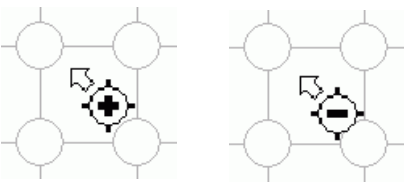

Cvaknutím myší na zadaný (černý) uzel nebo spoj dojde k přidání uzlu do řadu a uzel změní svoji barvu na modrou:

– stav před přidáním uzlu O2 do řadu: (uzel O2 má černou barvu).

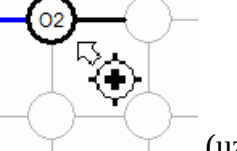

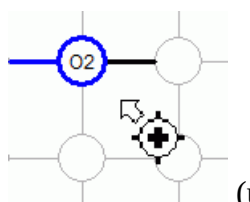

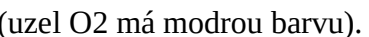

stav po přidání uzlu O2 do řadu: (uzel O2 má modrou barvu).

Naopak cvaknutím myší na modrý uzel nebo spoj v režimu "vyjmout uzel" vede na přebarvení uzlu (spoje) zpět na černou barvu a jeho vyjmutí z řadu.

Obdobným způsobem pracuje program po stisknutí tlačítka [Přidat nový řad]. Opět je třeba doplnit název řadu a vybrat uzly a spoje nového řadu.

Řady mohou mít společné uzly. Typickým příkladem kdy se jeden uzel vyskytuje ve dvou nebo více řadech jsou odbočky a přípojky (levé, pravé, oboustranné). Právě na těchto uzlech může program později provádět kontrolu shody dat (výšek linií terénu a potrubí) na jednotlivých řadech.

Tlačítko vyjmout vybraný řad vrátí všem modrým uzlům daného řadu černou barvu a vyjme jeho název ze seznamu názvů řadů. Stav zadaných řadů a jména zapojených a nezapojených uzlů je možné sledovat ve třech seznamech:

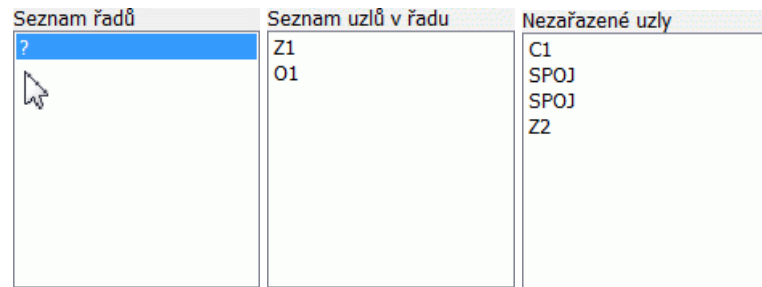

#### **Výběr řadu:**

Přepínač Režim práce je nastaven do polohy Změny, výběr řadů. Předpokládejme, že schéma obsahuje dva řady: V1 a V1.1. Prostým cvaknutím myší buď do seznamu řadů nebo na obrázek uzlu nebo spoje, který řadu náleží lze změnit výběr řadu:

vybraný řad V1: vybraný řad V1.1:

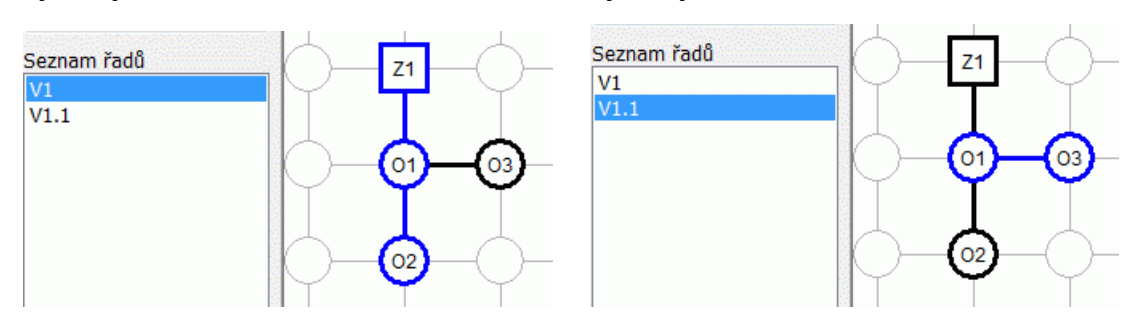

**Všechny datové panely programu (Trasa, Povrch, Katastr …) budou promítat data vybraného řadu a hlavní okno programu bude vykreslovat výkres vybraného řadu.** Změnu výběru řadu lze provádět také z menu v pravé horní části hlavního okna programu:

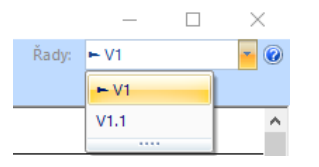

Přepínání řadů lze také provádět klávesovými zkratkami: **Ctrl+F12** přepíná na další řad, **Ctrl+F11** přepíná na předchozí řad.

#### $\check{R}$ ad V1:  $\check{R}$ ad V1.1

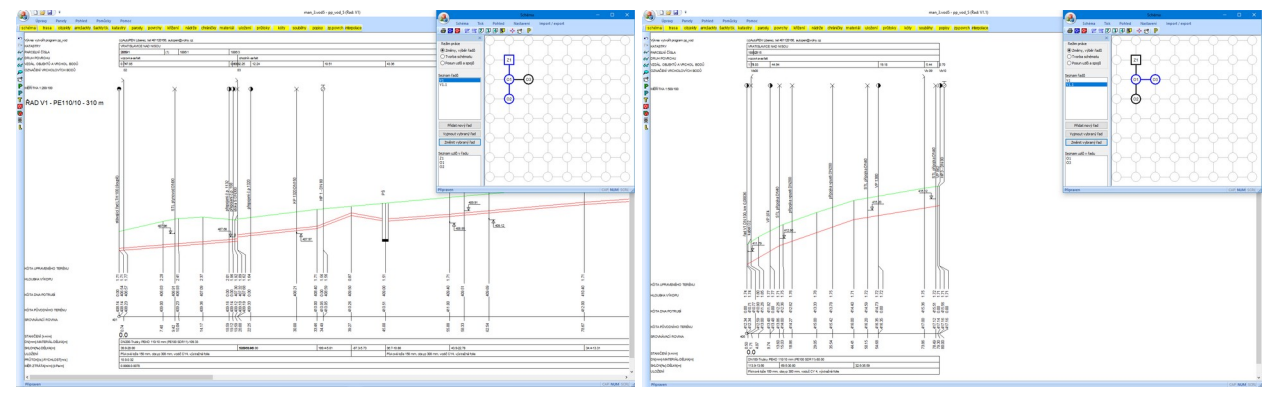

Nástrojový panel schématu obsahuje tato ovládací tlačítka:

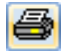

Tisk schématu.

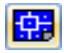

Ukládá obrázek schématu do výkresu dwg.

- 靈 Ukládá výkres 3D sítě do výkresu ve formátu dwg.
- **CDF** Importuje na řad data odečtená programem Situace (ve formátu \*.cdf5vod). Příkaz také načítá soubory \*.cdf5kan, které zhotovuje program Podélný profil kanalizace v. 5. Tímto způsobem je možné přenášet data mezi oběma programy: Podélným profilem voda, plyn a Podélným profilem kanalizace.
- **CDF** Exportuje data řadu ve formátu CDF (\*.cdf5vod).

 $D$   $D$ Importuje data ze starších verzí programu AutoPEN Podélný profil voda, plyn.

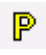

Nastavuje parametry schématu.

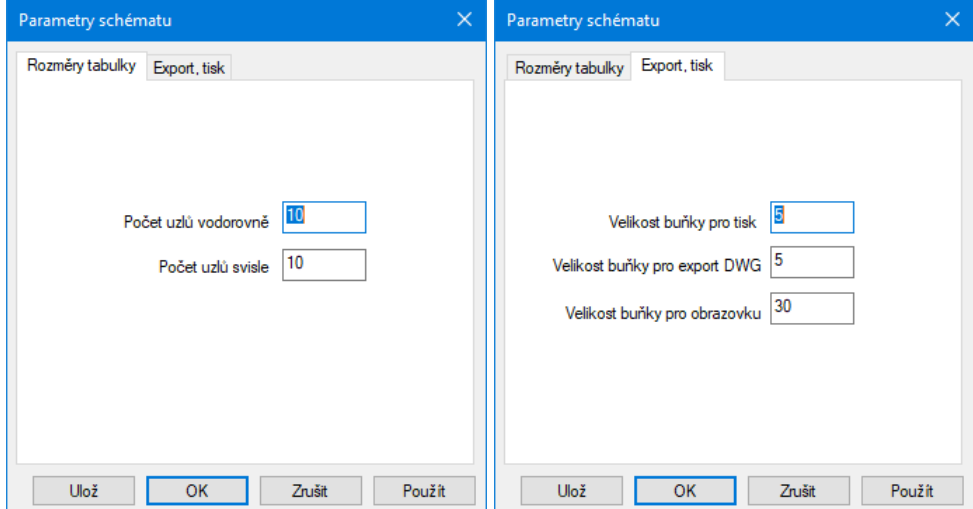

Jedná se o zadání rozměrů schématu a rozměrů buňky. Tlačítko [Ulož] ukládá hodnoty do konfiguračního souboru. Program je pak použije při novém startu.

Přesun uzlů a spojů ve schématu. Tlačítko je spřaženo s přepínačem:

 $\mathbb{Z}$ 

 $\leftrightarrow$ 

Režim práce ○ Změny, výběr řadů ○ Tyorba schématu O Posun uzlů a spojů

Při tomto nastavení je možné posouvat po jednom uzly a spoje na volná místa. Při pohybu kurzoru myši nad obsazenou buňkou se obrázek kurzoru změní na vlečení. Zde je třeba stisknout levé tlačítko myši. Teprve po přetažení uzlu na volné místo je třeba levé tlačítko uvolnit

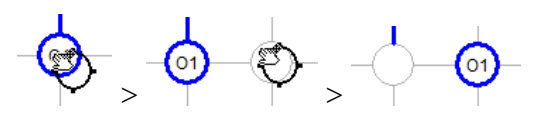

Panel schéma je vybaven nástrojem pro dodatečný posun části nebo celého schématu. Příkazem z menu panelu Schéma / Schéma / Posun schéma se rozvine dialogové okno Posun schématu:

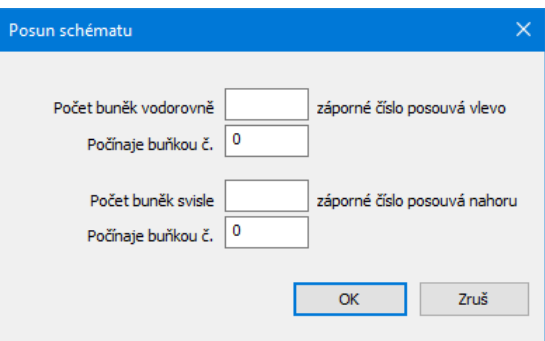

**Vpravo a dolů** (kladnými čísly v okénkách Počet buněk) je možné posouvat schéma dvěma způsoby:

**Posun celého schématu** - okénko [Počínaje buňkou č.] bude obsahovat nulu.

**Posun části schématu** (rozvolnění) – okénko [Počínaje buňkou č.] bude obsahovat kladné číslo, tj. řádek, nebo sloupec, od kterého se mají další uzly posunout. Velikost posunu se udává v okénkách [Počet buněk vodorovně / svisle].

**Vlevo a nahoru** je možné posouvat pouze **celé schéma**. Do okének [Počet buněk] je třeba vepsat záporná čísla, okénka [Počínaje buňkou] se tím automaticky vynulují a zamknou proti zápisu.

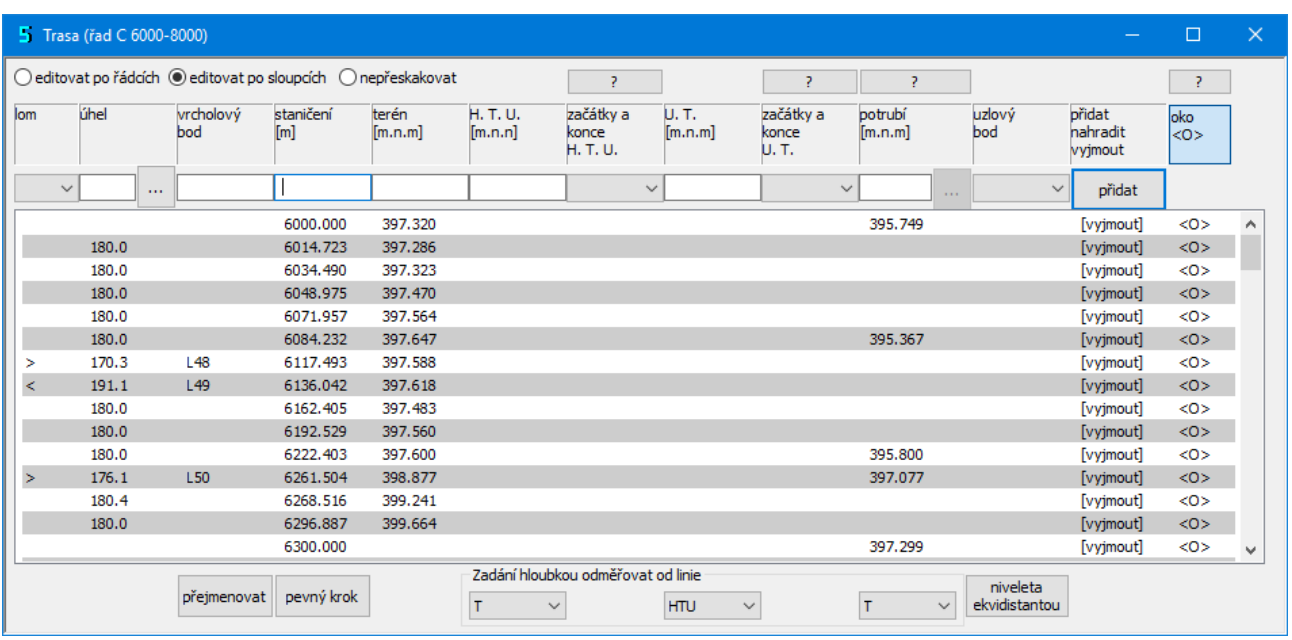

# **Kapitola 4 Panel Trasa**

Na panelu Trasa se zadávají data pro směrové a výškové lomy potrubí a pro linii terénu, linii hrubých terénních úprav (HTU) a pro linii upraveného terénu (UT).

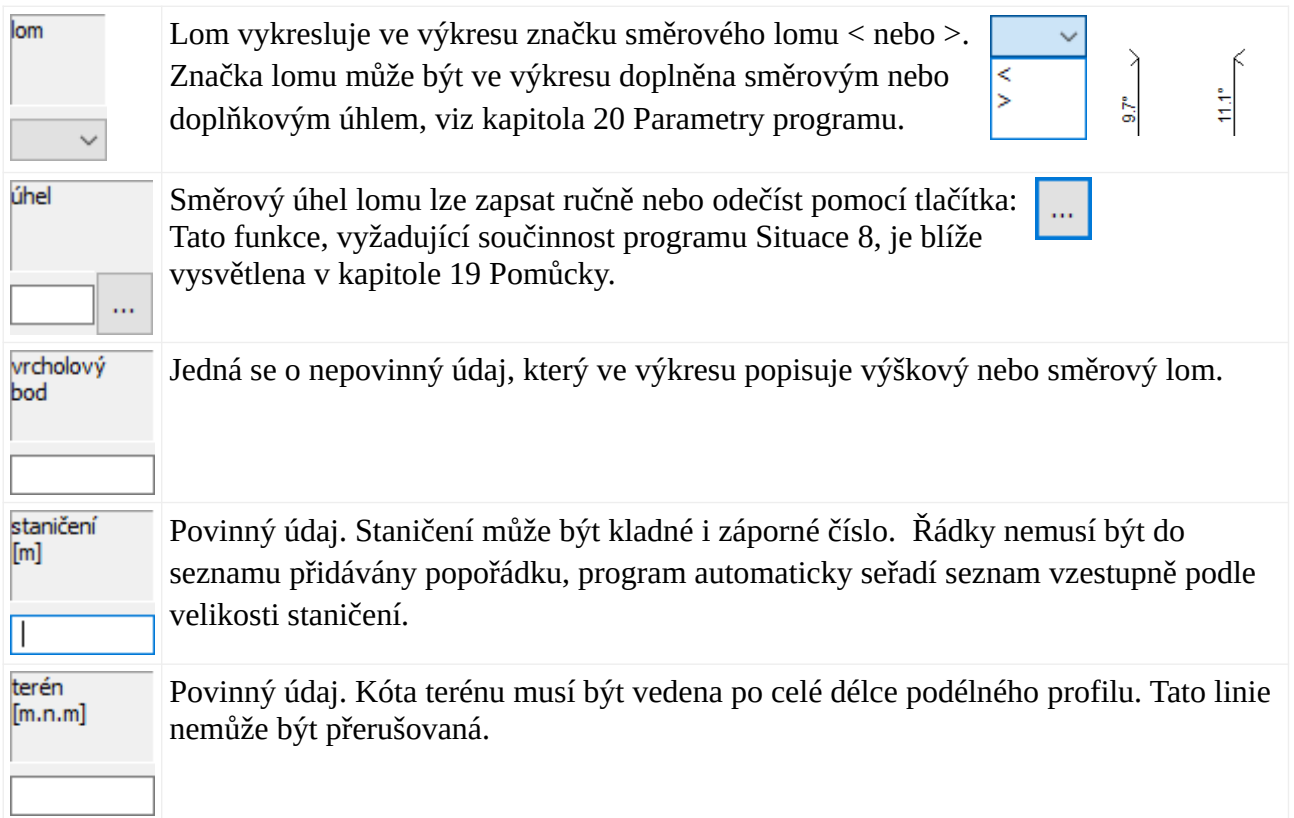

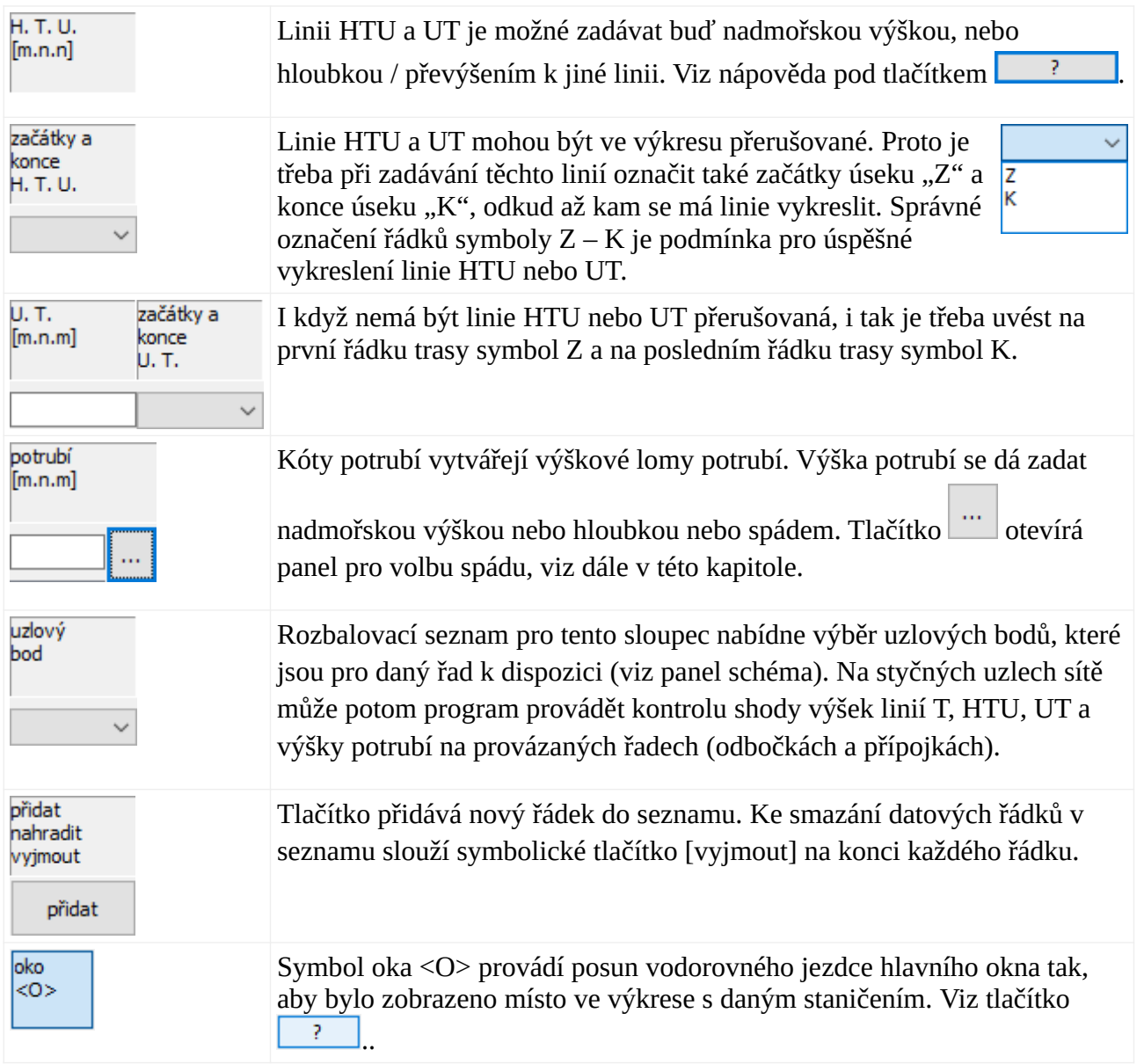

#### **Změny dat na panelu Trasa:**

Změny dat se provádějí přímo v seznamu. Klepnutím myší na číslo, které je třeba změnit se otevře zadávací okénko: <sup>E000.000</sup> 397.320. Po vepsání nového čísla (6000.0) a stisknutí klávesy Enter dojde k opravě řádku v seznamu a překreslení výkresu. V horní části panelu je umístěn tento přepínač: @editovat po řádcích @editovat po sloupcích @nepřeskakovat . Protože je v tomto případě přepínač přepnut na "editovat po řádcích", přeskočí zadávací okénko ve stejném řádku do dalšího sloupce vpravo: 6000.000 <sup>397.320</sup> Můžete pokračovat opravou hodnoty (397.320). Pro opuštění zadávacího okénka stiskněte klávesu Esc nebo prostě cvakněte levou klávesou myši kdekoliv mimo zadávací oblast panelu.

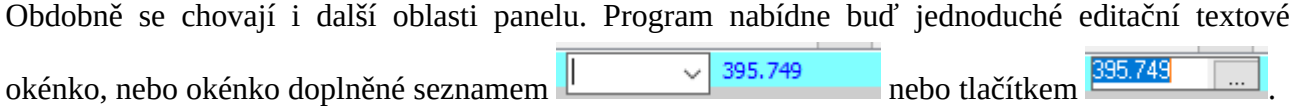

### **Odvolání změn:**

Změny dat (obecně na všech datových panelech programu) lze kdykoliv odvolat pomocí tlačítek zpět / vpřed, které jsou umístěné na svislém nástrojovém panelu hlavního okna. K dispozici je 10 kroků zpět / vpřed.

#### **Zadání kóty potrubí spádem:**

#### $\ldots$  Tlačítko […] otevírá okénko pro návrh vrcholového bodu potrubí zadáním požadovaného spádu k dalšímu známému výškovému lomu:

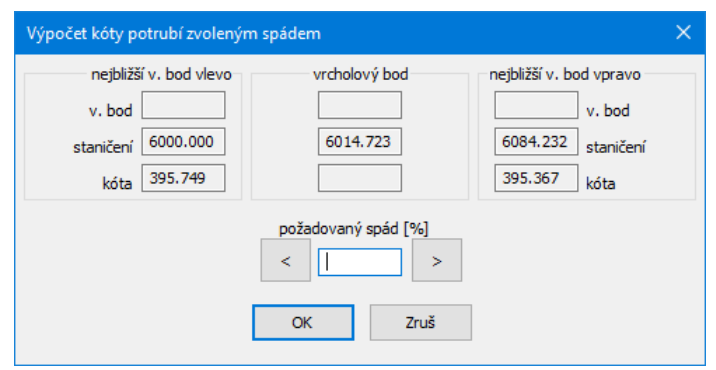

Do okénka požadovaný spád je třeba vepsat spád a stisknout jedno ze dvou tlačítek: [<] nebo [>], v závislosti na tom, ke kterému výškovému lomu (bod se zadanou niveletou potrubí) má být uvažován spád. Po stisknutí tohoto tlačítka bude dopočítána niveleta nového výškového lomu potrubí, (zde na staničení 6014.723).

#### **Hromadné přejmenování vrcholových bodů:**

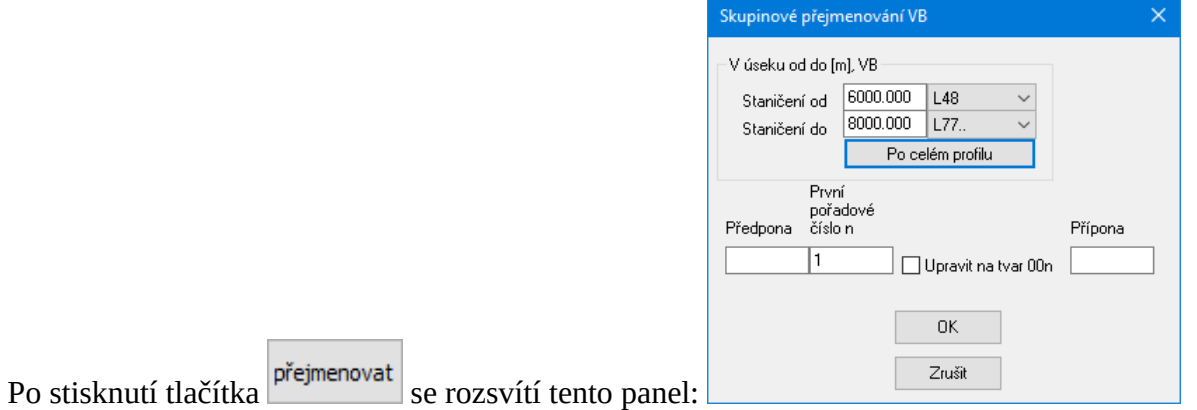

Ty, řádky trasy, které nesou nějaký název vrcholového bodu a vyskytují se v úseku Staničení od – do budou přejmenovány, např. na tvar VB01, VB02, atd. Nástroj je užitečný zejména při spojování dvou profilů (viz. kapitola Pomůcky).

#### **Pevný krok:**

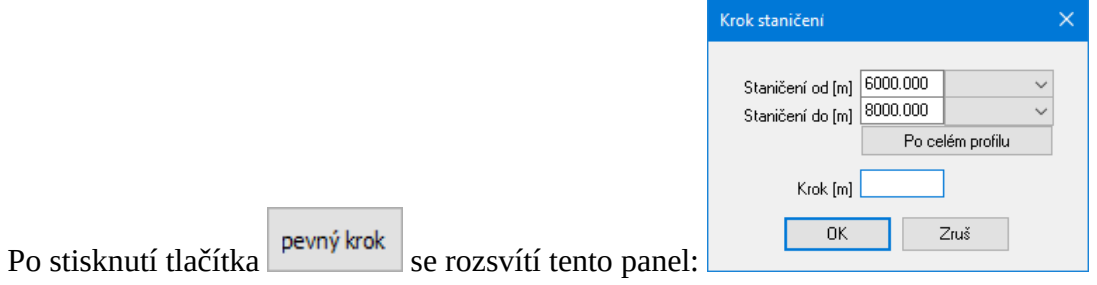

Nástroj slouží pro doplnění trasy staničeními ve zvoleném kroku. Trasa bude doplněna pouze na chybějících staničeních, původní řádky trasy, na které případně vyjde krok budou zachovány.

#### **Niveleta ekvidistantou:**

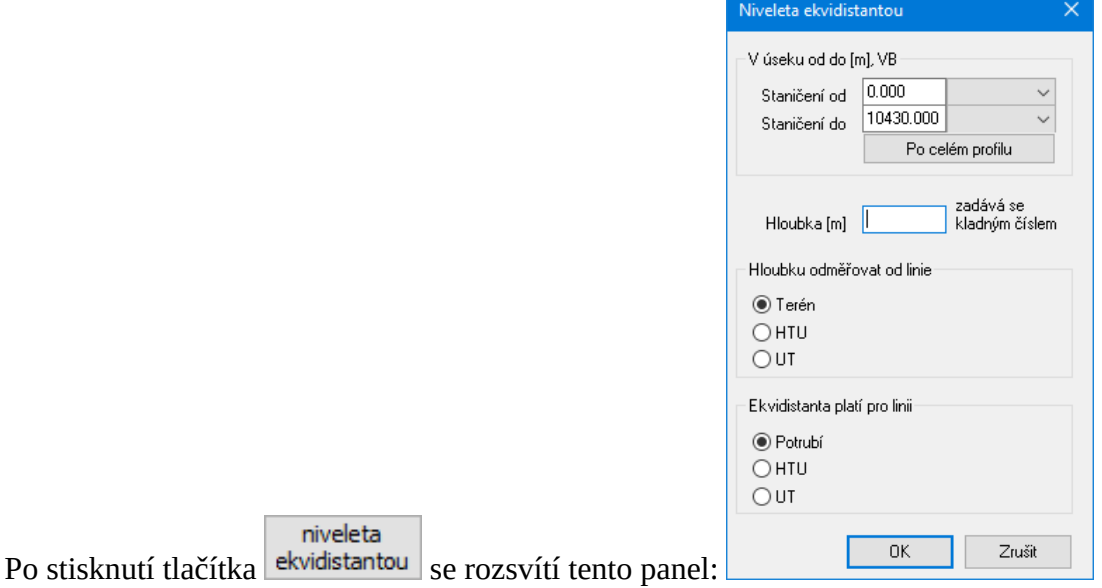

Nástroj slouží pro doplnění trasy kótami potrubí, nebo dalších linií, které budou kopírovat linii terénu (nebo HTU, UT) ve zvolené hloubce.

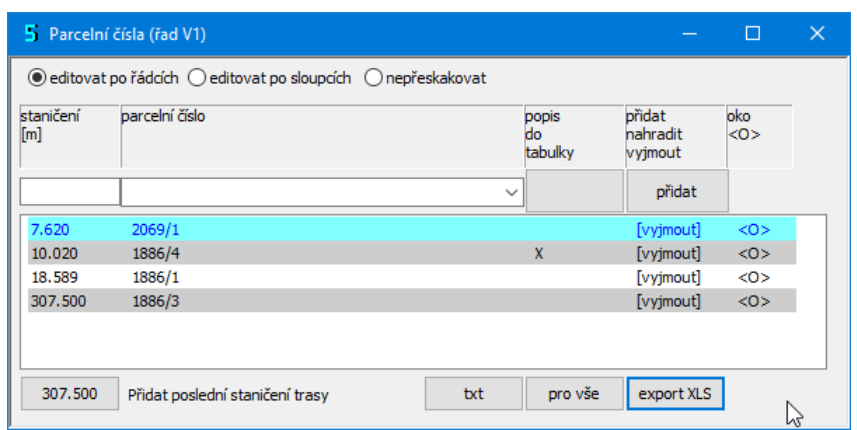

# **Kapitola 5 Panely Katastry, Parcely, Povrchy**

Panely slouží k vytvoření horní datové tabulky výkresu.

Příklad zadání na panelu Parcelní čísla:

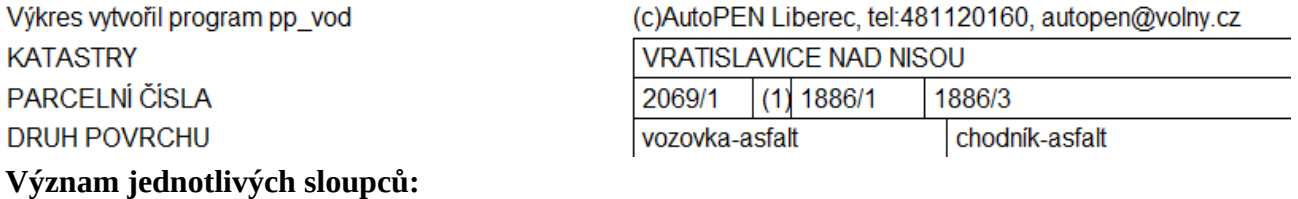

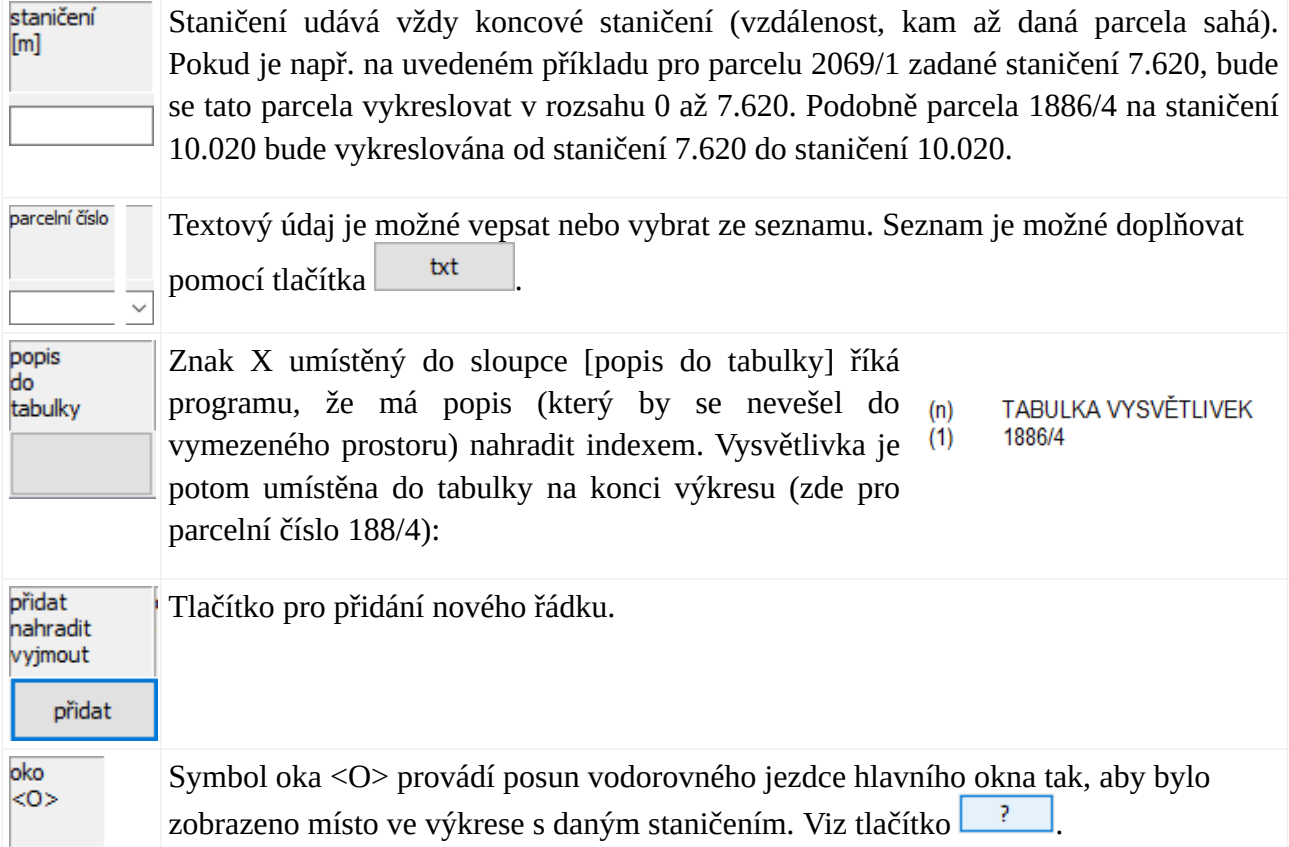

 $\blacksquare$ 

X.

Tlačítko **bola otevírá textový Editor TXT**, kterým lze doplňovat nabídku častých textů:

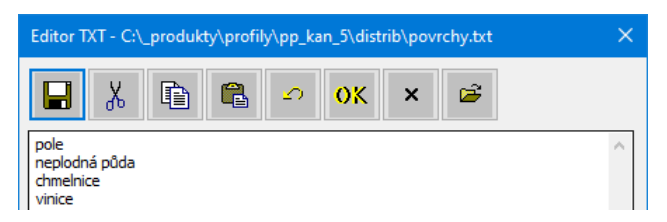

Tlačítko ukládá provedené změny. Doplněný seznam se objeví po ukončení editoru.

Ð q Práce se schránkou: Vystřihnout (Ctrl+X), kopírovat (Ctrl+C), vložit (Ctrl+V).

Ø. Krok zpět.

ok Uloží změny a ukončí textový editor.

 $\mathsf{x}$ Ukončí textový editor, případné změny jsou stornovány.

œ Slouží k importu textových souborů z předchozí verze profilu. Tlačítko otevře dialog pro soubory \*.txt. Je potřeba nalistovat stejnojmenný soubor (ze záhlaví Editoru TXT) v adresáři starší verze profilu a výběr potvrdit tlačítkem [OK]. Původní obsah Editoru TXT je pak nahrazen obsahem načítaného souboru.

Tlačítko <sup>pro vše</sup>, umístěná pod sloupci, převezmou údaj ze zadávací lišty a zavedou jej v příslušném sloupci do každého řádku seznamu.

Tlačítko <sup>307.500</sup> Přidat poslední staničení trasy přenese poslední staničení trasy do okénka staničení.

Tlačítko export XLS exportuje dva formáty: \*.xls (Microsoft Excel) a \*.slk (exportní formát pro libovolný tabulkový program, například Open Office, Libre Office aj.).

#### **Kopírování řádků seznamu:**

Tyto panely (a dále také panel Křížení a Chráničky) jsou vybaveny kopírováním řádků pomocí schránky. Postup při kopírování je následující: Nad zdrojovým řádkem se stiskne pravé tlačítko myši a z plovoucího menu se vybere řádek [Kopíruj]. Potom se opět rozvine pravým tlačítkem plovoucí menu a stiskne se řádek [Vlož]. Do seznamu se vloží kopie zdrojového řádku se staničením 0.0 a rozsvítí se okénko pro změnu staničení.

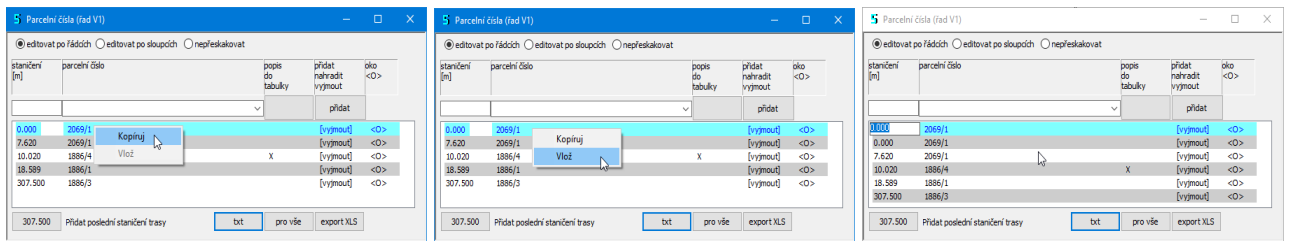

# **Kapitola 6 Panel Křížení**

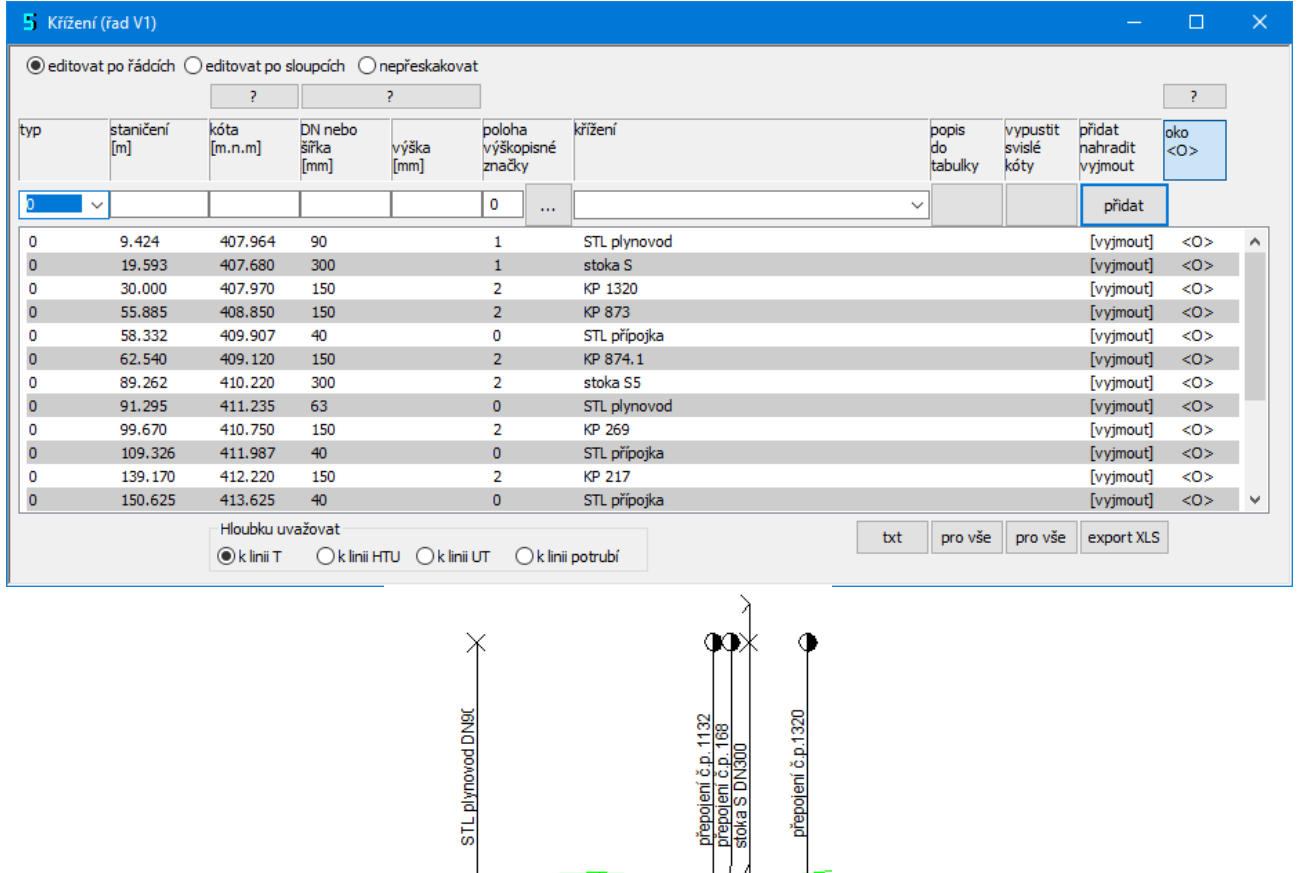

 $\begin{picture}(120,10) \put(15,10){\line(1,0){10}} \put(15,10){\line(1,0){10}} \put(15,10){\line(1,0){10}} \put(15,10){\line(1,0){10}} \put(15,10){\line(1,0){10}} \put(15,10){\line(1,0){10}} \put(15,10){\line(1,0){10}} \put(15,10){\line(1,0){10}} \put(15,10){\line(1,0){10}} \put(15,10){\line(1,0){10}} \put(15,10){\line(1,0){10$ 407.6

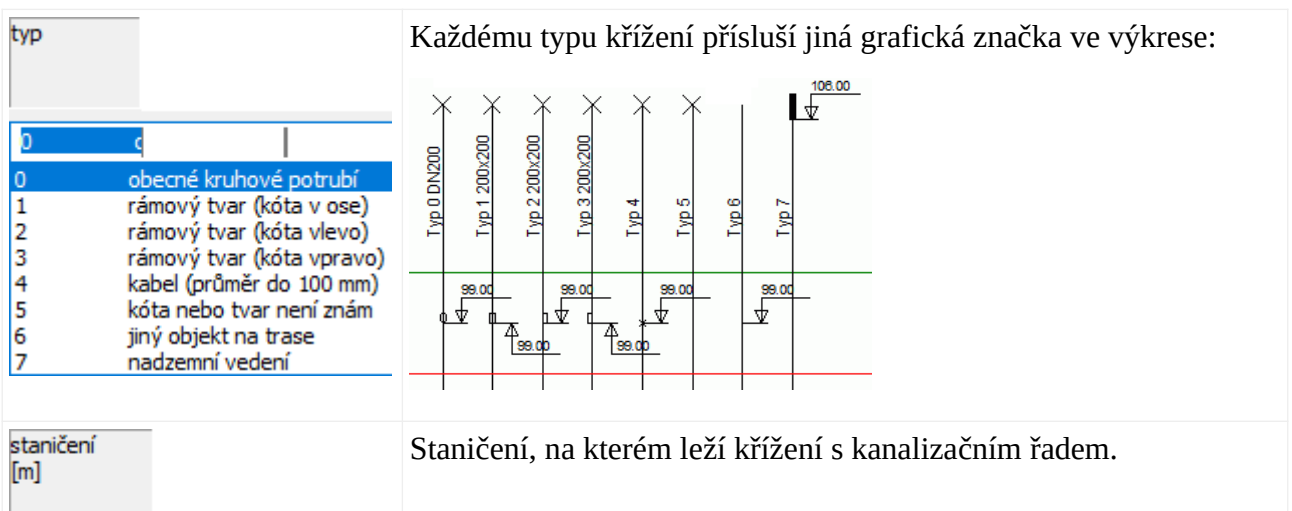

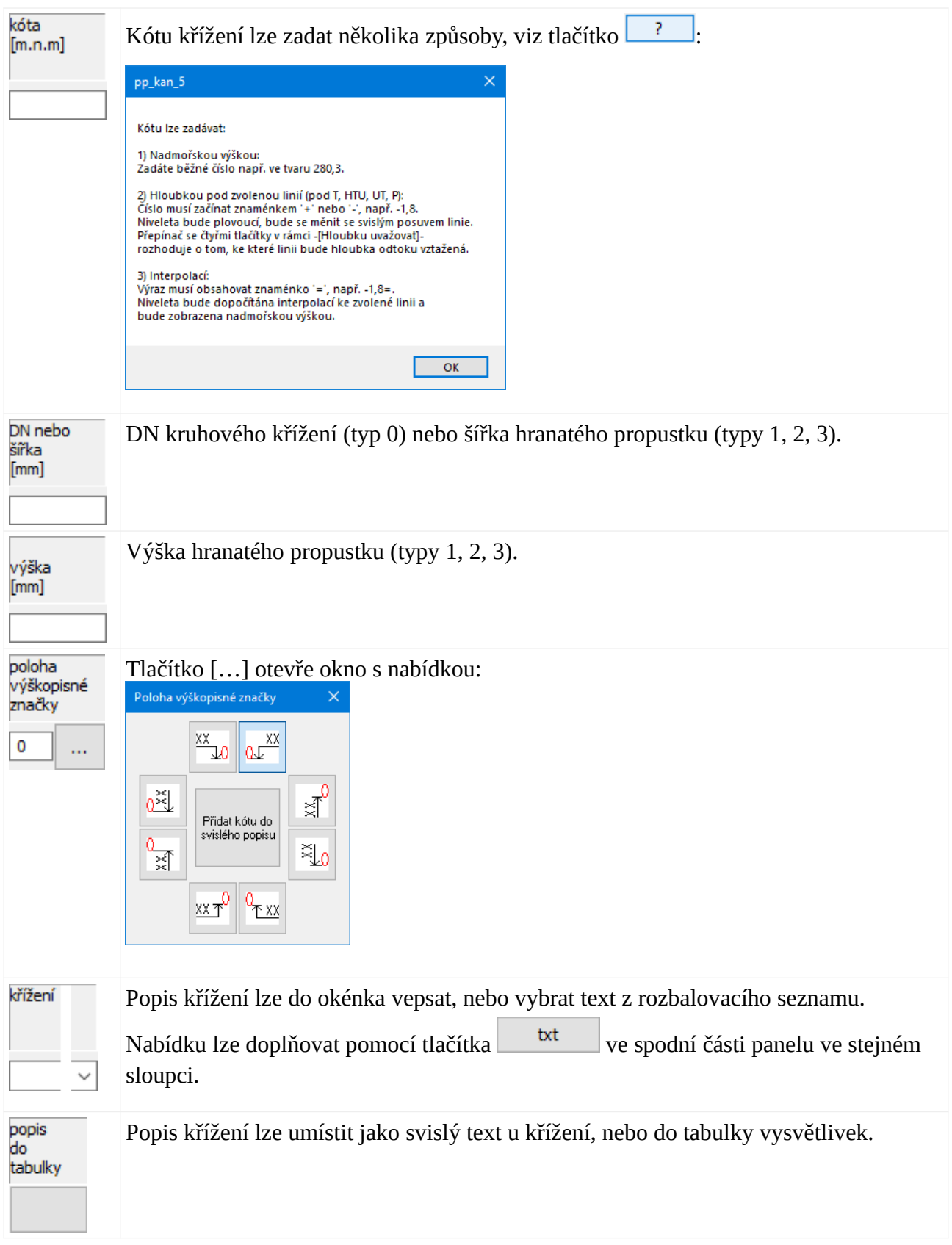

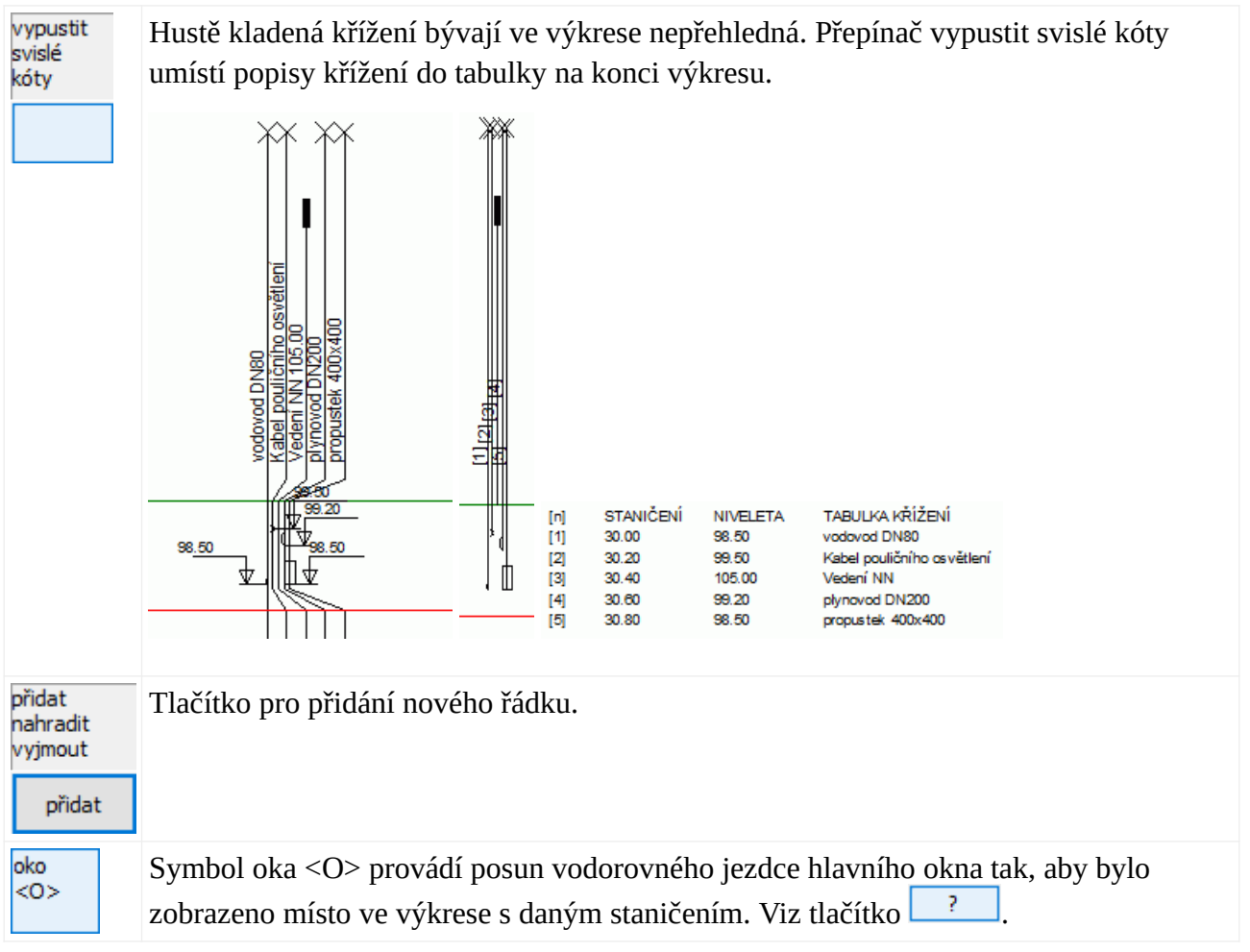

# **Kapitola 7 Panel Objekty**

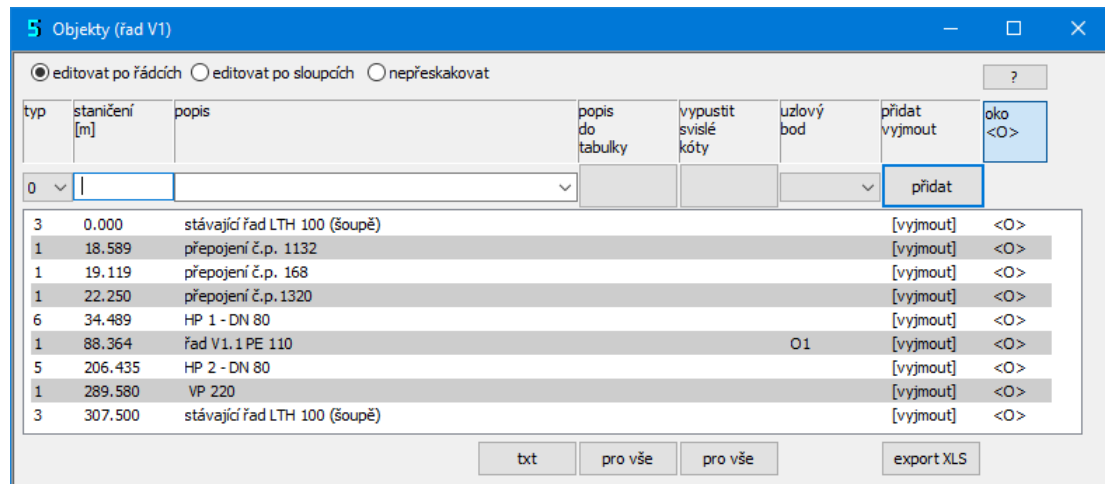

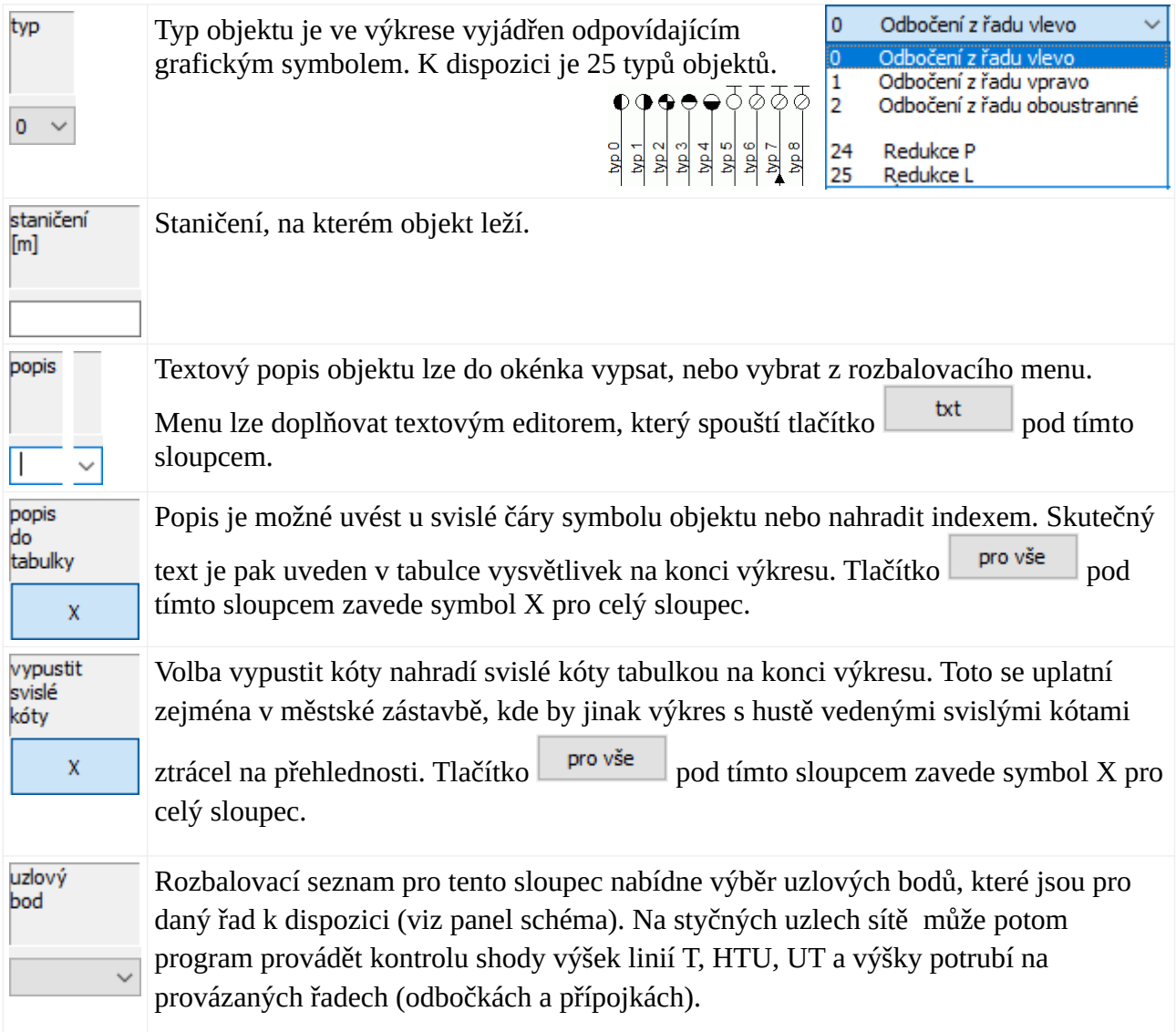

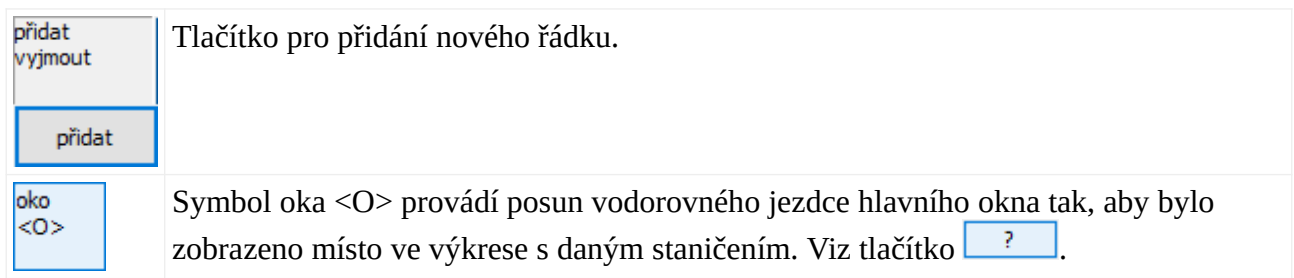

# **Kapitola 8 Panel Armaturní šachty**

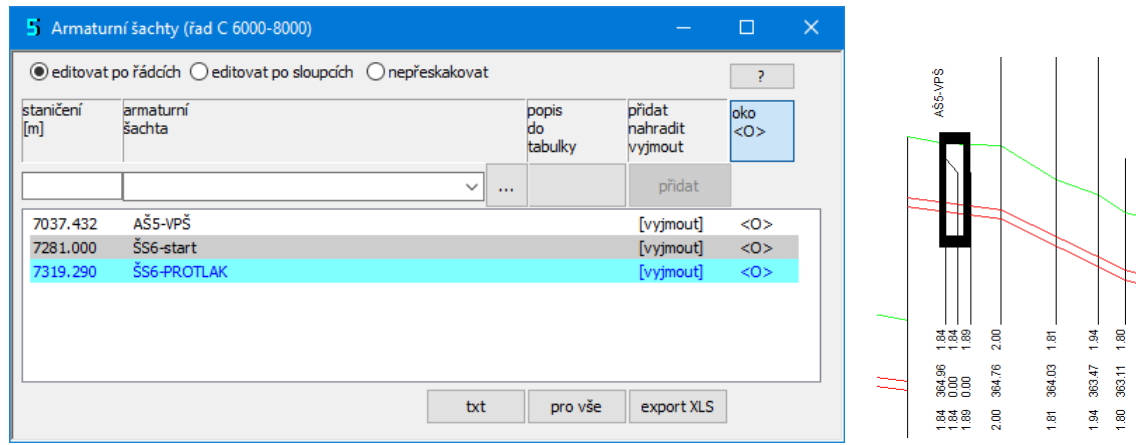

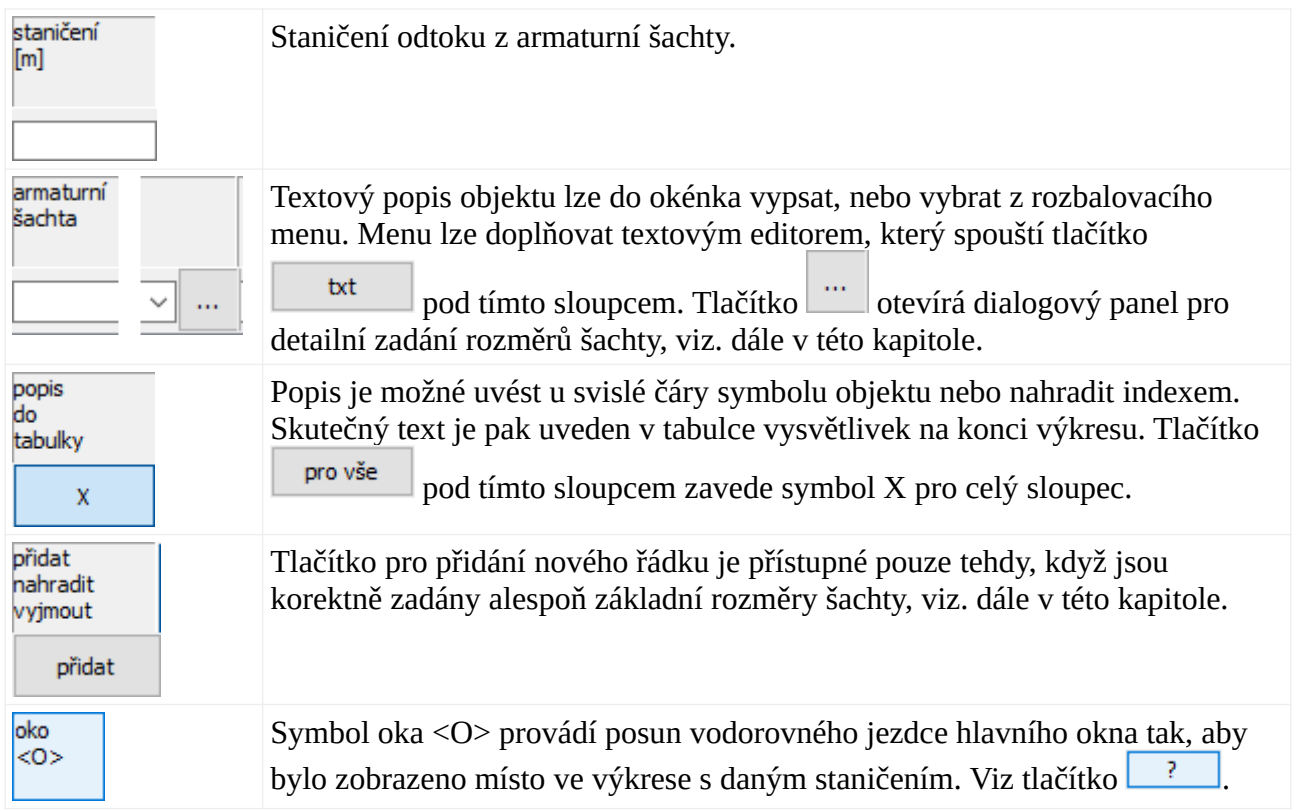

# **Rozměry armaturní šachty:**

Po stisknutí tlačítka **na zadávací liště, nebo po stisknutí malého tlačítka na řádku v** seznamu: **ASS-VPS** se otevře dialogový panel pro detailní  $\Box$  se otevře dialogový panel pro detailní zadání rozměrů šachty:

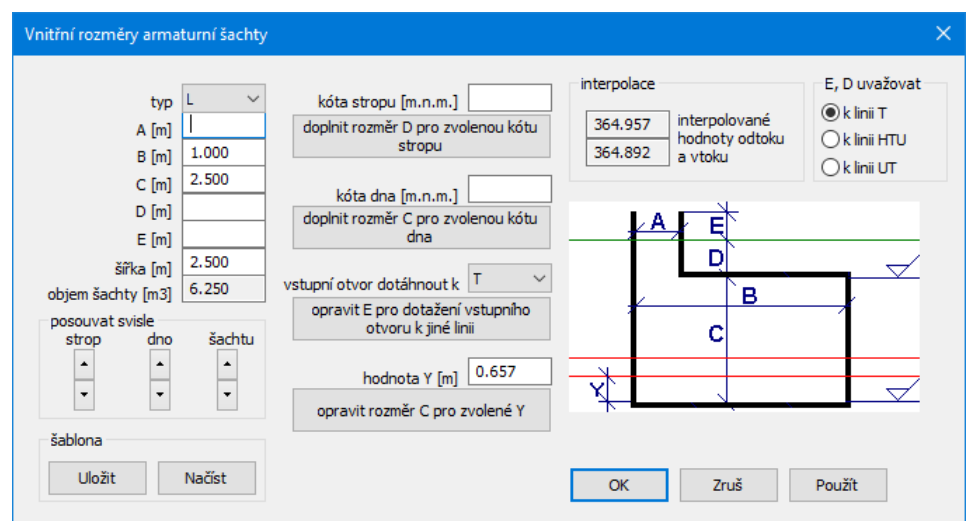

Pro pozdější korektní výpočet kubatur programem AutoPEN Kubatury, voda, plyn je vhodné zadat i šířku šachty, i když se nijak nepodílí na vzhledu výkresu.

Pro opakované zadání typizované šachty je vhodné využívat možnost uložit / načíst rozměry do / ze šablony.

# **Kapitola 9 Panel Šachty tlakové kanalizace**

Výkresy podélného profilu vodovodu, plynovodu a tlakové kanalizace jsou si v mnohém podobné nebo zcela shodné. Proto byl program Podélný profil voda, plyn doplněn také o objekt přečerpávací šachta tlakové kanalizace.

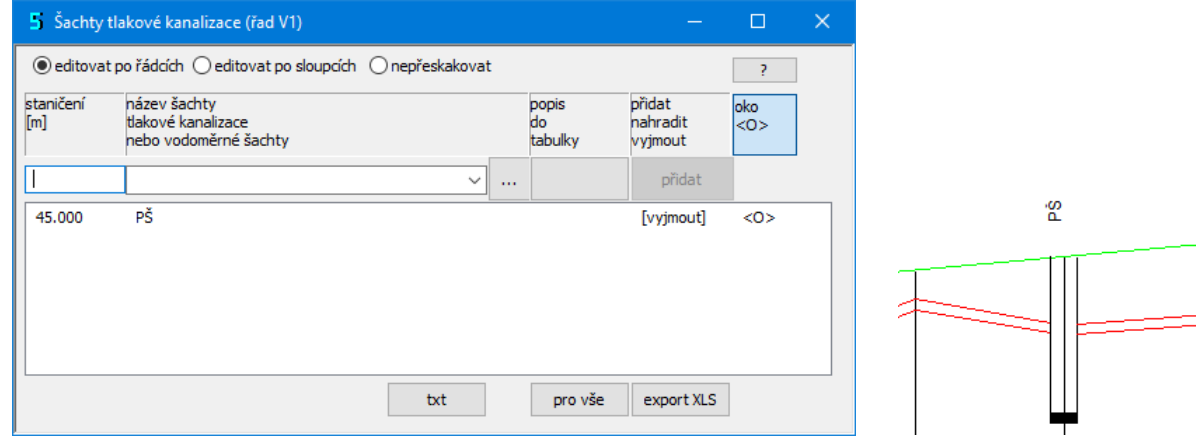

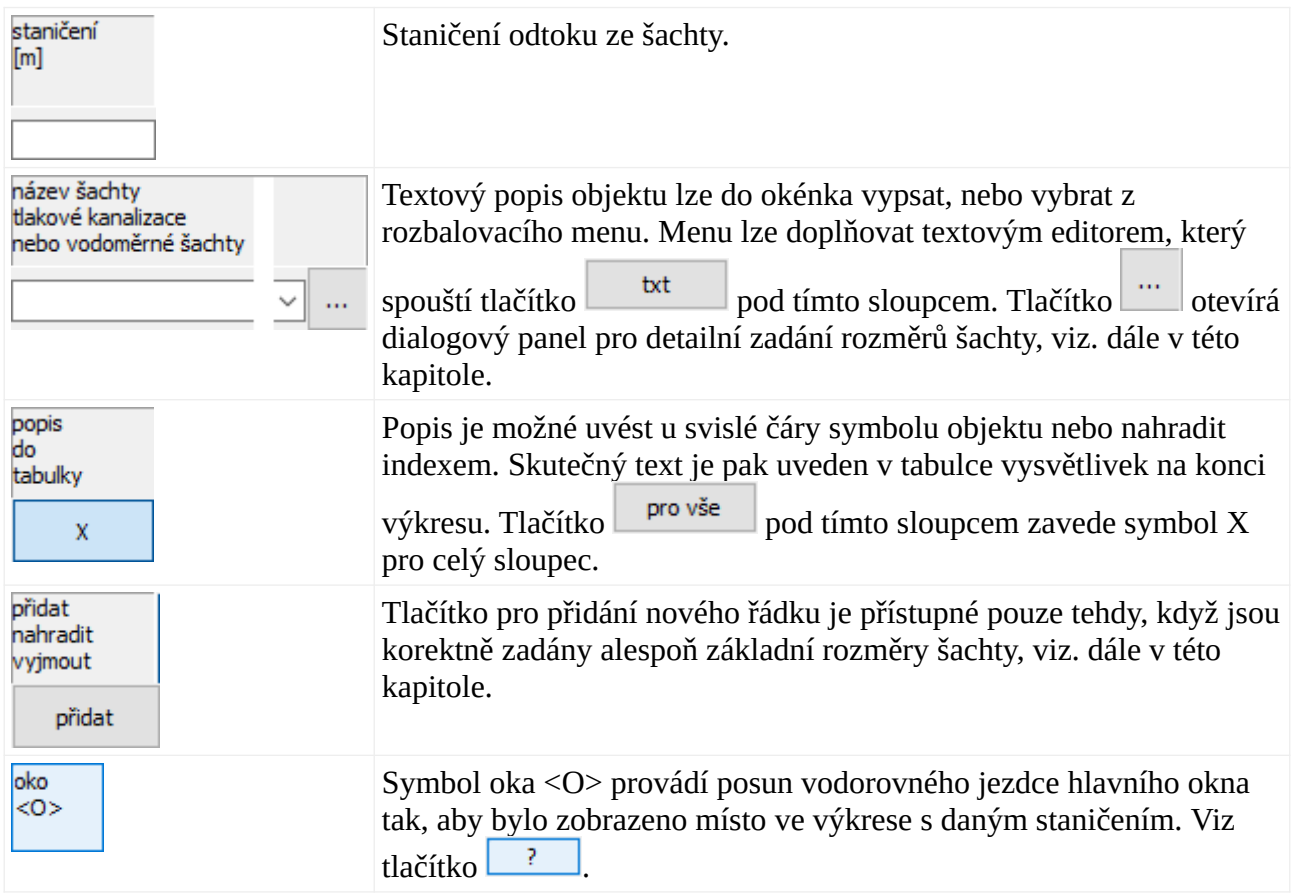

### **Rozměry šachty:**

Po stisknutí tlačítka iz na zadávací liště, nebo po stisknutí malého tlačítka na řádku v seznamu: FS zadání rozměrů šachty:

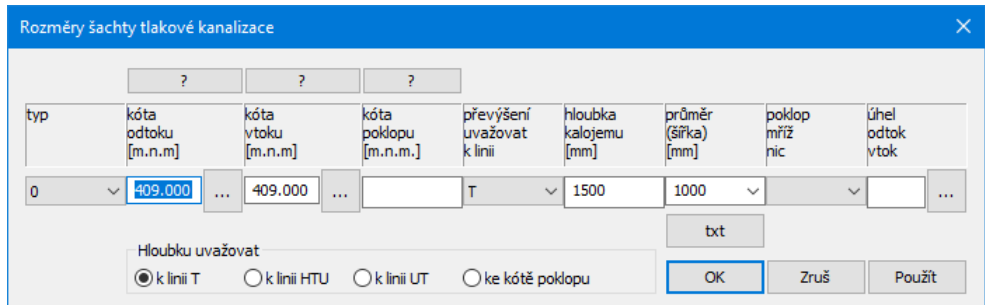

Odtok a vtok do šachty lze zadat nadmořskou výškou nebo hloubkou, případně spádem, podobně jako na panelu Trasa, viz. kapitola 4. Pokud začíná text v okénku znaménkem mínus, bude niveleta odtoku (vtoku) počítána k interpolaci linie T, HTU, UT podle nastavení přepínače "Hloubku uvažovat".

Vliv přepínače poklop / mříž / nic:

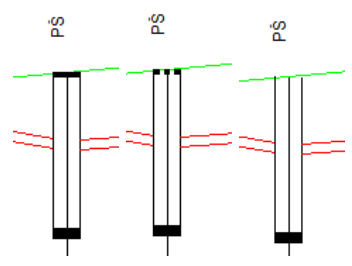

# **Kapitola 10 Panel Nádrže**

Výkresy podélného profilu vodovodu, plynovodu a tlakové kanalizace jsou si v mnohém podobné nebo zcela shodné. Proto byl program Podélný profil voda, plyn doplněn také o nádrže.

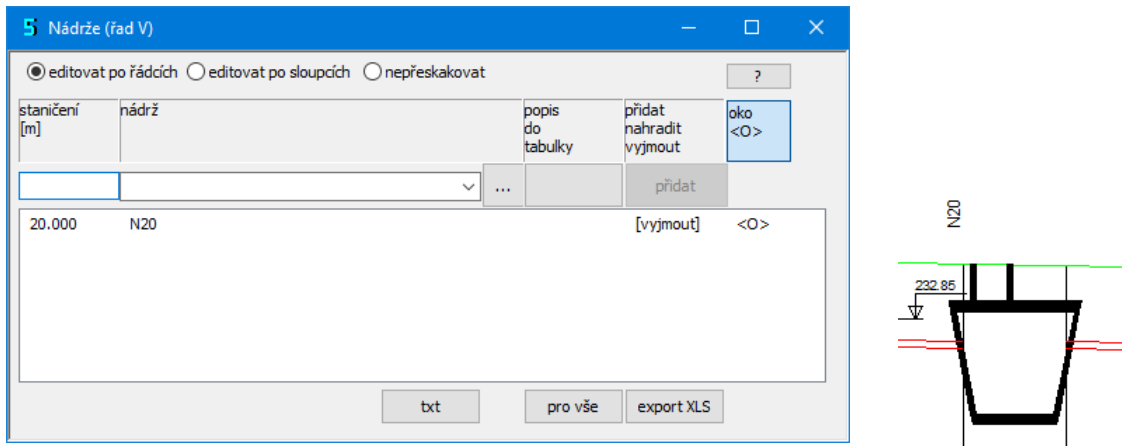

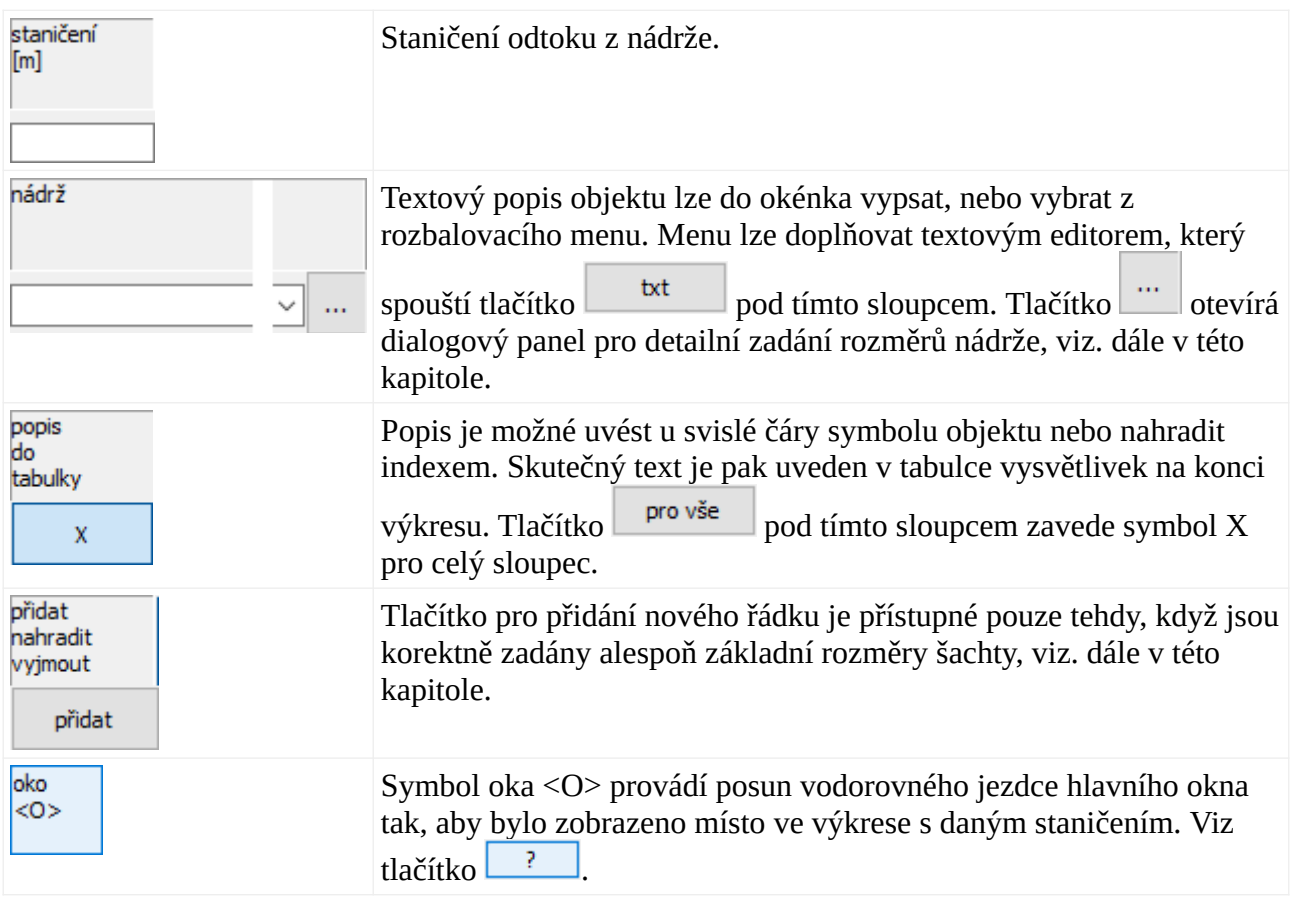

### **Rozměry nádrže:**

Po stisknutí tlačítka iz na zadávací liště, nebo po stisknutí malého tlačítka na řádku v seznamu: N20 **N20 Seznamu:** Se otevře dialogový panel pro detailní zadání rozměrů nádrže:

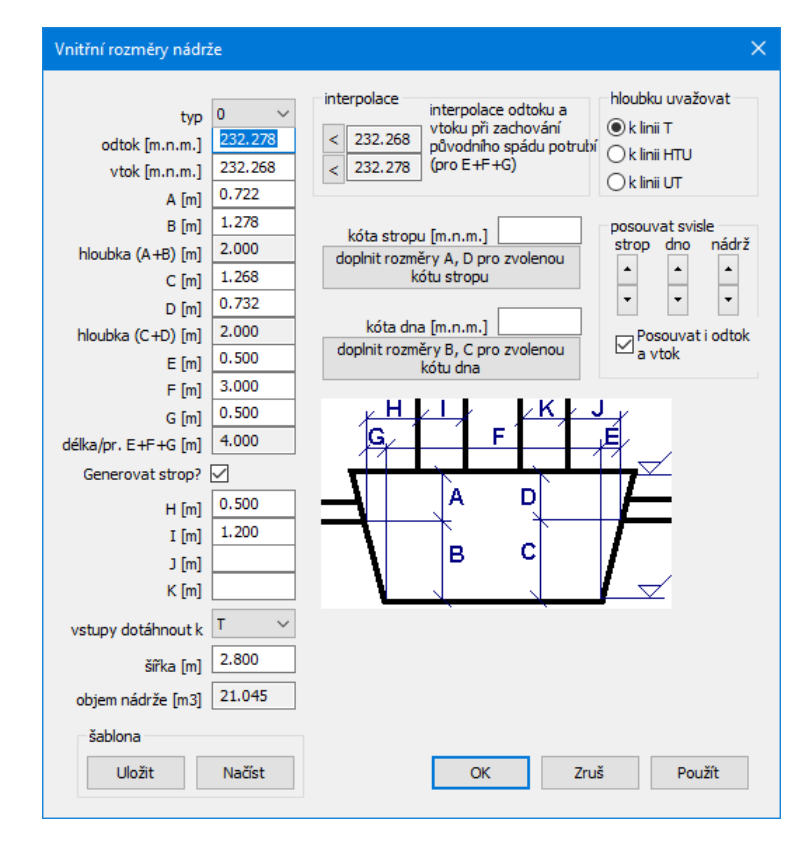

Odtok a vtok do nádrže lze zadat nadmořskou výškou nebo hloubkou. Pokud začíná text v okénku znaménkem mínus, bude niveleta odtoku (vtoku) počítána k interpolaci linie T, HTU, UT podle nastavení přepínače "hloubku uvažovat k linii".

Další rozměrová okénka nepotřebují bližší vysvětlování, vždy se jedná o vnitřní rozměry nádrže.

Šířka / průměr nemá vliv na grafický vzhled nádrže ale ovlivňuje navazující výpočet kubatur. Rozměry nádrže je možné ukládat a načítat pomocí tlačítek šablona / Uložit nebo Načíst.

# **Kapitola 11 Panel Chráničky**

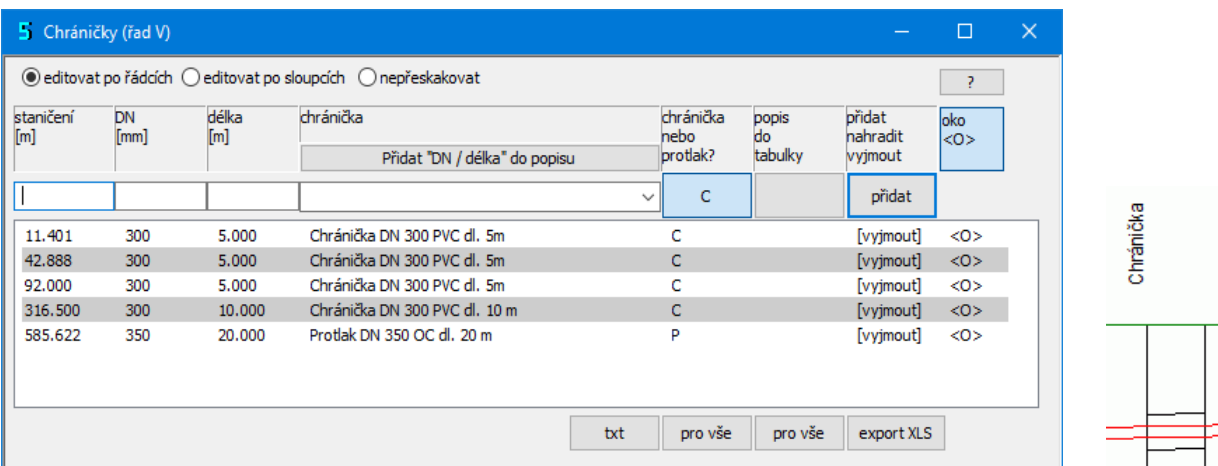

Ξ

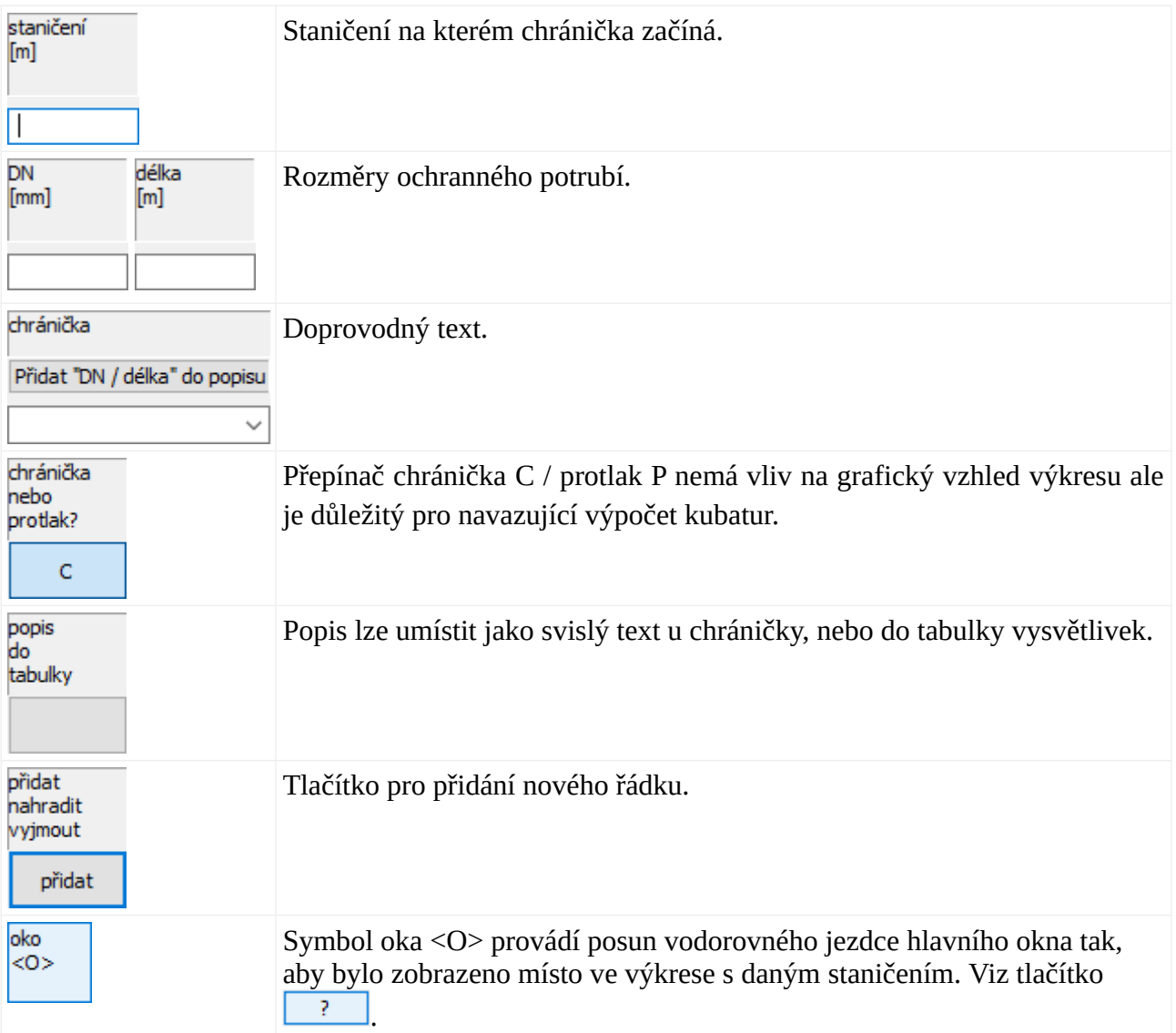

# **Kapitola 12 Panel Materiál**

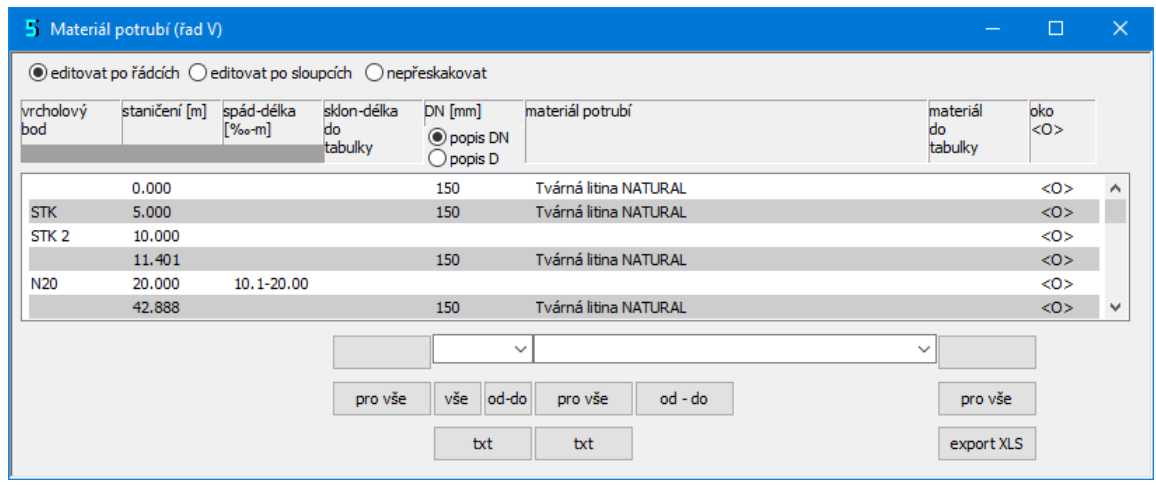

Materiál potrubí je uveden ve výkresu v dolní datové tabulce:

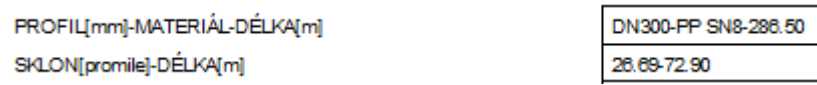

Na panelu se zobrazí seznam šachet a nádrží. Průměr a materiál potrubí se zadává vždy na koncovém staničení. Např. pokud má být mezi šachtami S1 a S2 materiál PP ULTRA-RIB DN 200, je třeba tato data zadat na šachtě S2. Materiál nebo průměr potrubí není možné měnit mezi šachtami. Pokud by tato potřeba v mimořádném případě nastala, je třeba na staničení kde má ke změně dojít vložit šachtu typ 4 s nulovým průměrem.

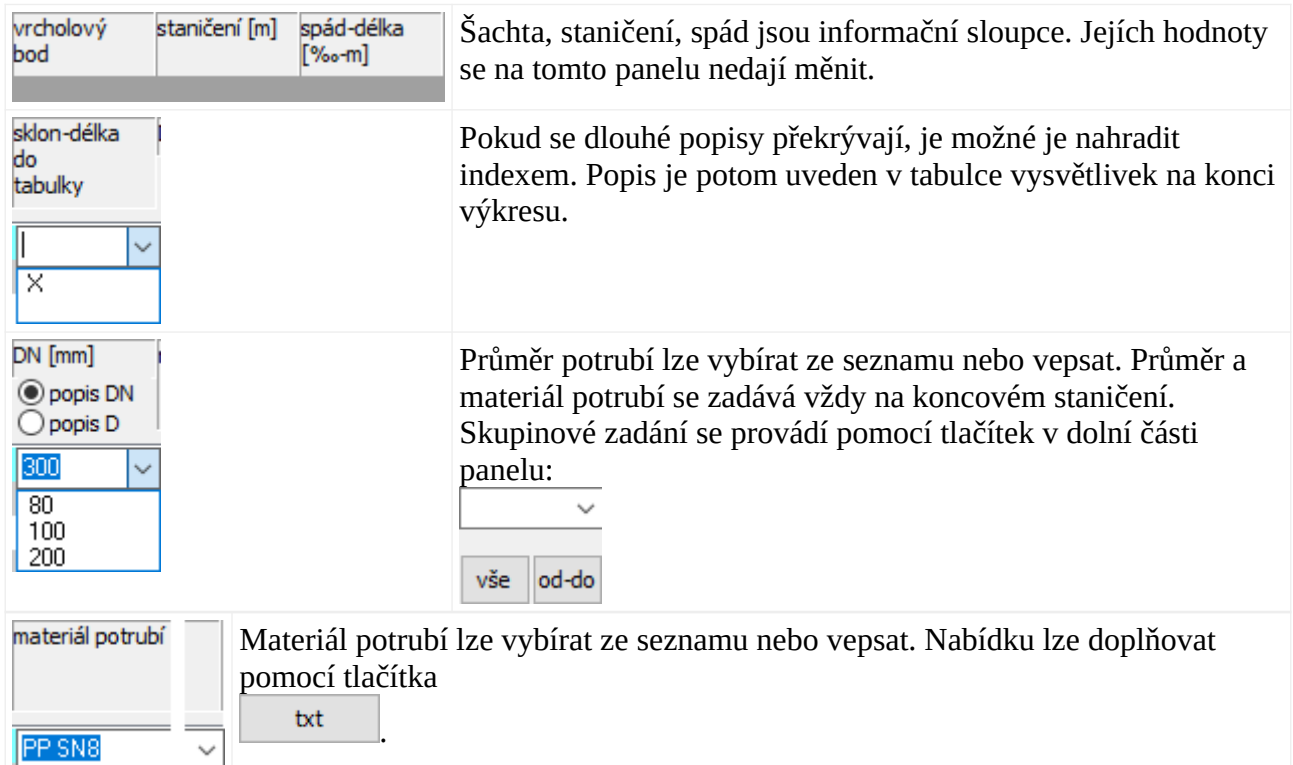

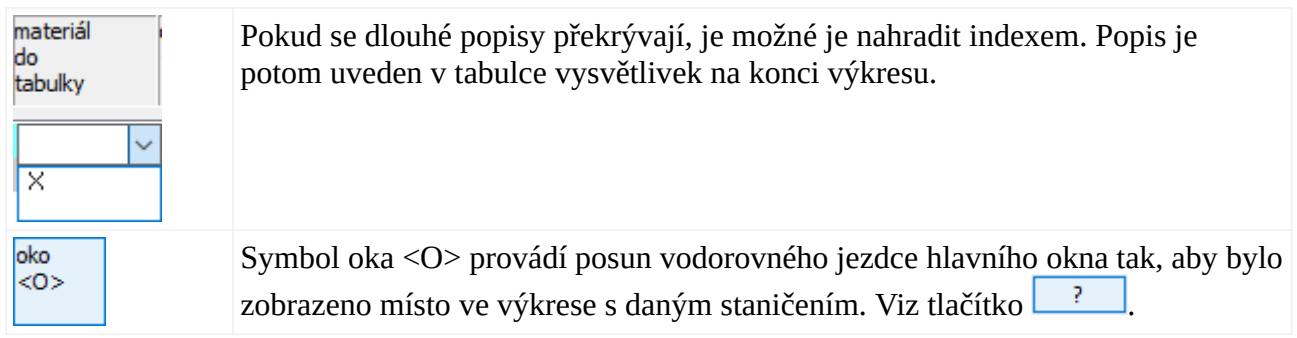

# **Kapitola 13 Panel Uložení:**

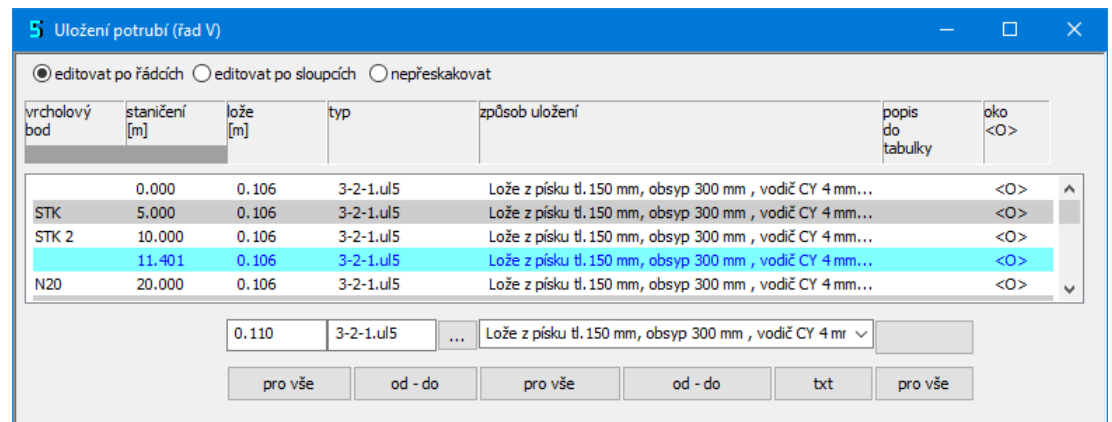

Na panelu se zobrazí seznam šachet a nádrží. Uložení potrubí se zadává vždy na koncovém staničení. Např. pokud má být mezi šachtami S1 a S2 uložení do pískového lože, je třeba tato data

**ULOŽENÍ** 

Pískové ľúžko 120°, obsyp pískem 300 mm

zadat na šachtě S2. Uložení není možné měnit mezi šachtami. Pokud by tato potřeba v mimořádném případě nastala, je třeba na staničení kde má ke změně dojít vložit šachtu typ 4 s nulovým průměrem.

Panel Uložení se bude mírně lišit podle toho, zda jsou na počítači také nainstalované Kubatury Kanalizace 5 či nikoliv.

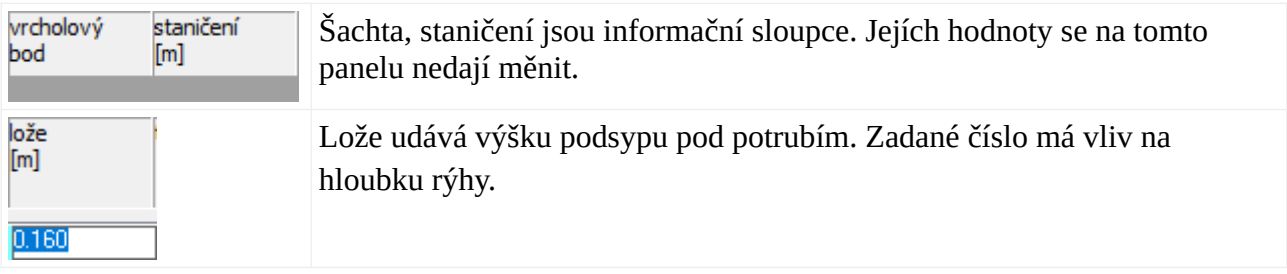

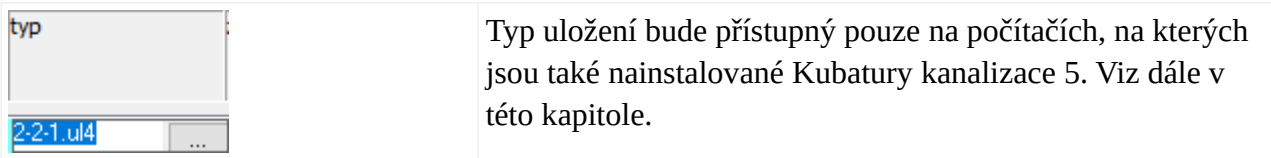

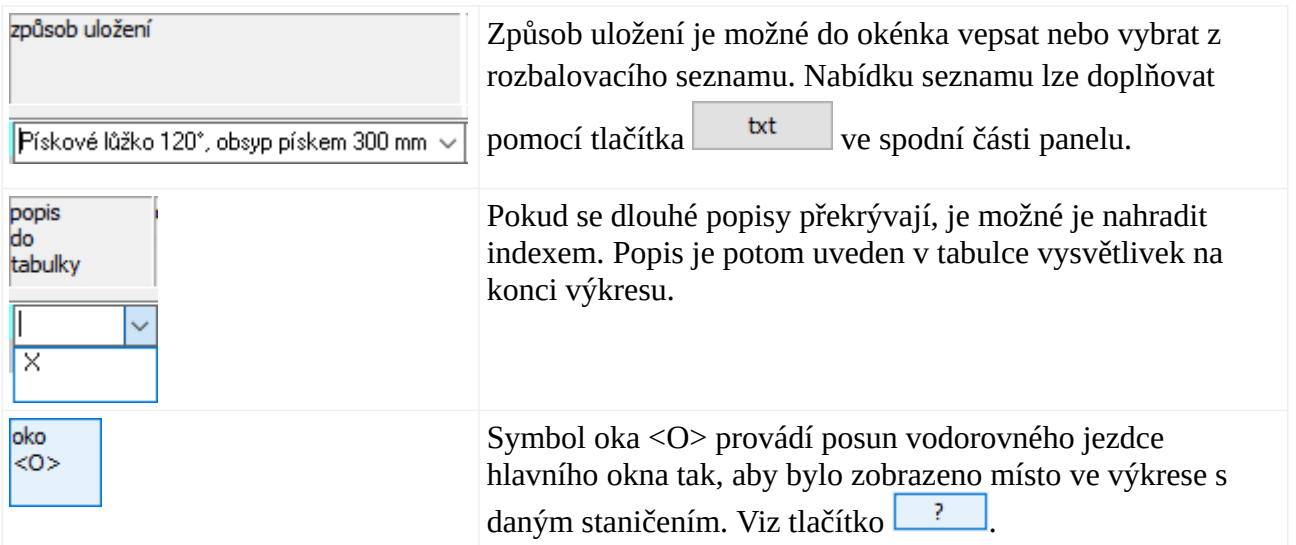

#### **Typ uložení:**

Typ uložení bude přístupný pouze na počítačích, na kterých jsou také nainstalované Kubatury kanalizace 5. Tlačítko **odelalizáce se vzda**otevírá panel pro přesnou specifikaci typu uložení, které je potřeba při výpočtu kubatur. Volbou typu (např. 2-2-1) dojde také k vyplnění okének lože a způsob uložení.

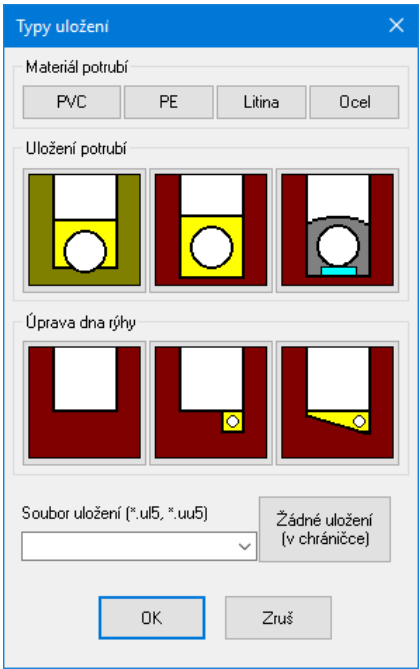

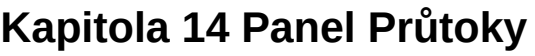

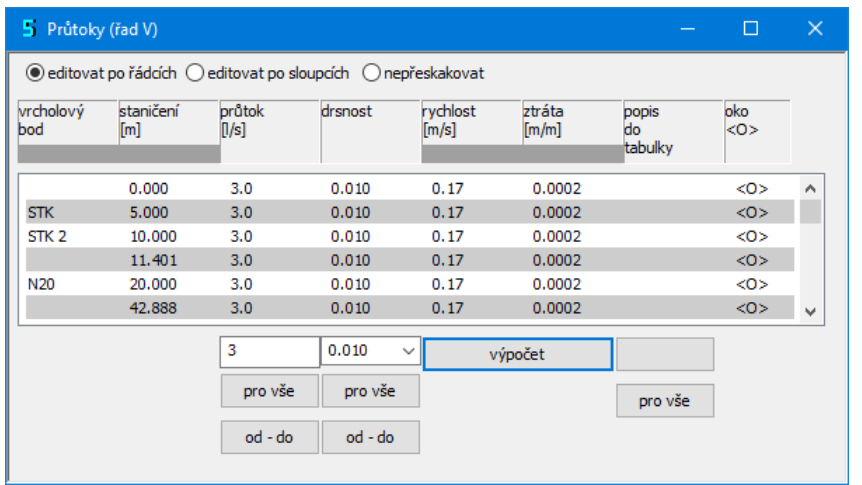

PRŮTOK(Vs)-RYCHLOST[m/s] 3.0-0.17 MĚR.ZTRÁTA(m/m]-[kPa/m]

 $0.0002 - 0.0023$ 

Program je vybaven jednoduchým hydraulickým výpočtem, který pro známý průtok a drsnost potrubí spočítá rychlost a tlakovou ztrátu. Výpočet je prováděn metodou podle Manninga.

Pro úspěšné provedení výpočtu musí být splněno několik předpokladů:

- Musí být zadán průtok a provozní drsnost potrubí.

- Musí být zadán Materiál na všech úsecích, tj. alespoň DN. DN je při výpočtu uvažován jako vnitřní průměr potrubí. Přesnější hodnoty dává program AutoPEN Výpočet vodovodní sítě 5.

Výpočet a naplnění seznamu proběhne po stisknutí tlačítka [výpočet]. Řádek s hydraulickými parametry je v tabulce výkresu podélného profilu volitelný, viz. kapitola Parametry výkresu.

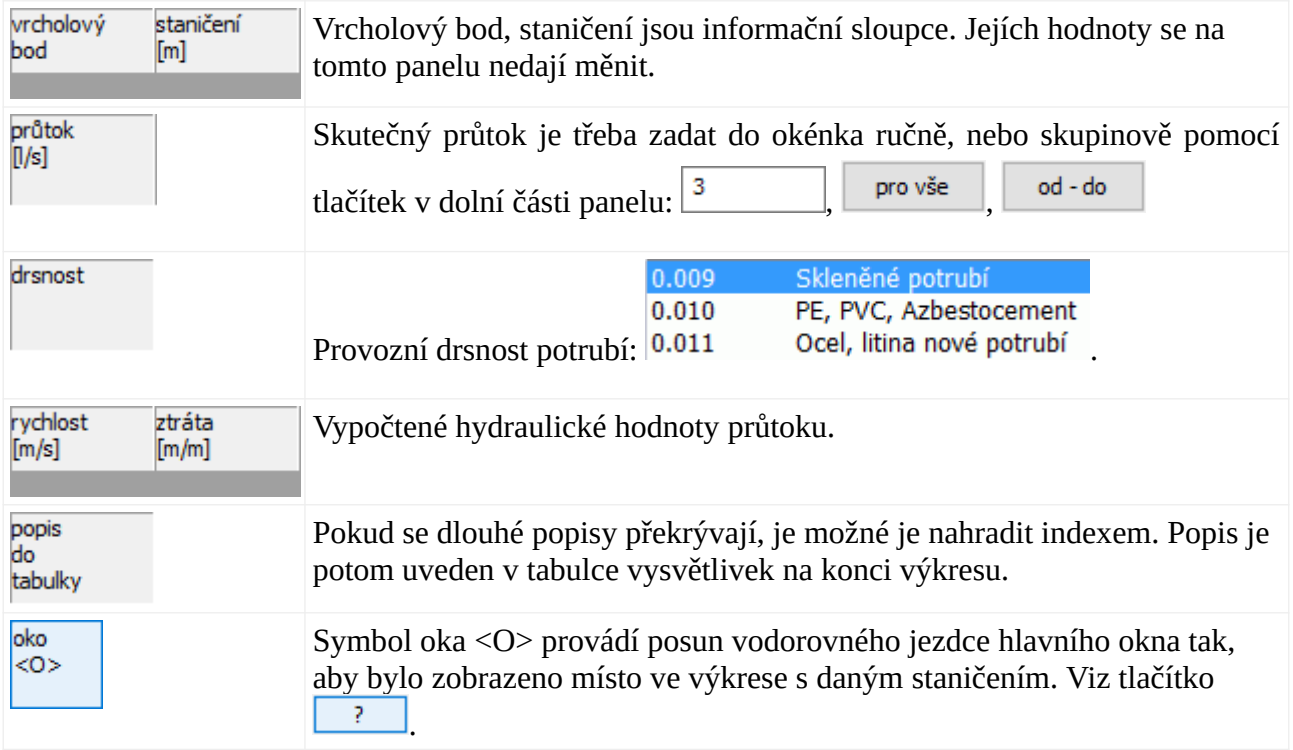

# **Kapitola 15 Panel Vodorovné kóty**

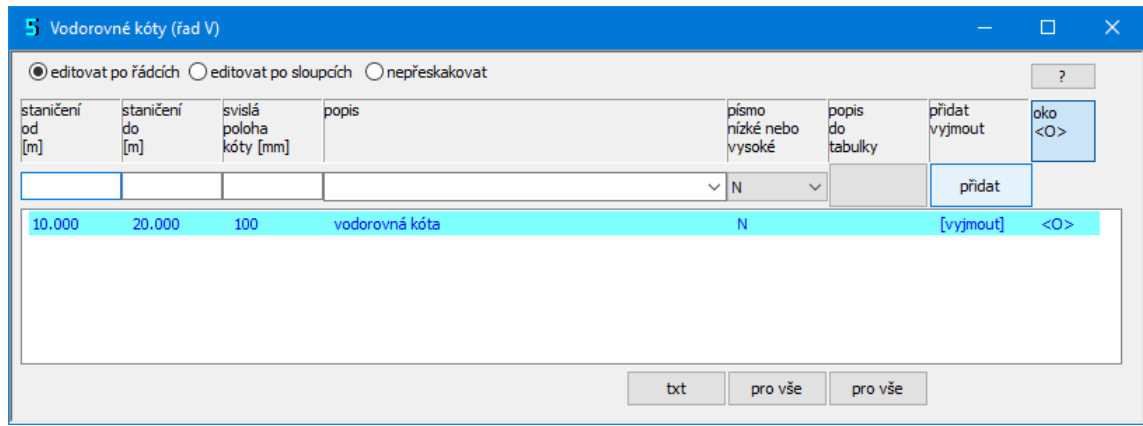

Panel slouží k zadávání dat pro vykreslování vodorovných kót.

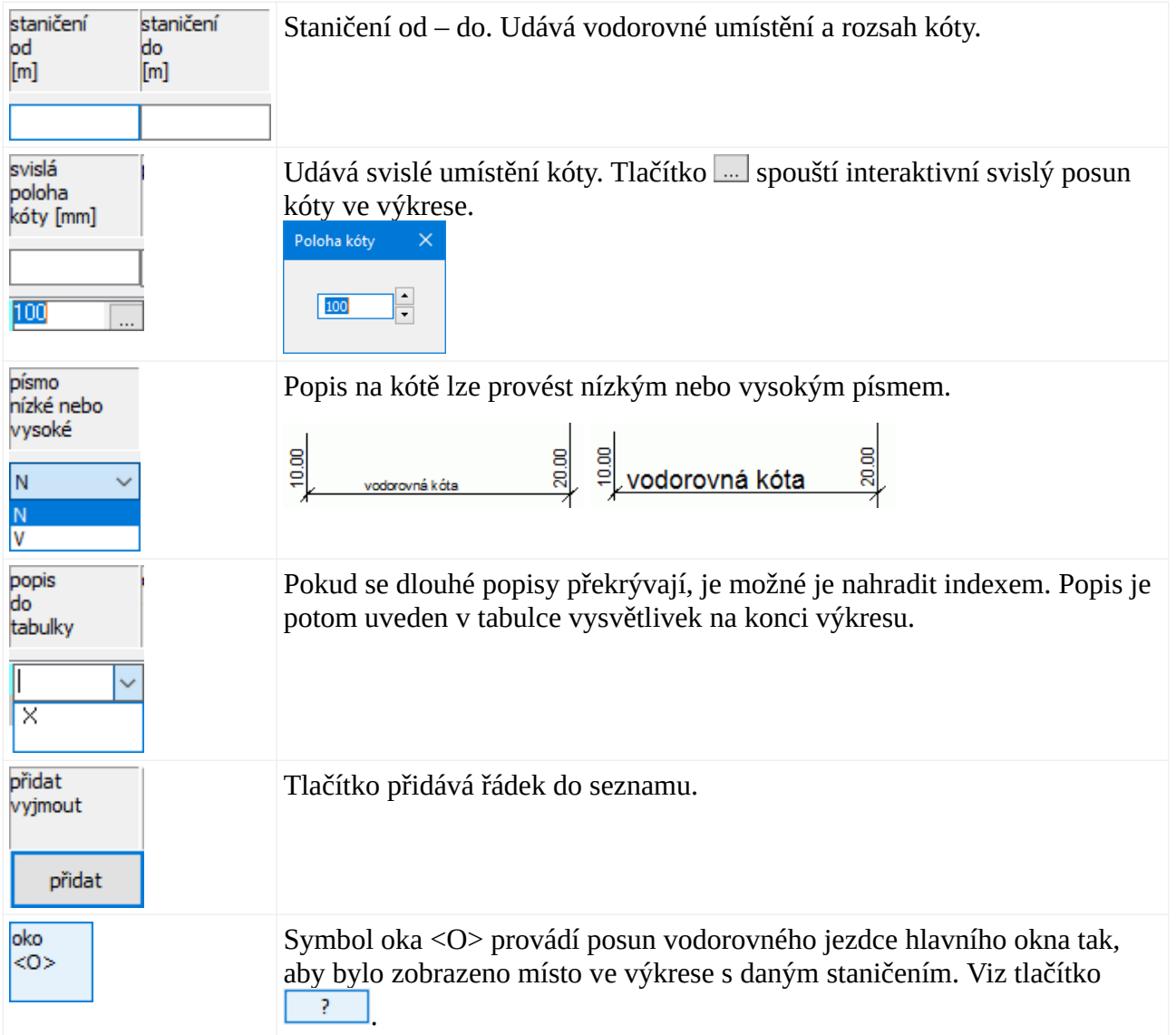

# **Kapitola 16 Panel Svislé kóty**

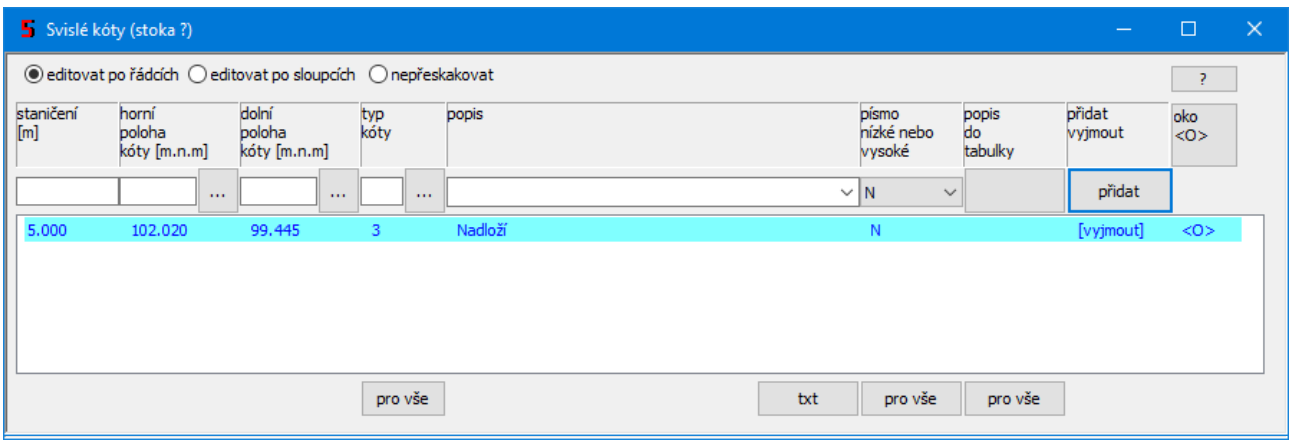

Panel slouží k zadávání dat pro vykreslování svislých kót.

Tlačítka […] pro zadávání horní a dolní polohy vynášecí kótovací čáry otevírají panel, který usnadňuje volbu výška a její jemný posun:

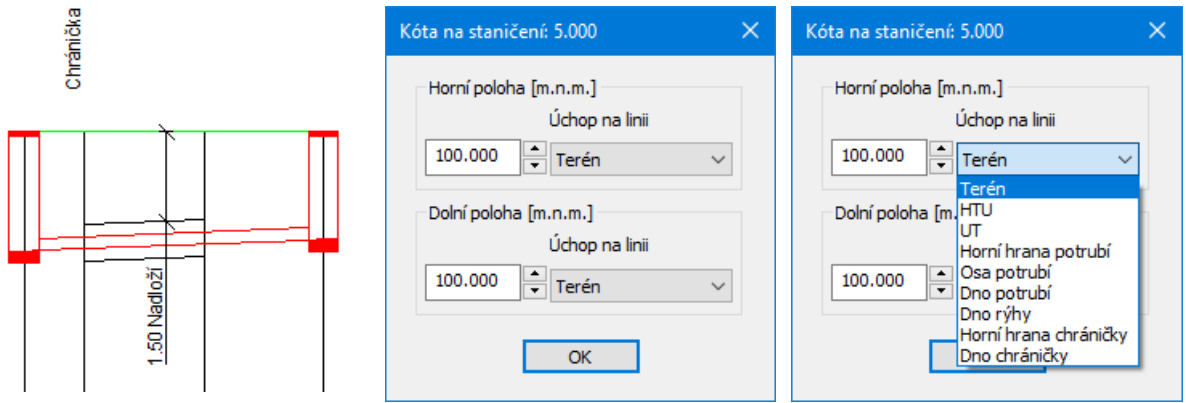

Tlačítko […] pro volbu typu kóty otevírá toto okénko:

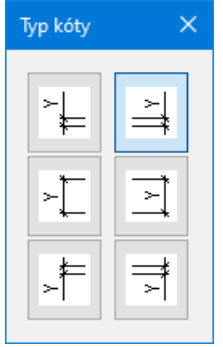

# **Kapitola 17 Panel Souběhy**

Vkládání dat souběhu se provádí ve dvou krocích. Nejdříve je třeba vložit do seznamu větu s názvem souběhu. Potom je třeba stisknout tlačítko v editačním okénku. Tím se otevře panel pro zadání dat souběhu. Symbol X ve sloupci zobraz / skryj umožňuje potlačit vykreslení souběžného potrubí ve výkresu.

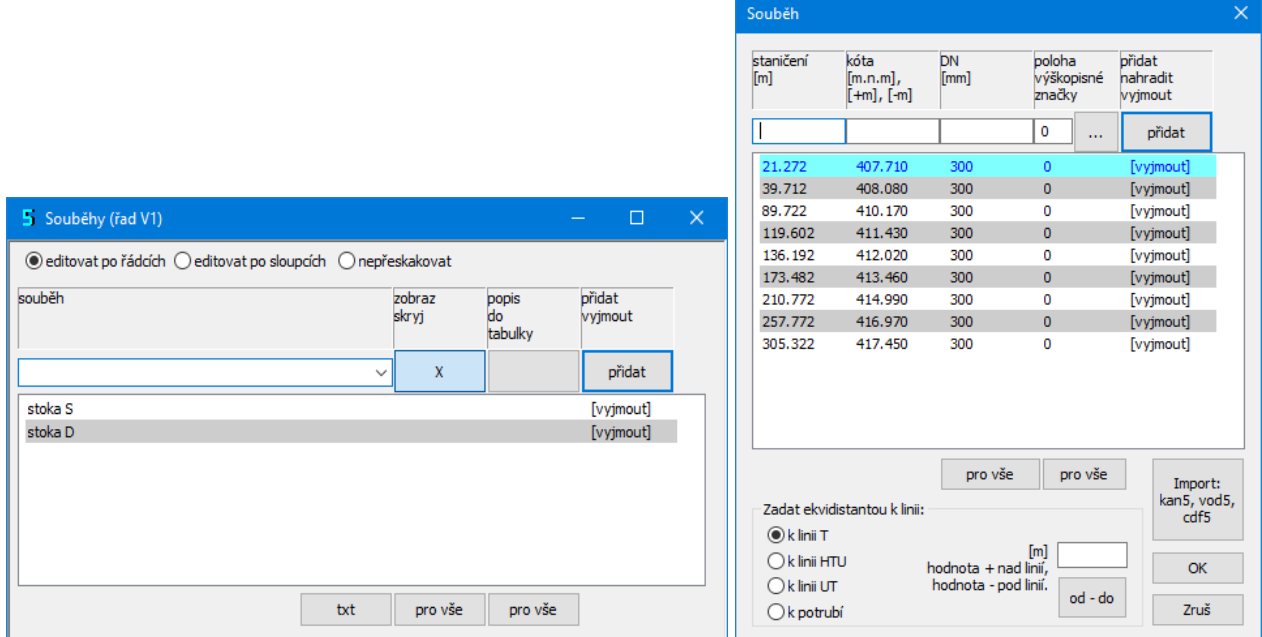

Počet řádků každého souběhu je omezen na 100. Data souběhu je možné zadat ručně, ekvidistantou ke zvolené linii, nebo importovat soubor z programu Situace 8 (\*.cdf5vod, \*.cdf5kan) nebo vodovodu \*.vod5 nebo kanalizace \*.kan5. Při importu je možné vybrat celou importovanou trasu, nebo jen její část. Podle potřeby je možné také importovanou osu vodorovně zrcadlit (zaměnit počátek a konec).

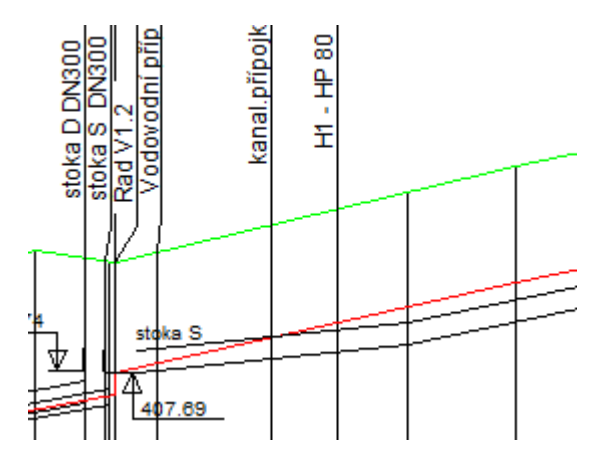

# **Kapitola 18 Panel Popisy, volné texty**

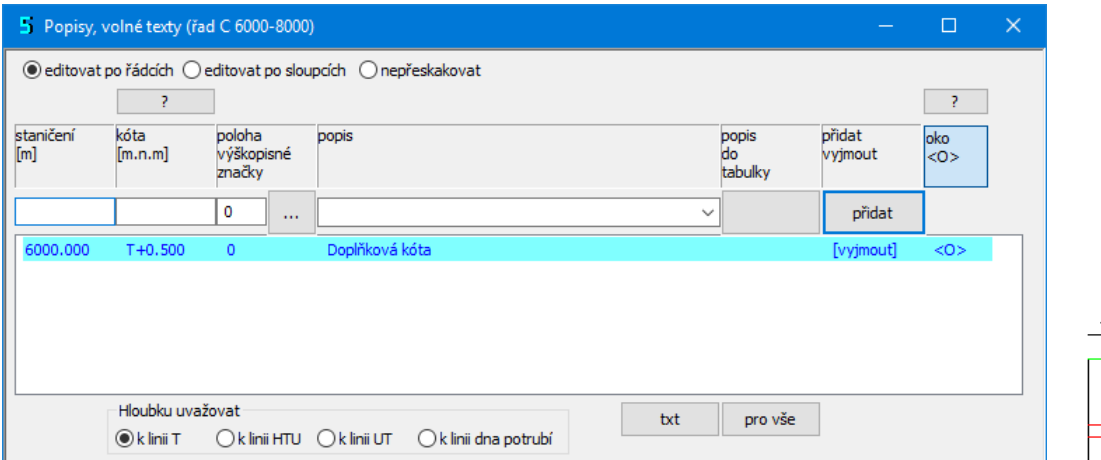

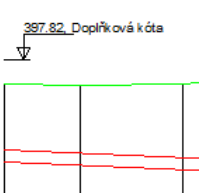

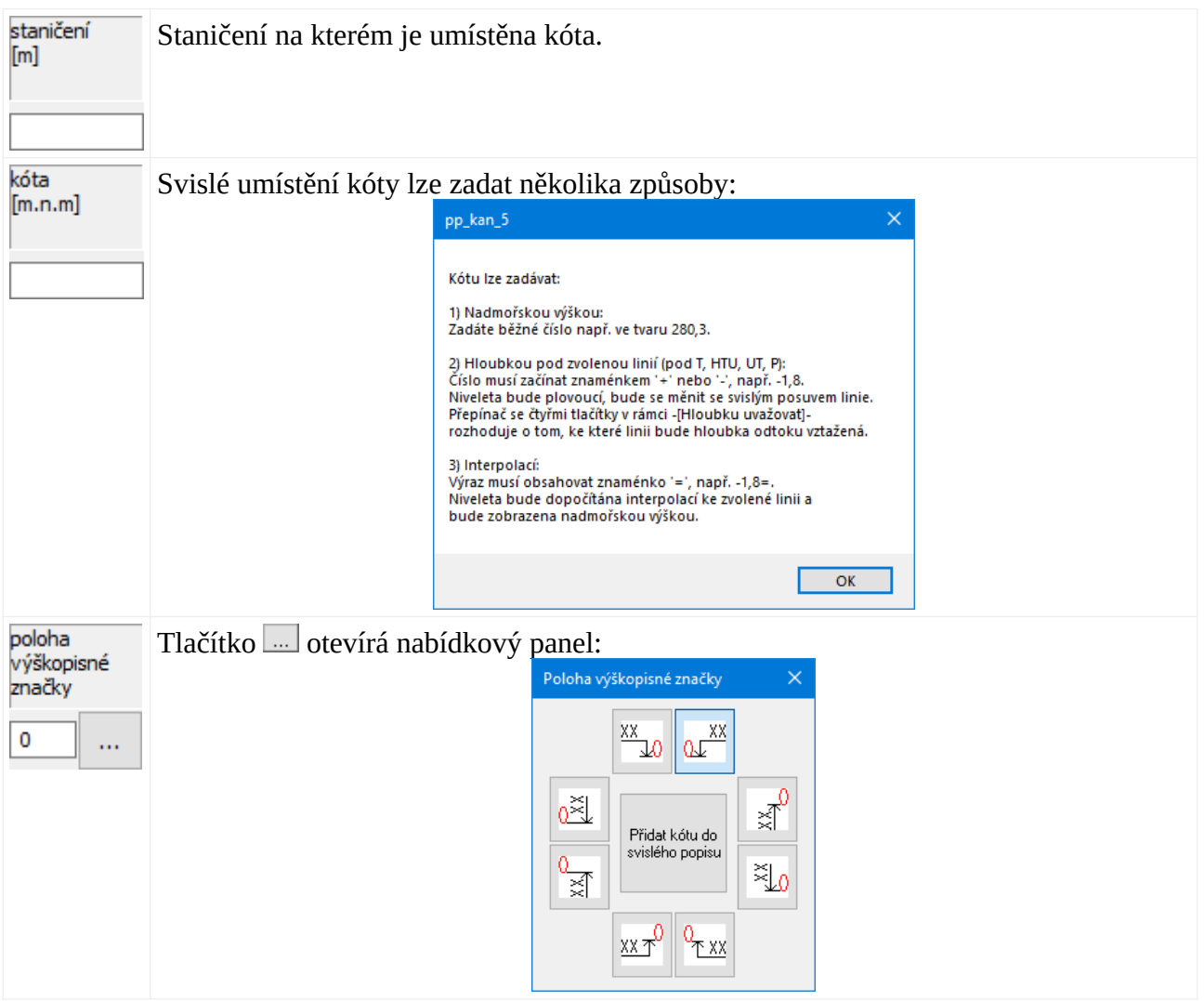

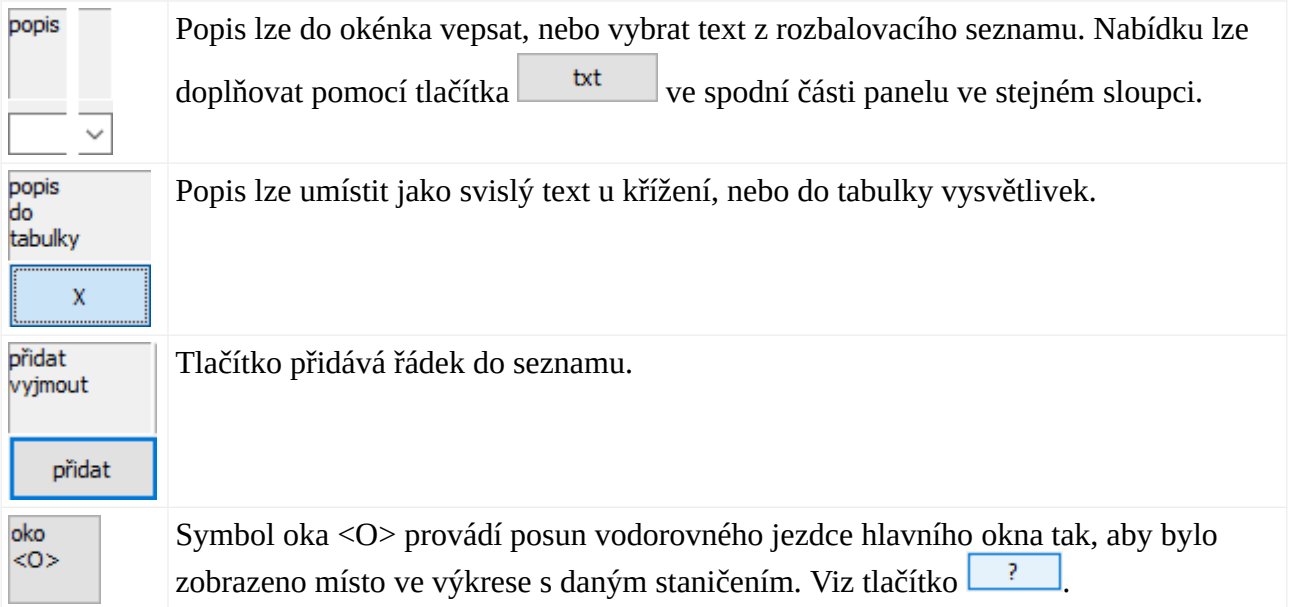

# **Kapitola 19 Panel Zpevněný povrch**

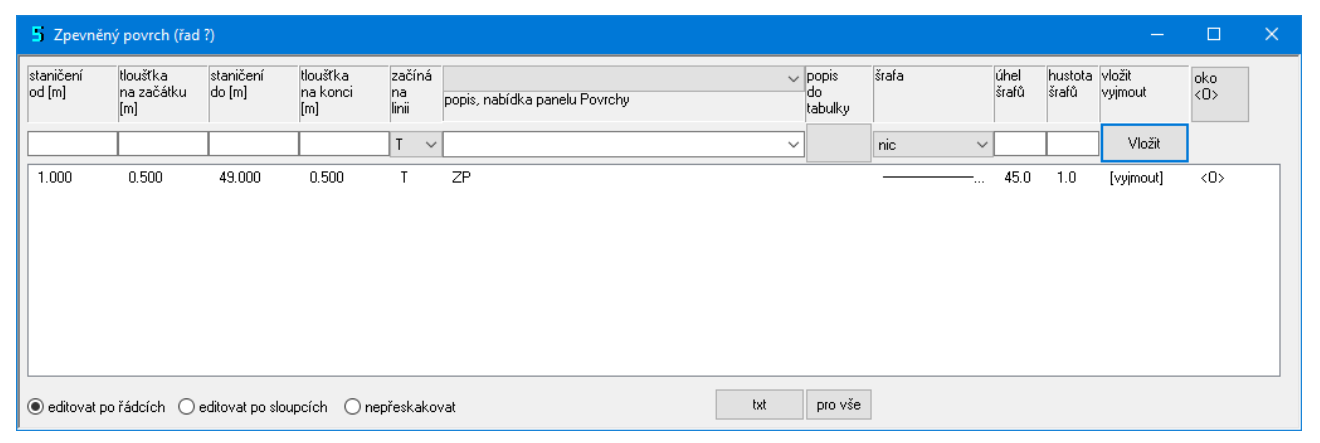

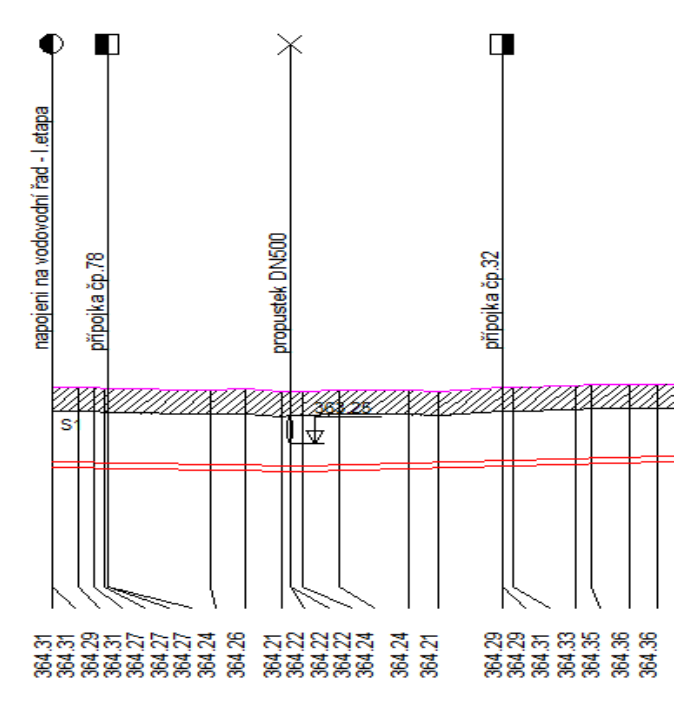

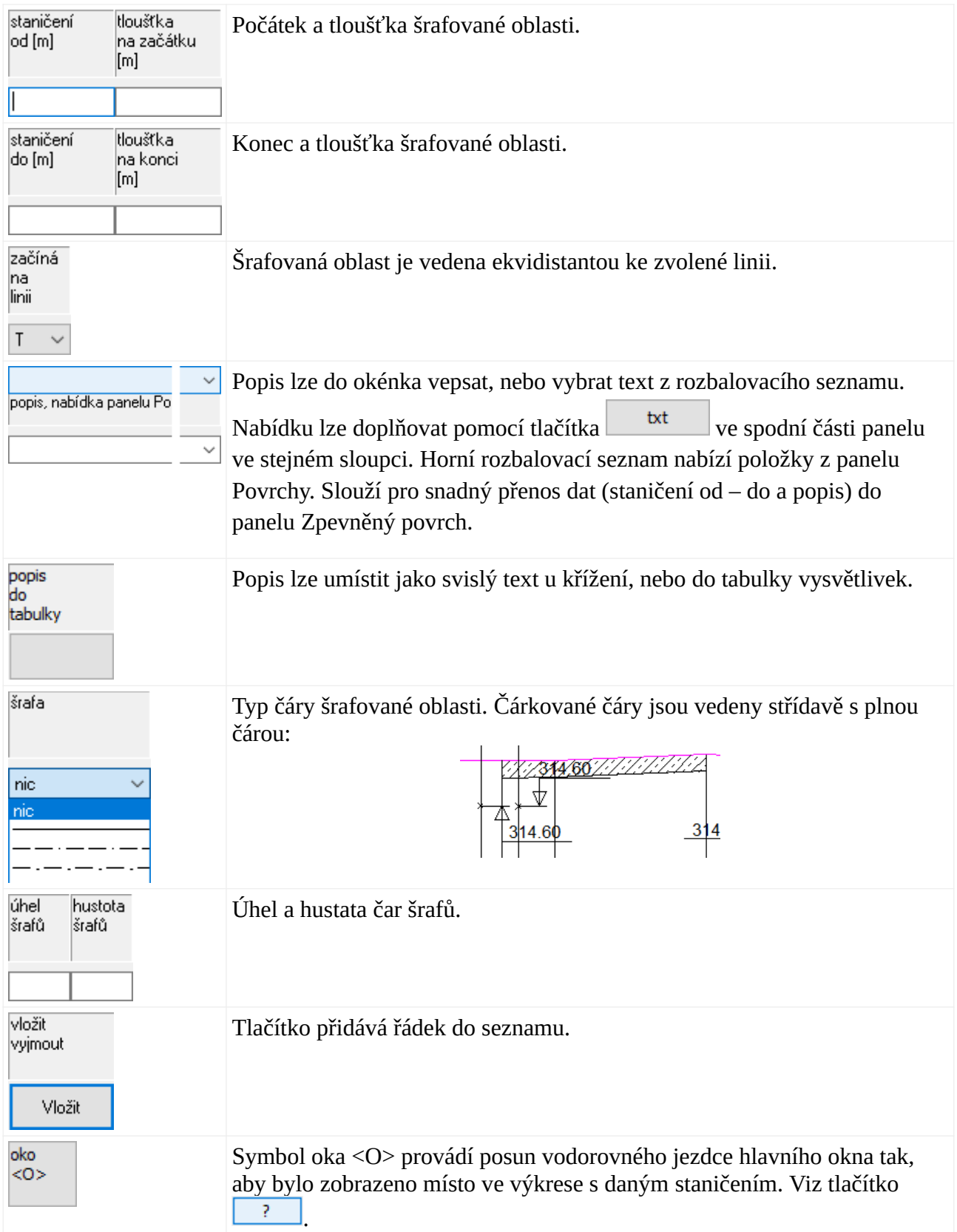

# **Kapitola 20 Panel Interpolace**

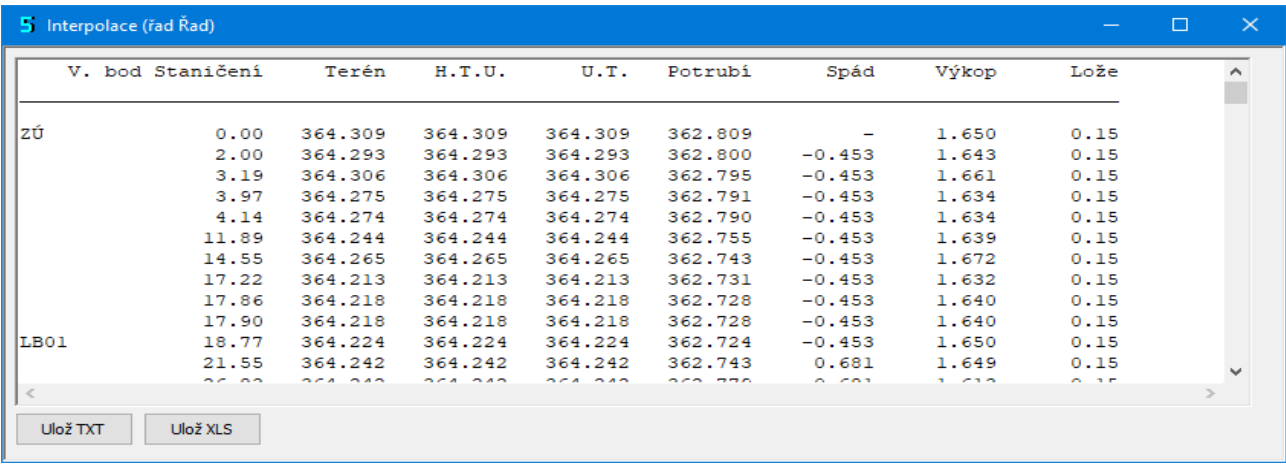

Panel Interpolace zobrazuje interpolace linií T, HTU, UT a potrubí na každém staničení, které je zadáno na panelu Trasa nebo na panelech Šachty, Nádrže, Přípojky. Zobrazován je také spád, hloubka výkopu a lože.

Data je možné exportovat do textového souboru \*.txt nebo do tabulky Excelu ve formátu \*.xls nebo \*.slk. Tak lze získat psaný podélný profil.

Zobrazována a průběžně aktualizována jsou data vybrané stoky.

# **Kapitola 21 Panel Údaje o řadu**

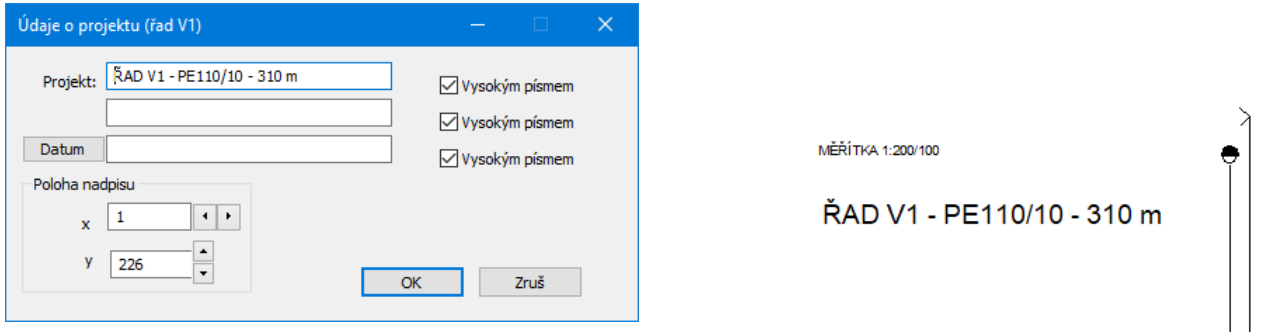

Panel slouží k zadání popisu výkresu ve třech řádcích. Jednotlivé řádky mohou být provedeny vysokým nebo nízkým písmem, konkrétní výška písma se nastavuje v Parametrech. Tlačítko [Datum] naplní třetí řádek systémovým datem.

# **Kapitola 22 Pomůcky**

#### **Posun profilu vodorovně:**

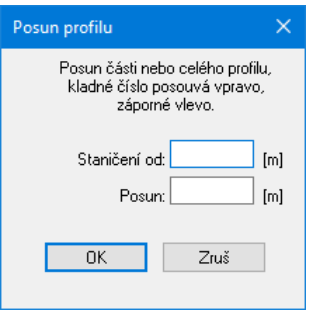

Příkaz menu Pomůcky / Posun profilu vodorovně otevírá okno pro zadání parametrů vodorovného posunu profilu. Příkaz pracuje tak, že ke staničením, na všech datových panelech přičte (odečte záporné) číslo. Tímto způsobem je možné posouvat celý výkres nebo část výkresu podélného profilu, tj. vkládat do výkresu okliky nebo provádět zkratky atd. Tímto způsobem lze také vytvořit místo pro dodatečné přidávání staničení na začátek výkresu.

K hodnotám staničení od – do je třeba přistupovat jako k hranicím dotčené oblasti. Například profil začíná prvním vrcholovým bodem na staničení 0, pokračuje druhým bodem na staničení 10 a končí třetím bodem na staničení 20. Pro prodloužení úseku mezi prvním a druhým bodem o 5 m je třeba zadat staničení od: 9.9, staničení do: 20.1 a posun: 5. Takto zadané hodnoty od – do zaručí, že celá oblast mezi druhým a třetím vrcholovým bodem bude ovlivněna posunem.

#### **Posun profilu svisle:**

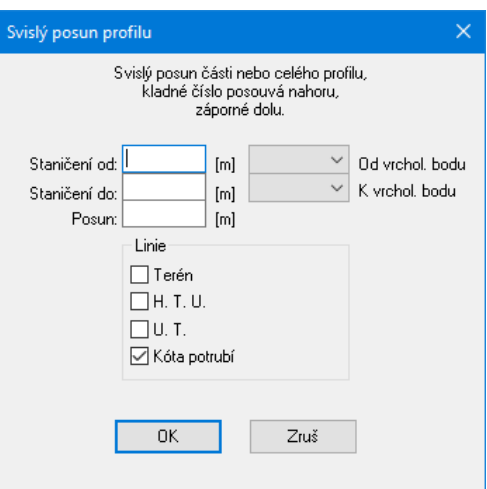

Příkaz změní kótu – posune zvolenou linii tak, že ke kótám ve vybraném úseku přičte (odečte záporné) číslo.

### **Sloučení dvou profilů:**

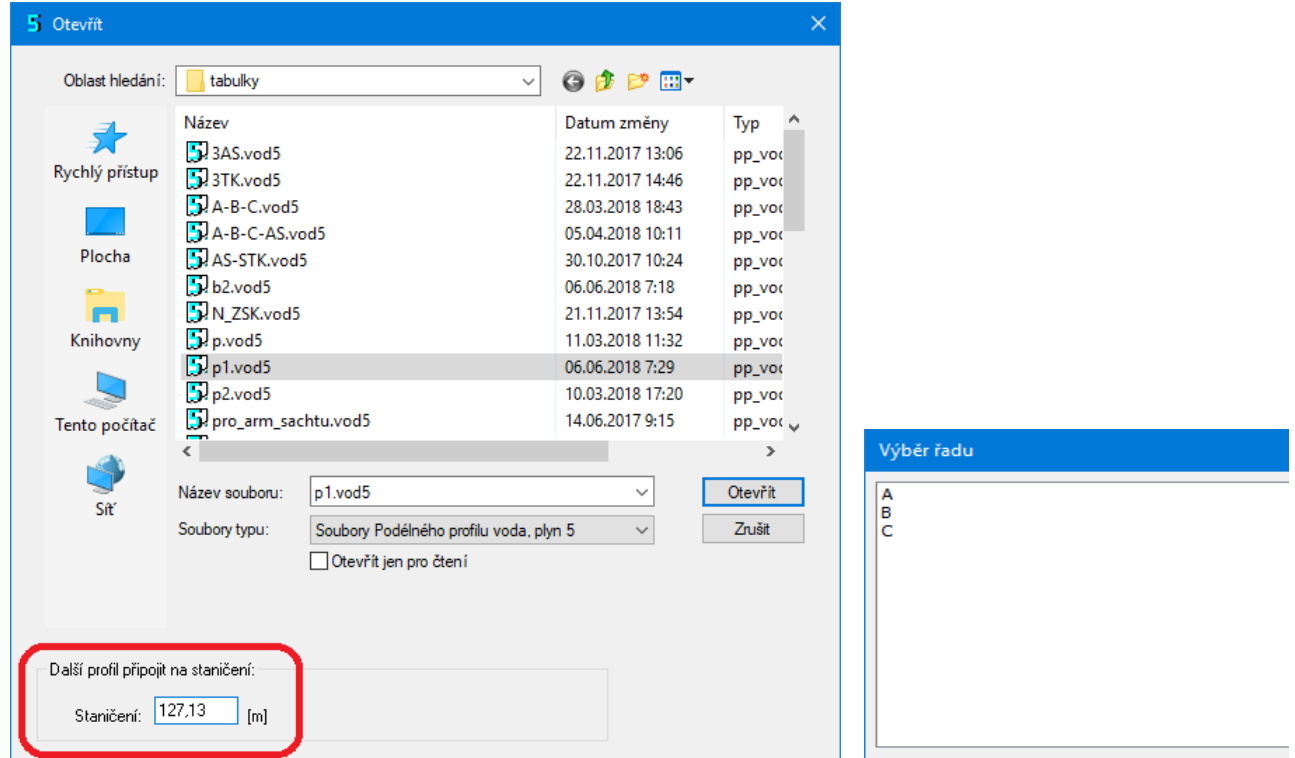

Příkaz provádí připojení stoky z jiného souboru (\*.kan5) k vybrané stoce. Jedná se o spojení dvou výkresů, které by na sebe měly geograficky navazovat. Data z dalšího souboru lze připojit na libovolném staničení aktuálního profilu (zpravidla na jeho konci). Do okénka Staničení je třeba vepsat staničení, na kterém má přidávaný výkres začínat. Pokud přičítaný soubor obsahuje více stok, je třeba v druhém kroku vybrat stoku, která má být připojena za stoku (nebo dovnitř do stoky) aktuálního výkresu.

Vypustit úsek v profilu:

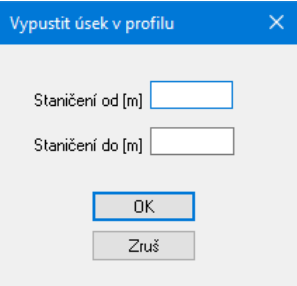

Příkaz "vystřihne" do podélného profilu prázdné místo. Příkaz pracuje tak že na všech datových panelech vyjme řádky které spadají do oblasti Staničení od - Staničení do. Opět se jedná o vymezení dotčené oblasti, viz Posun profilu vodorovně. Každý podélný profil musí začínat a končit vrcholovým bodem. Pokud je třeba odříznout začátek profilu, je nutné napřed do místa nového počátku zavést na panelu Trasa nový vrcholový bod s korektně zadanou hodnotou odtoku a dalších linií. Pak teprve provést vypuštění úseku.

# **Oprava vytyčovacích souřadnic Y, X, Z:**

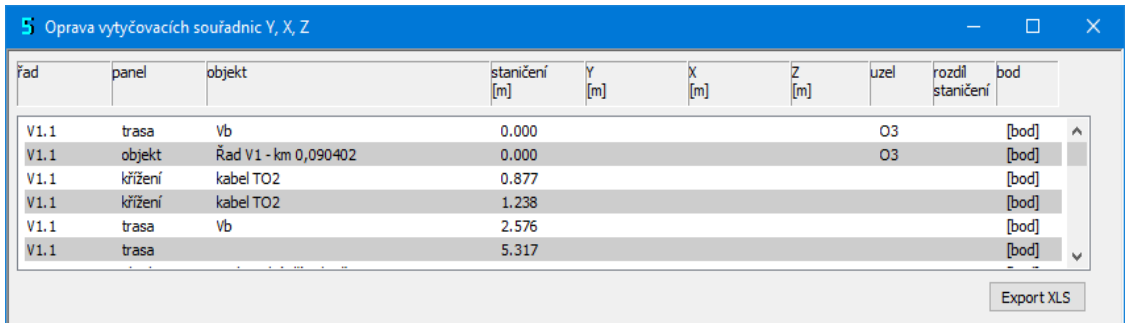

Program generuje také 3D výkres celé vodovodní sítě. K tomu používá vytyčovací souřadnice bodů odečtených programem Situace 8. Pokud dojde k dodatečnému posunu staničení, bude potřeba pro potřeby 3D výkresu znovu odečíst dotčené body. Identifikaci těchto bodů usnadňuje sloupec [rozdíl staničení]. Tam kde staničení bodu neodpovídá vzdálenosti sousedních bodů je zobrazen symbol \*\*\*.

Po stisknutí tlačítka [bod] se spustí program Situace 8 a nabídne okénko pro odečet bodu. Po odečtení bodu se Situace 8 minimalizuje na lištu a na panel Oprava vytyčovacích souřadnic Y, X, Z jsou přenesena data bodu.

Na tomto panelu jsou zařazeny body Trasy, Šachet a Křížení (tj. panelů, ze kterých program čerpá informace pro sestrojení 3D výkresu sítě).

#### **Posun dna potrubí na výškových lomech**

Přepínač na svislém nástrojovém panelu zobrazuje / skrývá posuvníky u každého výškového lomu (tj. na každé kótě dna potrubí na panelu Trasa).

Tímto posuvníkem je možné posouvat svisle dno. Dno je posouváno velkým krokem, pokud je současně s levým tlačítkem myši stisknuta také klávesa Shift. V opačném případě je dno posouváno malým krokem. Velikost malého a velkého kroku se nastavuje v parametrech programu na záložce systém.

### **Automatické nalistování řádku v panelech :**

Při nájezdu kurzoru na textovou značku staničení ve výkresu se změní kurzor myši. Po stisknutí levého tlačítka dojde k nalistování odpovídajícího řádku (pokud na panelu existuje) na právě otevřených panelech.

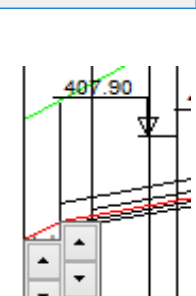

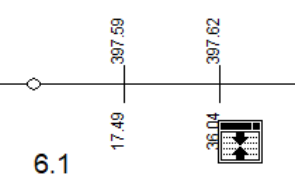

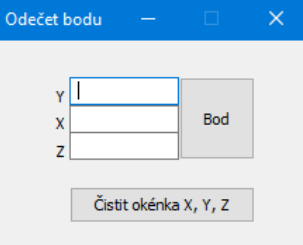

# **Skupinové zadání parametrů řadů**

Nástroj je určen k hromadnému nastavení parametrů výkresů jednotlivých řadů.

V levé části panelu je seznam řadů, zde je třeba označit řady, na které se má změna uplatnit.

V pravé části seznamu jsou pod jednotlivými záložkami seskupeny všechny parametry, které by jinak byly dostupné pod tlačítkem P Parametry výkresu při postupném nastavování parametrů, řad po řadu.

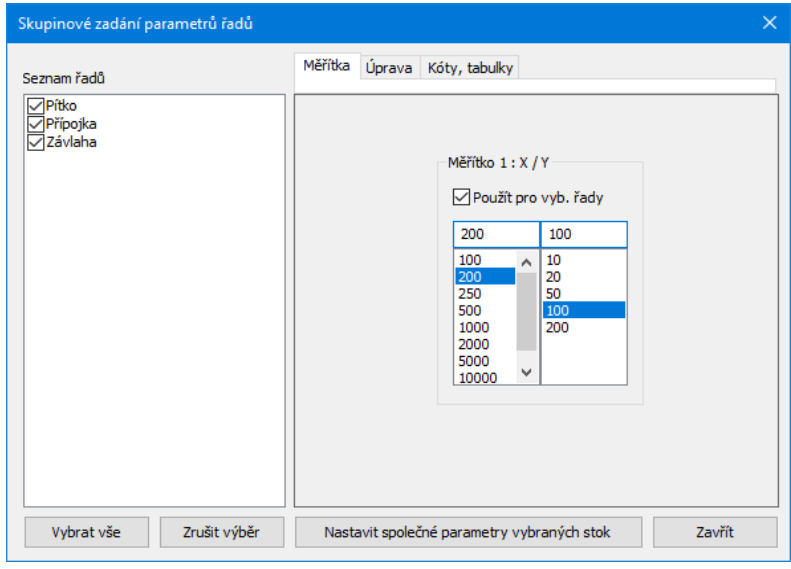

#### Tlačítko

Nastavit společné parametry vybraných stok

provede změny pouze pro vybrané řady a pro ty skupiny

parametrů, které mají ve svém rámci označené tlačítko <sup>D použit</sup> pro vybrané řady

#### **Vypustit linii v úseku, Načíst linii na úsek**

Nástroje slouží k opravě dat na liniích T, HTU, UT pomocí načtení opravného souboru cdf.

#### **Typické použití:**

#### **V programu Situace:**

- V platném odečtu odmazat všechny zelené řádky (Pomůcky / Hromadné mazání).

- Na panel Náhled / do Seznamu bodů okolí trasy načíst nový seznam bodů.

- Znovu vygenerovat trojúhelníkovou síť a

přesunout zelené body do hlavního seznamu.

- Vyexportovat cdf.

#### **V programu Podélný profil:**

- Otevřít výkres k opravě linie.
- Odmazat lini: Pomůcky / Vypustit linii v úseku.

- Načíst nová data linie: Pomůcky / Načíst linii na úsek.

- Pro linie HTU, UT opravit na Trase logiku přepínačů

Z a K.

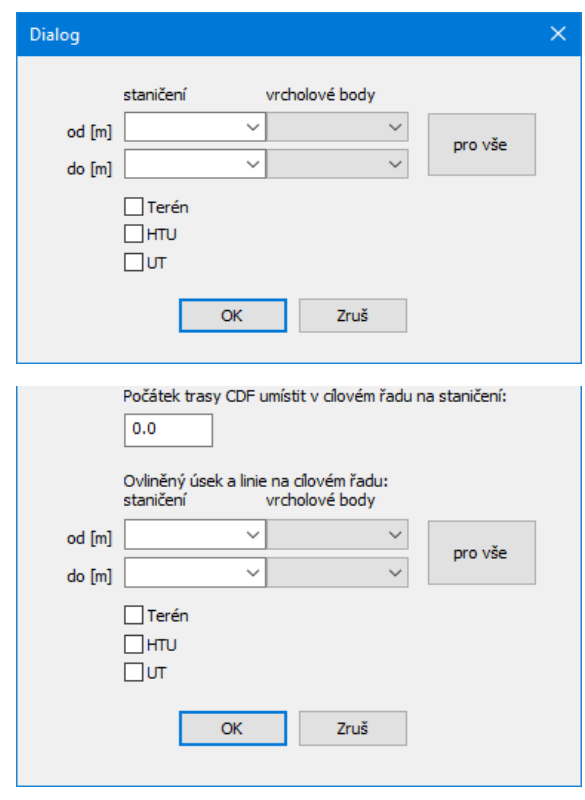

# Měření v profilu **AMěření**:

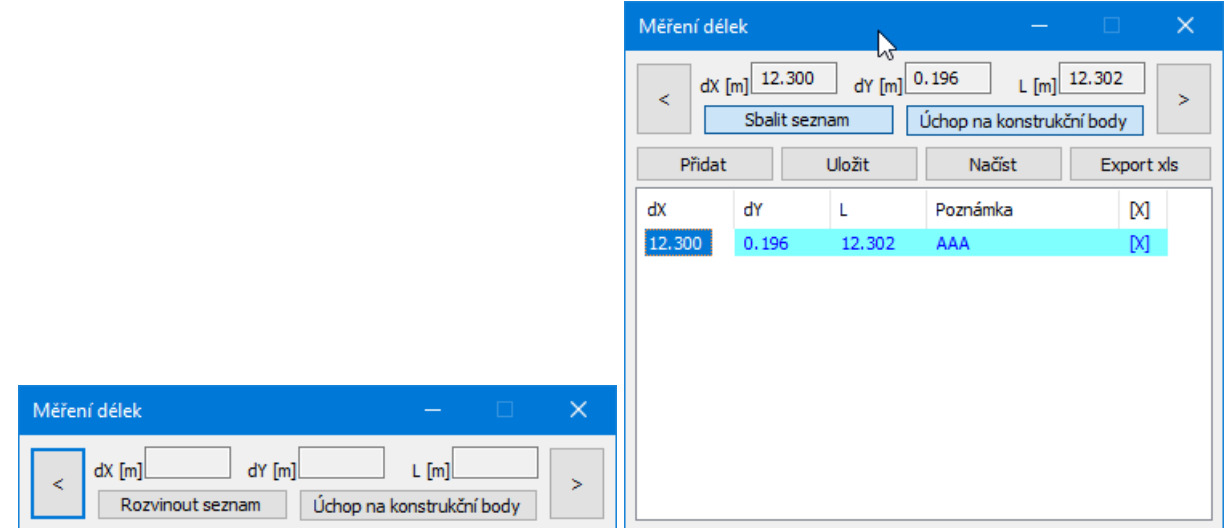

Okno měření lze zobrazit v sevřeném nebo rozvinutém tvaru. Ten umožňuje ukládat naměřené hodnoty do seznamu, okomentovat je, obsah seznamu ukládat a exportovat do \*.xls nebo \*.slk.

Vlastní měření proběhne po stisknutí tlačítka [<] a [>] ukotvením měřících bodů. Pro orientační měření stačí cvaknout myší na přibližné místo měření od – do. Pro přesné měření lze použít režim Úchop na konstrukční body.

Zahájeno měření Orientační zadání bodů Zadání bodů úchopem

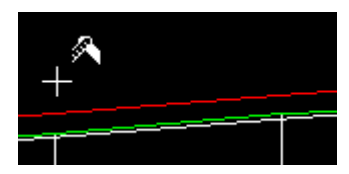

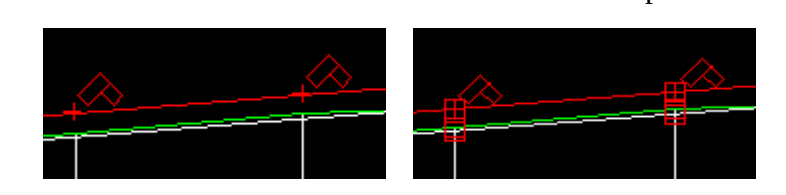

#### **Nouzové odebrání exkluzivity**

Pokud je v Parametrech programu / Systém zapnut parametr Používat datový soubor v exkluzivním režimu, je souboru během tvorby zaveden atribut Pouze pro čtení (aby soubor nemohl nechtěně přepisovat jiný uživatel). Při ukončení editace je tento atribut vyjmut. Pokud ale dojde např. k havárii programu nebo k výpadku el. Proudu atp., nedojde k odebrání atributu Pouze pro čtení a soubor zůstane zamčený pro další editaci. Pro tyto případy slouží nástroj Nouzové odebrání exkluzivity. Atribut Pouze pro čtení je možné zapnout / vypnout také Průzkumníkem souborů Windows (pravým tlačítkem myši cvaknout na soubor a z menu vybrat Vlastnosti).

# **Kapitola 23 Parametry programu**

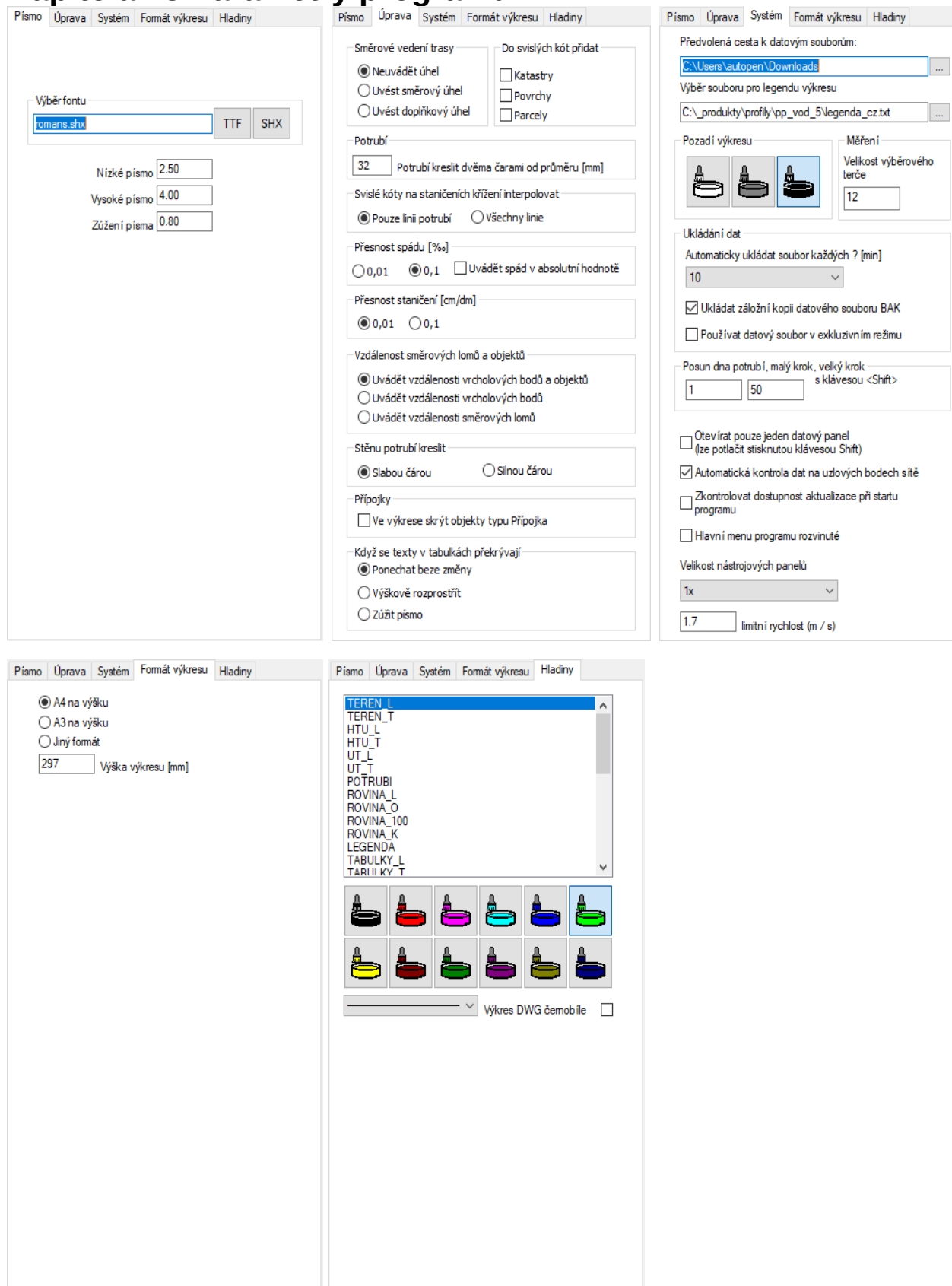

 Parametry programu, jsou takové parametry, které jsou společné pro všechny řady (např. výška písma, barvy hladin atd).

#### **Písmo:**

Na záložce písmo je možné zvolit font textových popisů pro výkres dwg. Nativní fonty AutoCADu \*.shx neobsahují znak ‰. V případě, že budete ve výkrese tento znak potřebovat, je třeba použít font romansx.shx, který je možné získat například stažením z linky <https://uloz.to/!KFb4eG2ttAxy/romansx-zip>. Nebo použít některé technické písmo Windows \*.ttf. Při tvorbě výkresu jsou použity dvě výšky písma. Stovky metrů a nadpisy výkresu jsou provedeny vysokým písmem, ostatní popisy jsou nízkým písmem. Změny těchto výšek spolu s nastavením zúžení písma dovolují nastavení požadovaného grafického vzhledu výkresu.

# **Úprava:**

#### **Směrové vedení trasy:**

Pod značkou směrového lomu <, > je možné uvádět směrový nebo doplňkový úhel: a) směrový b) doplňkový c) neuvádět

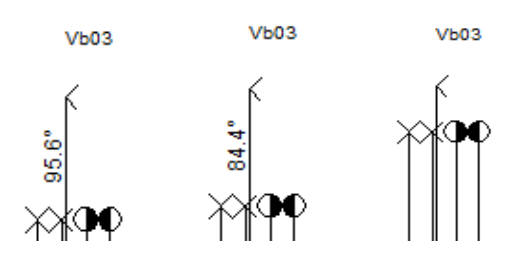

Směrový úhel je odměřován po směru hodinových ručiček.

#### **Min. Potrubí:**

Program bude generovat potrubí dvěma čarami, pokud průměr potrubí překročí zadané číslo. Tímto parametrem lze zamezit "slití" spodní a horní hrany potrubí.

#### **Když se kóty v tabulkách překrývají:**

Ponechat beze změny výškově rozprostřít zúžit písmo

 $12/1$ 12/25 294/2

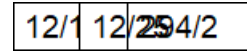

#### **Svislé kóty na staničeních křížení:**

a) interpolovat pouze potrubí, b) interpolovat všechny linie

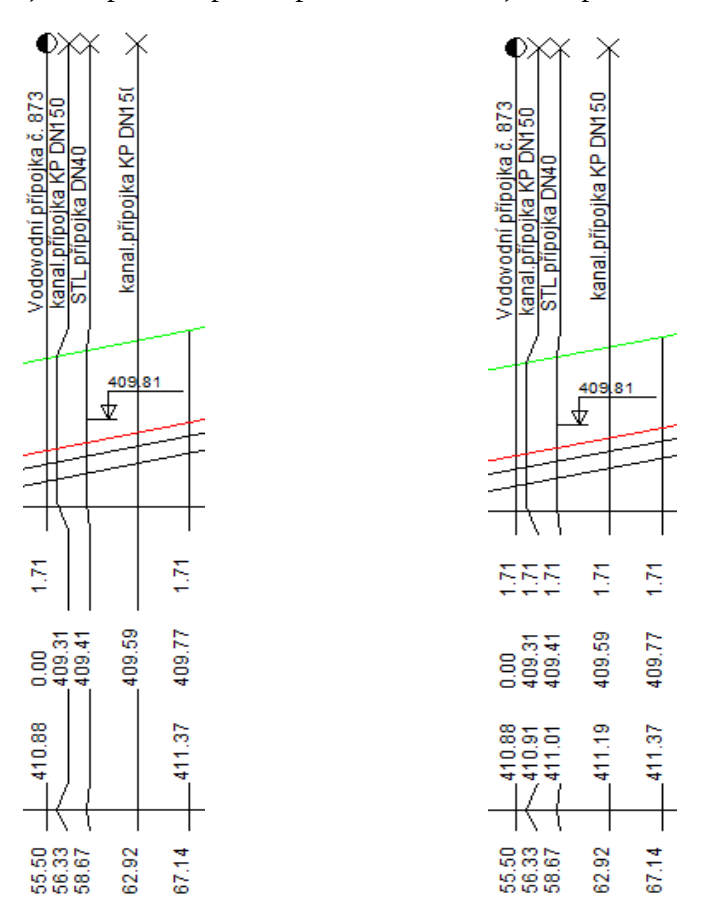

Aby se uplatnilo nastavení a), je třeba zajistit aby staničení křížení bylo pouze na panelu Křížení a nevyskytovalo se duplicitně na dalších panelech, např. na panelu Trasa.

#### **Do svislých kót přidat:**

Do svislých kót přidat Parcely, Povrchy, Katastry. Tato nastavení přidají staničení parcel, katastrů a povrchů do výkresu (mezi svislé kóty) bez nutnosti uvádět tato staničení duplicitně na datovém panelu trasa.

#### **Přesnost spádu, přesnost staničení, Vzdálenost směrových lomů:**

Funkce je zřejmá z názvu přepínačů.

#### **Systém**

#### **Předvolená cesta k souborům:**

Toto nastavení dovoluje změnit nepraktické nasměrování datových souborů Windows jinam než do složky Dokumenty.

#### **Výběr souboru pro legendu:**

V instalačním adresáři programu jsou soubory legenda\_cz.txt, legenda\_sk.txt. V těchto souborech jsou uložena všechna hesla, které program používá pro legendu výkresu, pro nadpisy formulářů a tabulek. Volbou a úpravami tohoto souboru lze snadno trvale změnit text legendy výkresu. Překladem kopie souboru lze zajistit různá jazyková provedení výkresu.

#### **Pozadí výkresu:**

Lze volit mezi bílým, šedým a černým pozadím.

#### **Ukládání dat:**

Interval automatického ukládání dat a ukládání záložní kopie výkresu slouží jako ochrana proti ztrátě dat při výpadku proudu nebo havárii programu. Záložní kopie ukládá stav výkresu vždy o jeden krok zpět (oproti předchozímu uložení). Výkres je ukládán s příponou .vod5.bak.

Volba Používat soubor v exkluzivním režimu nastavuje pro datový soubor atribut "pouze pro čtení". Tím je zabráněno nechtěnému přepisu souboru, pokud je například nevědomky otevřen ve více instancích programu, pro tvorbu variantních řešení.

#### **Posun dna potrubí:**

Malý a velký krok posunu dna šachet byl vysvětlen v kapitole 21 Pomůcky / Posun dna potrubí.

#### **Otevírat pouze jeden datový panel:**

Při otevření některého datového panelu se ostatní otevřené panely automaticky minimalizují. Tento režim se uplatní zejména na na počítačích, které jsou vybaveny pouze jedním monitorem. Při použití dvou monitorů projektanti zpravidla vítají, když mohou sledovat více datových panelů najednou.

#### **Automatická kontrola dat na uzlových bodech sítě:**

Tento programový modul pracuje na pozadí a kontroluje správnost dat závislých řadů v síti. Na společných uzlových bodech musí vždy souhlasit tato data: výšková kóta terénu, HTU, UT, potrubí. Pokud dojde při zadávání dat k rozdílu, modul na tuto skutečnost upozorní v okénku a nabídne jejich sjednocení.

#### **Zkontrolovat dostupnost aktualizace programu:**

Tento parametr je vysvětlen v kapitole 26, Automatické aktualizace programu.

#### **Poloha hlavního menu:**

Hlavní menu programu může být buď trvale rozvinuté, nebo sbalovací. Obrázek rozvinutého menu je v kapitole 2, První spuštění, nástrojové panely.

#### **Velikost nástrojových panelů:**

Nastavení zavádí podporu pro UHD (3K, 4K) monitory.

#### **Limitní rychlost:**

Program kontroluje výsledky výpočtu hydraulických parametrů. Na nesrovnalosti upozorní červeným nápisem do stavového řádku hlavního okna:

VAROVÁNÍ: Je překročena limitní rychlost (5.0 m/sec)

**Velikost výběrového terče:** Udává velikost úchopového čtverce při použití nástroje Pomůcky / Měření .

#### **Formát výkresu**

Uživatelské nastavení výšky výkresu podélného profilu. Kresba výkresu je generována ve zvolených měřítkách (viz kapitola 22, Parametry výkresu) a přepočteny na milimetry. To znamená, že například výkres formátu A4 na výšku bude skutečně měřit v CAD programu 297 mm.

#### **Hladiny**

Výkres je roztříděn přibližně do 50ti hladin. Každé hladině je možné přiřadit barvu a typy čáry. I přes barevné nastavení lze výkres dwg generovat černobíle. Pozor na vztah barev hladin a jejich předností v CAD programech. Pokud například nastavíte linii terénu na fialovou a vygenerujete výkres, tak bude linie fialová. Ale pokud tento výkres vložíte jako blok do jiného výkresu. A tento výkres má již hladinu TEREN\_L definovanou a hladina má přiřazenou zelenou barvu, tak se i vložený blok přebarví podle barev hladin rodičovského výkresu.

#### **Ukládání parametrů**

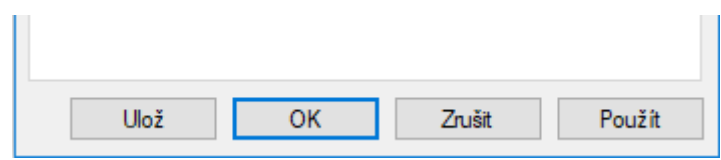

Tlačítko [Použít] pouze převezme hodnoty nastavení do výkresového prostoru (ke kontrole výsledku) a ponechá panel otevřený.

Tlačítko [OK] provede totéž a uzavře panel. Nová nastavení budou platná až do ukončení programu.

Tlačítko [Ulož] provede zápis nastavení do konfiguračního souboru. Při novém spuštění programu se pak načtou tato nová nastavení.

# **Kapitola 24 Parametry výkresu**

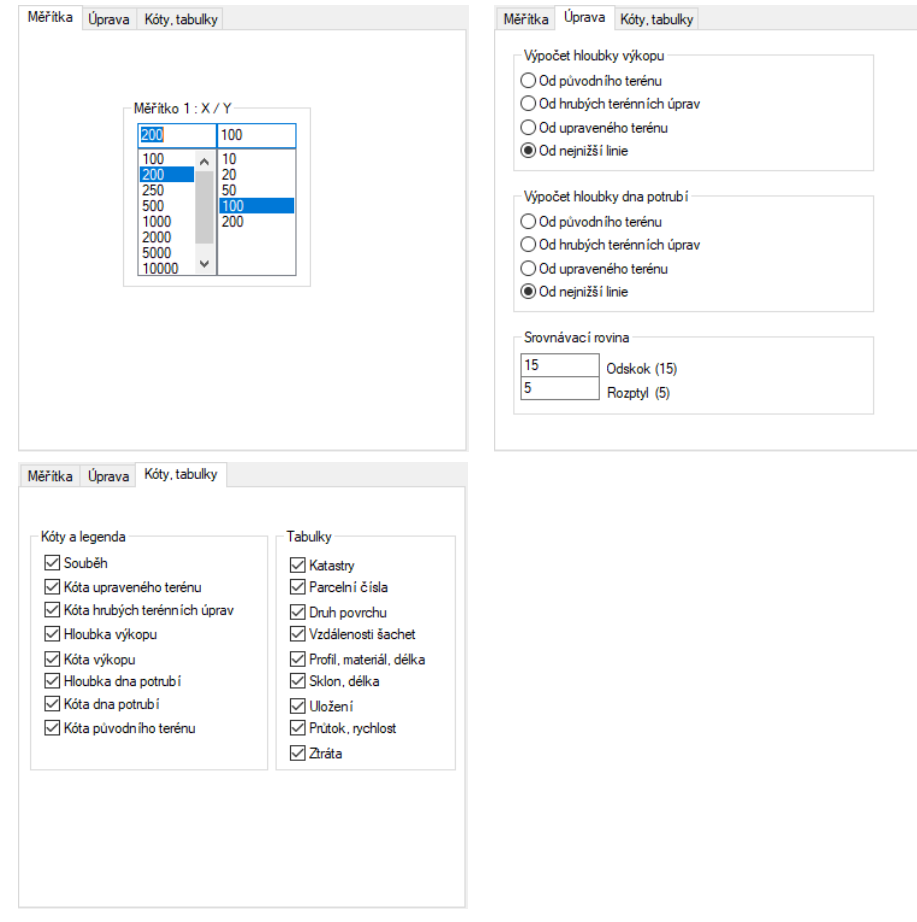

#### **Měřítka:**

**Měřítka** pro vodorovný a svislý směr výkresu. Čísla lze vybírat ze seznamu, nebo je možné do okének vepsat vlastní nestandardní měřítka.

### **Úprava:**

**Výpočet hloubky rýhy:** Program provádí automaticky výpočet a kótování hloubky rýhy (pokud je tato kóta na výkresu požadována viz záložka kóty a tabulky). Výpočet hloubky rýhy proběhne ke zvolené linii T, HTU, UT nebo k nejnižší linii z těchto tří. Nastavení tohoto parametru má vliv také na výpočet kubatur.

**Výpočet hloubky dna potrubí:** Platí totéž, jako pro výpočet hloubky rýhy.

**Odskok:** Tento parametr řídí vzdálenost linií (v metrech) od srovnávací roviny.

**Rozptyl:** Program generuje na velkých převýšeních terénu automaticky novou srovnávací rovinu. Číslo (v metrech) udává, do jaké výšky může terén od prvního staničení vystoupat, než bude vygenerována nová srovnávací rovina. Nová srovnávací roviny může vzniknout pouze na výškovém lomu terénu. Proto není dobré lini terénu zadávat pouze přibližnými dlouhými úseky (desítky metrů).

#### **Kóty, tabulky**

Na této záložce lze povolit / zakázat generování tabulek v horní a dolní části výkresu. Také je zde možné povolit / zakázat jednotlivé řady svislých kót ve výkresu.

# **Kapitola 25 Generování výkresu DWG**

### **Generování výkresu vybraného řadu**

Tlačítko pro generování výkresu dwg bude přístupné pouze pro profily, které jsou datově naplněné, tj. musí obsahovat alespoň linii terénu.

Program Podélný profil voda, plyn nemá tiskový výstup. Tisk výkresu se provádí pomocí CAD editoru (AutoCADu), do kterého se načítá výkres ve formátu DWG. Po stisknutí tlačítka se otevře okno Uložit Jako, ve kterém je třeba zadat jméno výkresu.

Upozornění: pokud je výkres otevřen v AutoCADu, je tento soubor pro další programy zamčen proti zápisu. Pokus o jeho přepsání Podélným profilem vede na chybovou hlášku:

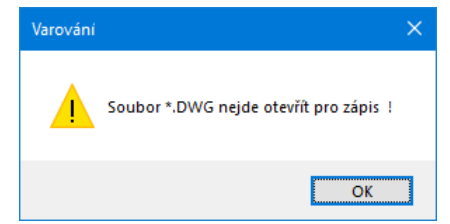

Typy pro spolupráci s AutoCADem - praktické zkušenosti z projekčních ateliérů:

Stává se, že je třeba dodatečně upravit data v panelech podélného profilu a generovat výkres znovu. Pokud byl již výkres podroben závěrečným editacím (doplnění rámečku formátu, rohového razítka ap.), došlo by ke ztrátě těchto úprav. Problému se dá čelit v AutoCADu použitím externích referencí. Soubor, který je vygenerovaný programem Podélný profil (zdrojový soubor) není AutoCADem otvírán, ale vkládán jako externí reference (příkaz XREF) do výkresu s formátem a rohovým razítkem (cílový soubor). Pokud dojde k editaci nebo novému vygenerování zdrojového souboru, jeho obraz v cílovém souboru v AutoCADu pouze regenerujete příkazem XREF/RELOAD.

#### **Generování výkresu všech stok**

Toto tlačítko je přístupné pouze u těch datových souborů, které mají ve schématu zavedeno více než jeden řad.

Příkaz pracuje dvěma způsoby. Buď je možné pro každý řad vytvořit samostatný výkres, nebo jsou všechny řady graficky řazeny za sebe do jednoho společného výkresu.

Názvy samostatných souborů jsou vytvářeny z názvu výkresu a názvu řadu.

Společný výkres pro všechny řady je vygenerován podle pořadí řadů v seznamu. Pouze první profil je opatřen legendou.

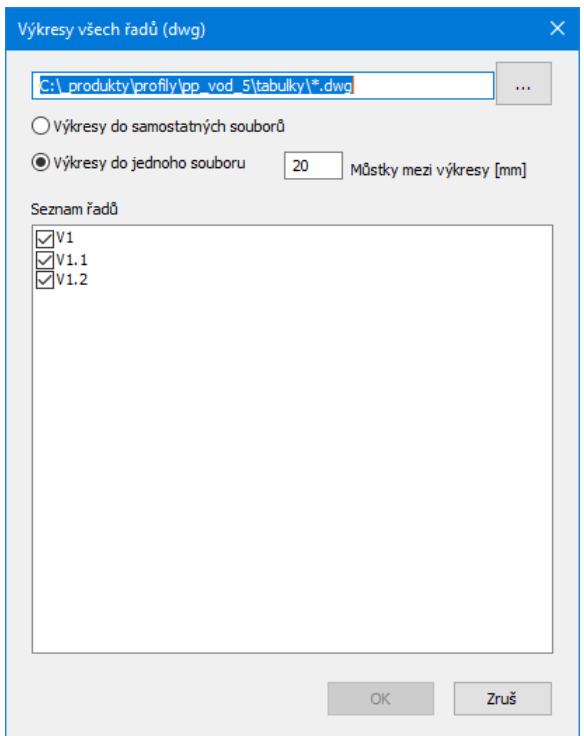

Program vygeneruje výkresy těch řadů, které mají zatržítko v okénku u svého názvu. Datově nenaplněné profily nabídne program automaticky jako nezatržené.

# **Kapitola 26 Import a export dat**

Všechny exportní a importní operace jsou dostupné na panelu Schéma. Zde je především potřeba vybrat stoku, na kterou se mají data importovat, nebo ze které stoky se mají data exportovat. Pro import budou dostupné pouze ty stoky, které ještě nejsou datově obsazené (jsou čerstvě přidané do schématu), tzn. obsahují pouze dvě šachty a na trase nemají zadanou žádnou linii.

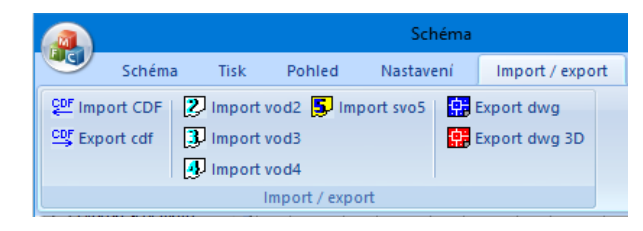

# **Import CDF**

Příkaz je primárně určen pro načítání textových souborů \*.cdf5vod, které zhotovuje program Situace verze 8. Program Situace slouží k odečtu trasy řadů ze situační mapy v CAD programu. Program Situace je dodáván zdarma (jako příslušenství podélných profilů) pro řadu CAD programů, namátkou: AutoCAD, DesignCAD, Microstation, Bricscad, ProgeCAD, ZWCAD, CADKON+, nanoCAD.

Příkaz také načítá soubory \*.cdf5kan, které exportuje program Podélný profil kanalizace verze 5. Tímto způsobem je možné přenášet data mezi oběma programy: Podélným profilem voda, plyn a Podélným profilem kanalizace.

# **Import CDF + doplnění schéma**

Příkaz provádí import \*.cdf5vod. Při tom automaticky vytváří větvené schéma a doplňuje styčné body na panelu Objekty. Nové řady jsou do schématu přidávány podle těchto objektů v CDF: odbočení L, P, oboustranné a přípojky L, P. Tímto způsobem lze generovat jenom větvená schémata, protože mají jednoznačná výtvarná pravidla. Okruhové sítě (okruhy) je třeba budovat ručně.

# **Export CDF**

Příkaz exportuje data stoky do souboru v textovém formátu cdf5vod. Také tímto způsobem je možné přenášet data mezi programy: Podélný profil voda, plyn a Podélný profil kanalizace, Podélný profil komunikace, Podélný profil vodní toky.

#### **Import vod2, vod3, vod4**  $\overline{Z}$  $\overline{Y}$  $\overline{Y}$

Příkaz zajišťuje import dat z předchozích verzí podélných profilů AutoPEN® .

Import vod2 a vod3 je možné provést na libovolný prázdný (čerstvě připojený) řad ve schématu (protože tyto starší verze ještě nepracovaly s celou sítí a řady byly ukládány do samostatných souborů). Takto je například možné dodatečně pospojovat do společné sítě samostatné soubory starší verze.

Import vod4 je prováděn jako import celé sítě najednou do nového dokumentu vod5.

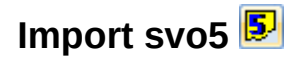

Příkaz zajišťuje import dat z programu AutoPEN, Výpočet vodovodní sítě 5.

### **Export dwg**

Příkaz sestrojí výkres schématu ve formátu DWG.

#### **Export dwg 3D**

Na panelu 3D výkres sítě je možné pomocí přepínačů redukovat obsah výkresu a také posunout výkres sítě ze souřadnic JTSK do nových lokálních souřadnic. Pak je možné 3D model dále zpracovávat pro potřeby BIM např. programem Revit firmy Autodesk (který si se souřadnicemi JTSK neporadí).

Příkaz sestrojí 3D výkres sítě ve formátu DWG. Ke konstrukci sítě je použit drátový model.

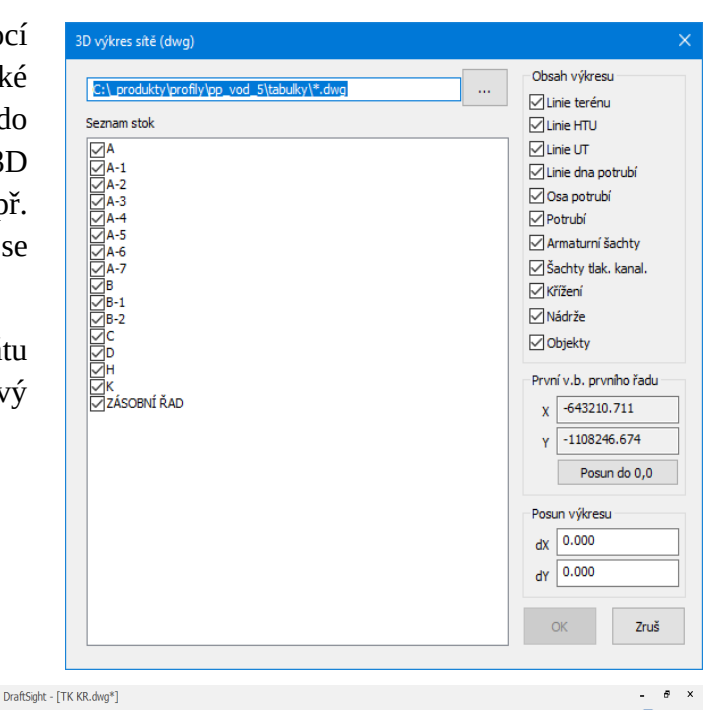

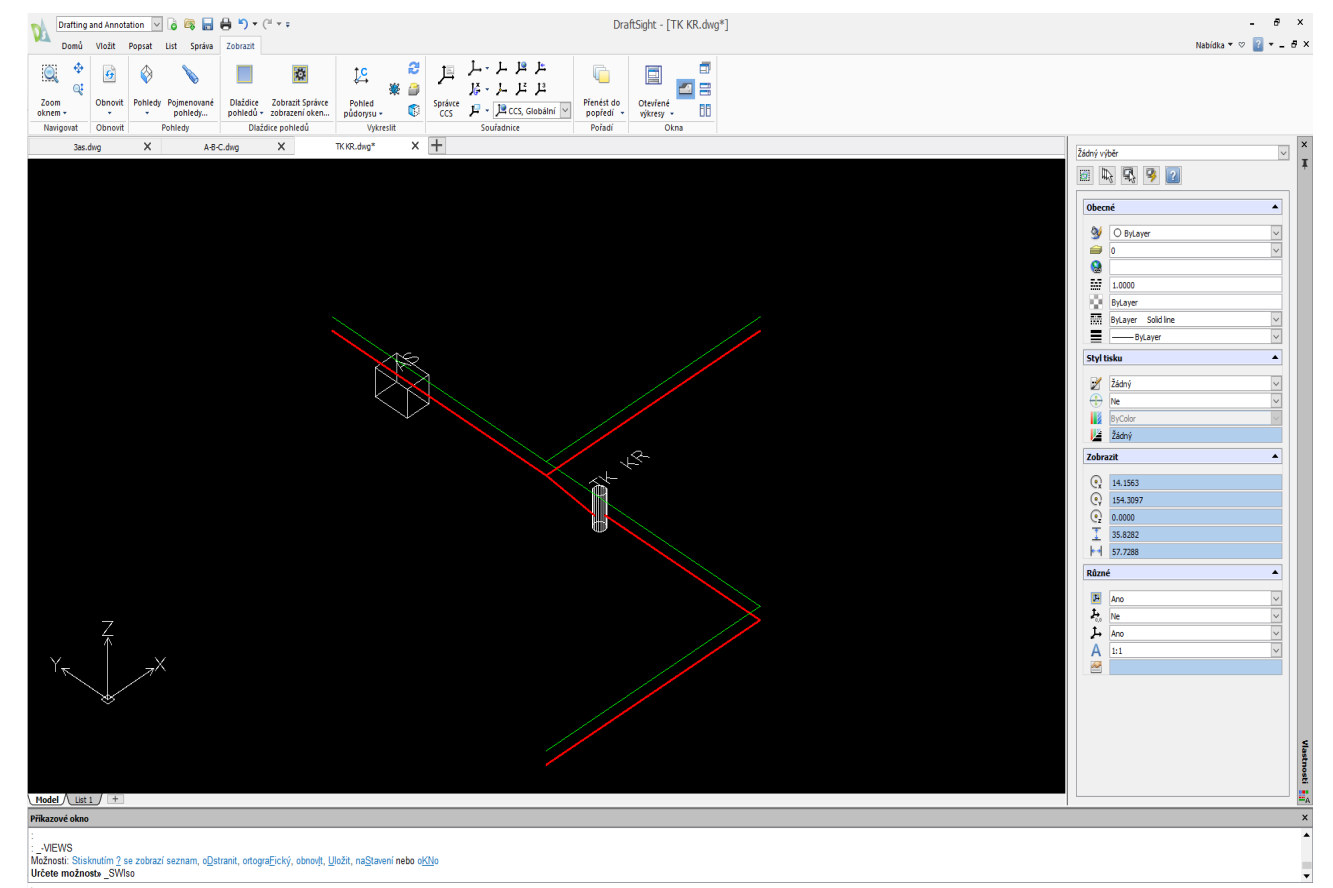

# **Kapitola 27 Automatické aktualizace programu**

Hlavní menu programu, oddíl Pomoc obsahuje tlačítko pro zkontrolování dostupnosti aktualizačního balíčku na internetu.

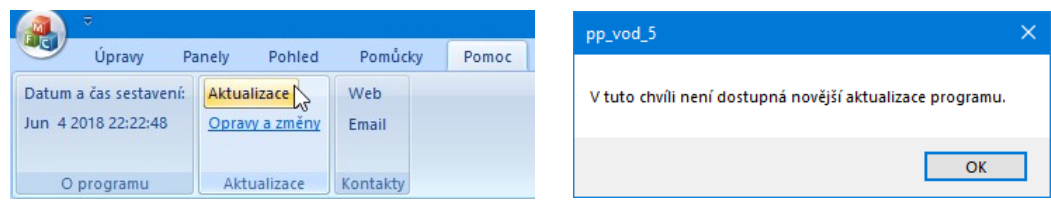

Pokud používáte nejnovější verzi, zobrazí se informační okénko.

V opačném případě vám aktualizační manažer nabídne stažení a instalaci aktualizace:

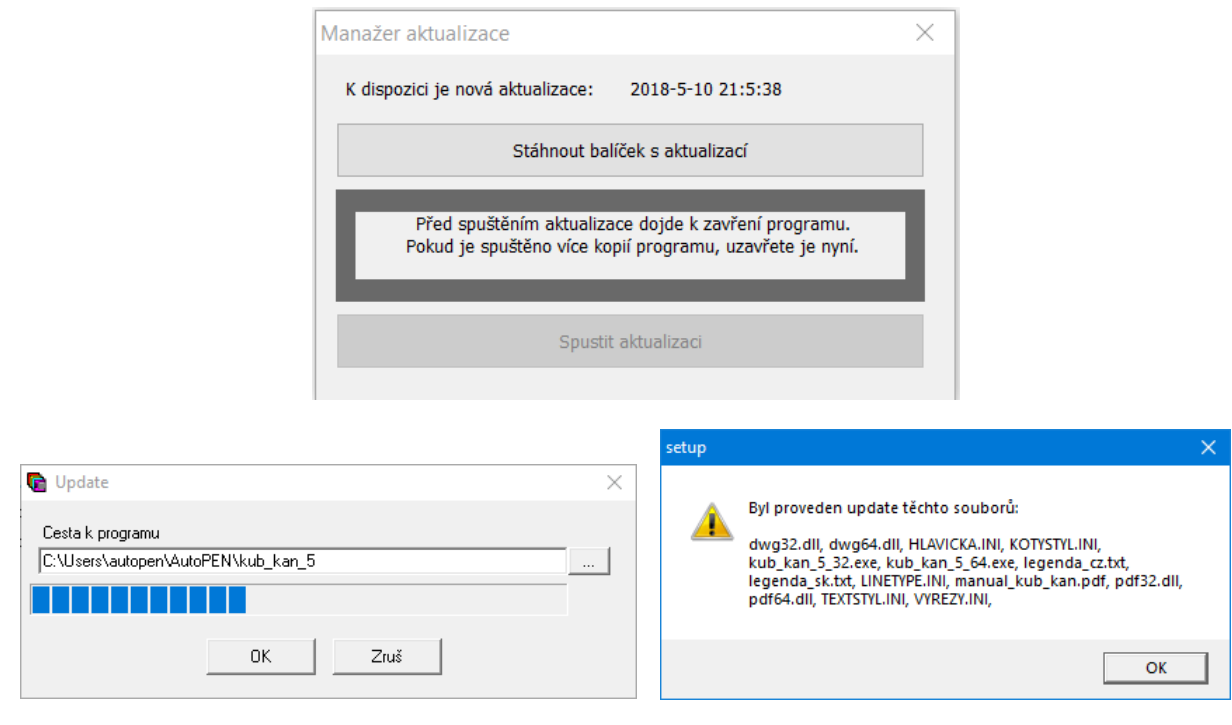

Panel Parametry programu má na záložce Systém přepínač <sup>D</sup><sup>Zkontrolovat dostupnost aktualizace při startu</sup> Kontrola pak může proběhnout při každém startu programu.

# **Kapitola 28 Jazykové verze, přizpůsobení legendy**

V instalačním adresáři programu jsou soubory legenda\_cz.txt, legenda\_sk.txt. V těchto souborech jsou uložena všechna hesla, které program používá pro legendu výkresu, pro nadpisy formulářů a tabulek. Volbou a úpravami tohoto souboru lze snadno trvale změnit text legendy výkresu. Překladem kopie souboru lze zajistit různá jazyková provedení výkresu. O tom který soubor je použit pro vykreslování legendy rozhoduje nastavení v Parametrech programu, viz kapitola 22.

Výběr souboru pro legendu výkresu

C:\\_produkty\profily\pp\_vod\_5\distrib\legenda\_cz.txt | ... |

Příklad části legendy:

... KATASTRY PARCELNÍ ČÍSLA DRUH POVRCHU VZDÁL. OBJEKTŮ A VRCHOL. BODŮ VZDÁL. VRCHOLOVÝCH BODŮ OZNAČENÍ VRCHOLOVÝCH BODŮ LEGENDA TYPŮ ČAR PŮVODNÍ TERÉN HRUBÉ TERÉNNÍ ÚPRAVY UPRAVENÝ TERÉN MĚŘÍTKA ULOŽENÍ SKLON[‰]-DÉLKA[m] DN(PN)[mm]-MATERIÁL-DÉLKA[m] STANIČENÍ [km/m] KÓTA PŮVODNÍHO TERÉNU ...